## **MYS-SAM9G45 SBC Board User Manual**

Version V1.3

### **Version History**

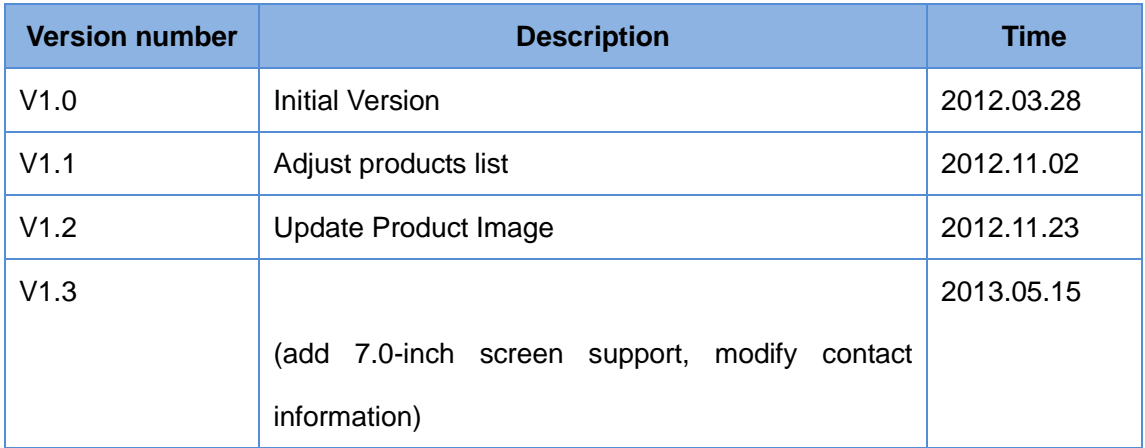

## **Directory**

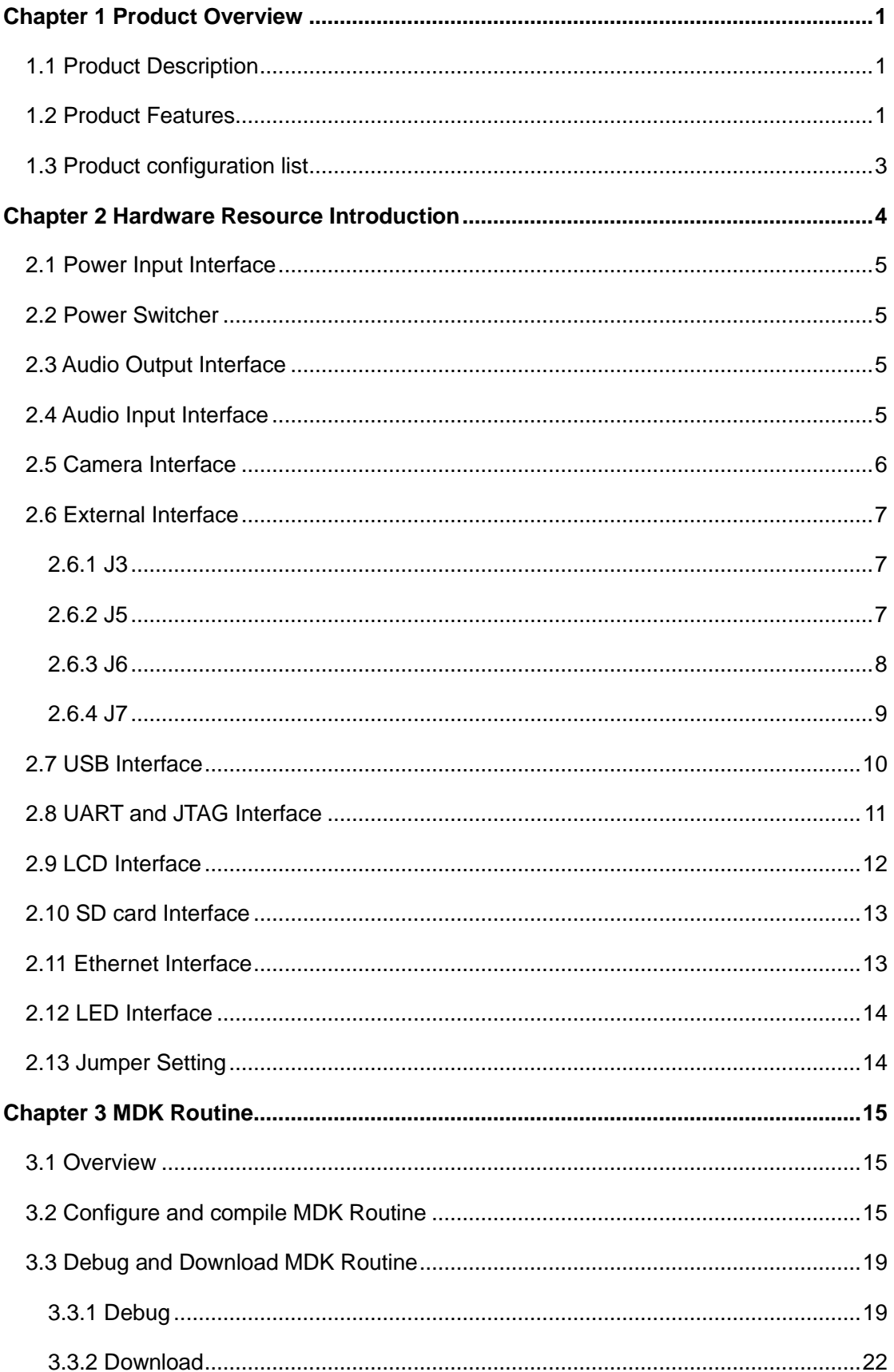

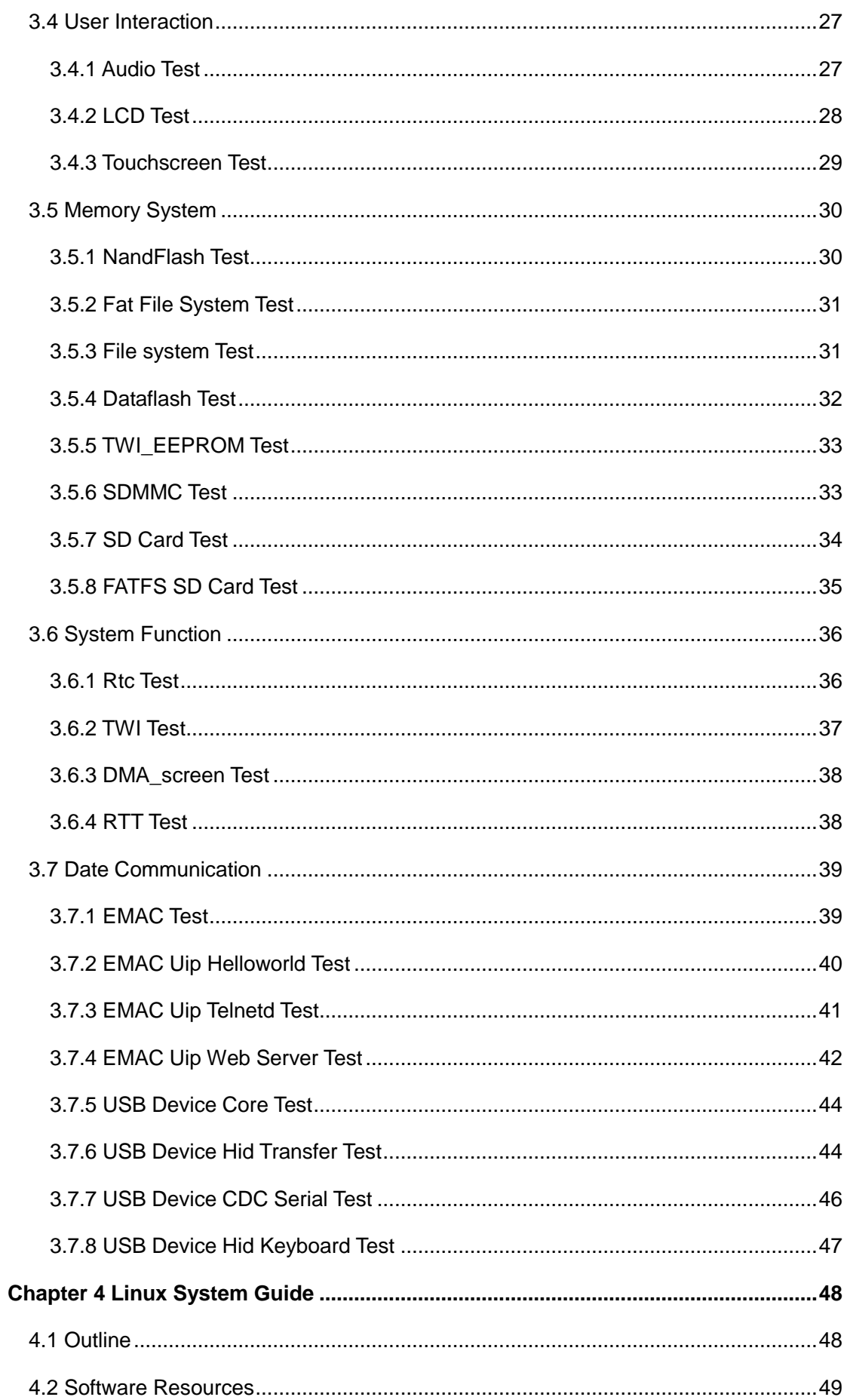

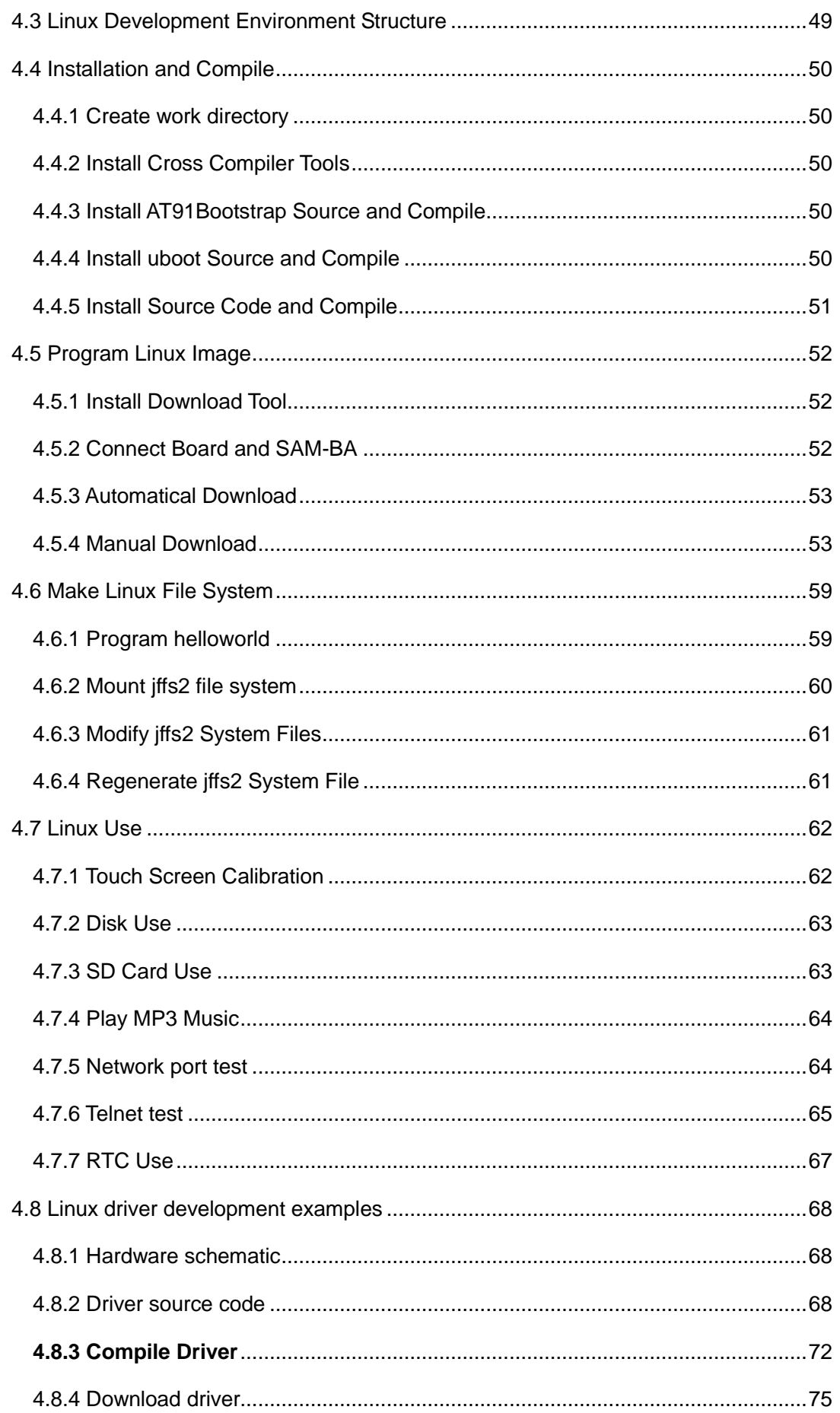

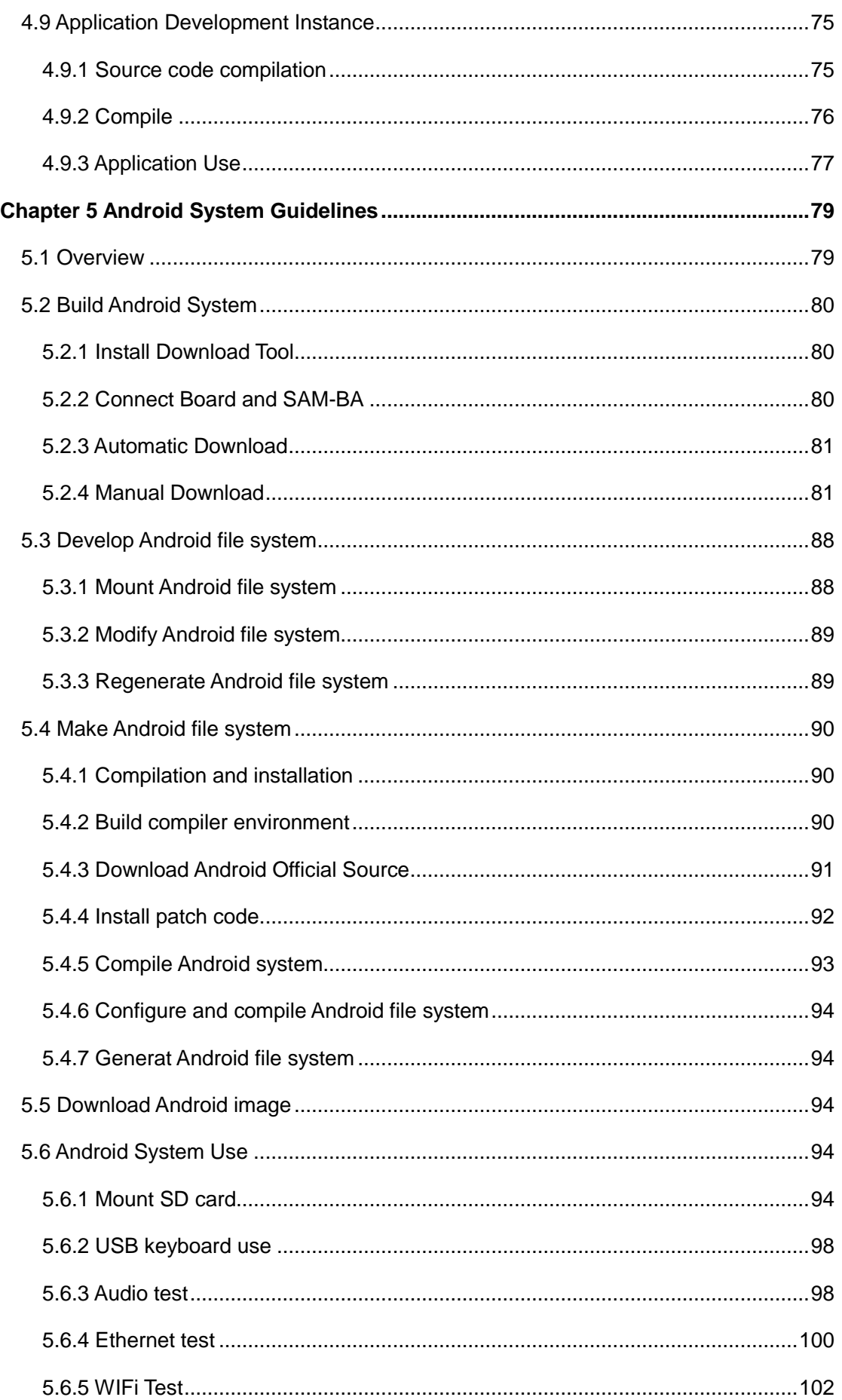

**[Appendix 1 sales FAQ and technical support............................................................106](#page-112-0)**

## <span id="page-7-0"></span>**Chapter 1 Product Overview**

### <span id="page-7-1"></span>**1.1 Product Description**

The MYS-SAM9G45 single board computer is launched by MYIR Technology Co., Ltd based on ATMEL Corporation AT91SAM9G45 processor (ARM926EJ-S core). Running at 400 MHz, MYS-SAM9G45 has 256MB Nand-Flash, 4MB DataFlash, 128MB DDR2 SDRAM and supports Linux 2.6.30 as well as Android 2.3.1 operation system. The product provides relevant source and rich peripheral interface: high speed USB2.0, audio input/output, 10/100Mbps Ethernet interface, JTAG debug interface, serial port and Micro SD card interface. All of these provide a greater convenience for development and debug.

MYS-SAM9G45 Applications:

- $\triangleright$  Portable Data Terminal
- $\triangleright$  Single Board Computer
- > Industrial Control
- $\triangleright$  Medical Equipment
- $\triangleright$  Home Automation
- Automation Infotainment
- $\triangleright$  Test and Measurement Instruments

### <span id="page-7-2"></span>**1.2 Product Features**

Based on AT91SAM9G45 processor, MYS-SAM9G45 integrates all the functions and features. The main features are as follows:

#### **Electrical parameters**

- Operating Temperature: -40℃~85℃
- $\triangleright$  Electrical Indicators: +5V power supply
- Mechanical Dimensions: 100mm x 64mm

#### **Processor**

- AT91SAM9G45(32 bits ARM RISC processor) runs at 400MHz
- ▶ 64KB on chip SRAM
- $\triangleright$  64KB on chip ROM

### **Memory**

- > 256MB Nand-Flash, 512KB EEPROM, 4MB DataFlash
- Two bank of 64MB DDR2 SDRAM

### **Audio and Video Interface**

- $\triangleright$  A 3.5mm audio input interface
- $\triangleright$  A 3.5mm Two-channel audio output interface

### **LCD Touch-Screen Interface**

- $\geq$  24 bits True Colors
- Resolution: Current 4-inch 480 x272, 7-inch 800 x480

### **Transmission Interface**

- $\triangleright$  Serial Ports
- $\triangleright$  A High speed USB HOST interface
- $\triangleright$  A mini USB interface
- $\triangleright$  Ethernet Interface

### **Input Interface**

- $\triangleright$  Camera interface
- $\triangleright$  Standard JTAG interface
- > SD/MMC card interface

### **LED Indicator Light**

- $\triangleright$  A system heartbeat light/power indicator light (Red)
- $\triangleright$  A user light(Blue)

## <span id="page-9-0"></span>**1.3 Product configuration list**

| No.            | <b>Name</b>                   | Quantity | <b>Note</b>                                                       |
|----------------|-------------------------------|----------|-------------------------------------------------------------------|
| 1              | MYS-SAM9G45 SBC               | 1        |                                                                   |
| $\overline{2}$ | 1.5 Meters crosswire          | 1        |                                                                   |
| 3              | 1.5 Meters Mini USB 2.0 cable | 1        |                                                                   |
| 4              | Serial adapter board          | 1        | Connect board to adapter board by<br>this cable                   |
| 5              | Serial cable                  | 1        | Connect Serial adapter to PC<br>by<br>this cable                  |
| 6              | <b>DVD</b>                    | 1        | Including<br>schematic(PDF),<br>user<br>manual, source code, etc. |
| $\overline{7}$ | 4.3/7.0 inch LCD touch screen |          | Optional                                                          |

Table 1-1

## <span id="page-10-0"></span>**Chapter 2 Hardware Resource**

## **Introduction**

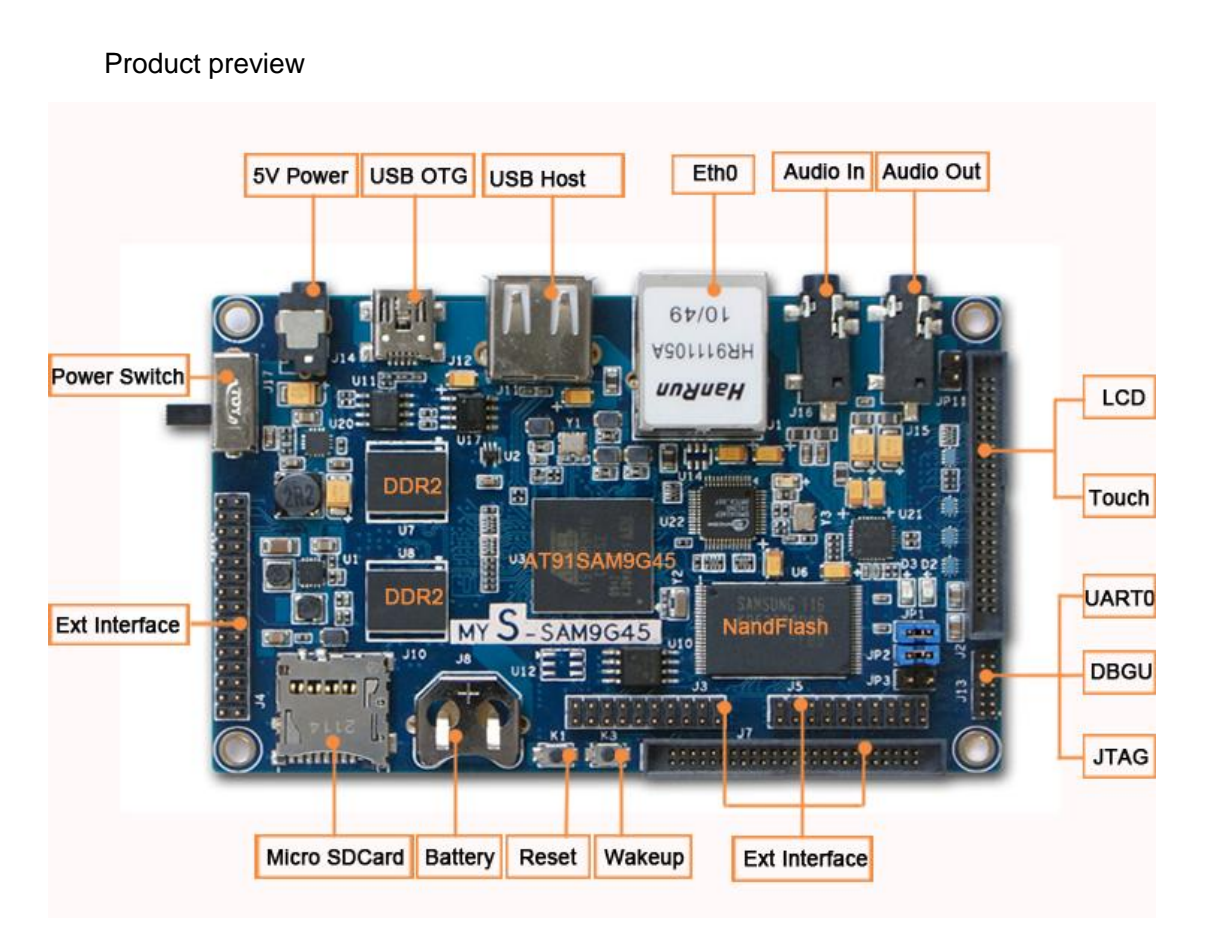

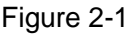

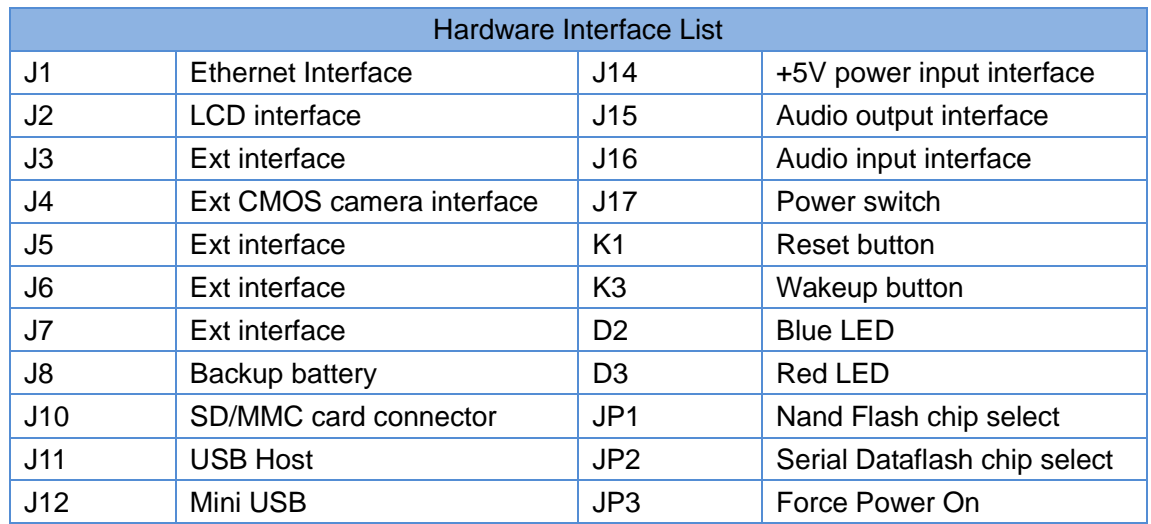

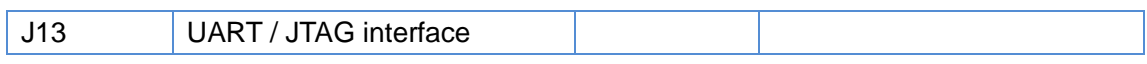

## <span id="page-11-0"></span>**2.1 Power Input Interface**

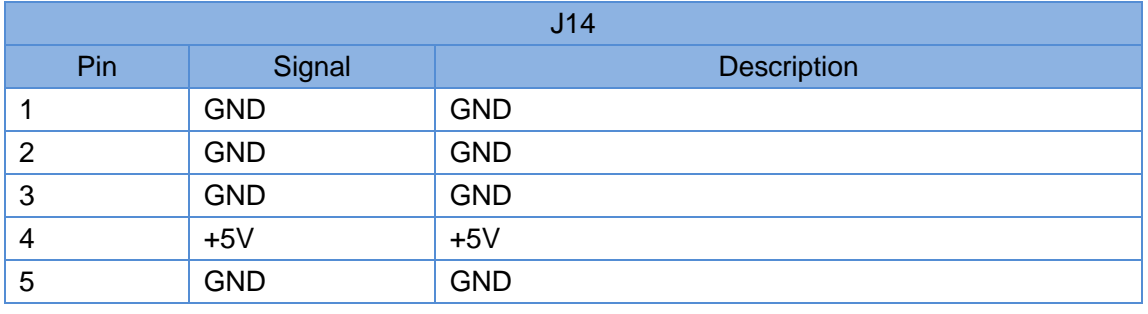

Table 2-2

### <span id="page-11-1"></span>**2.2 Power Switcher**

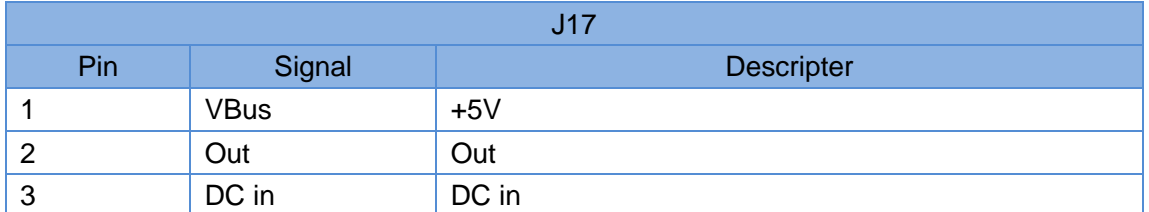

Table 2-3

## <span id="page-11-2"></span>**2.3 Audio Output Interface**

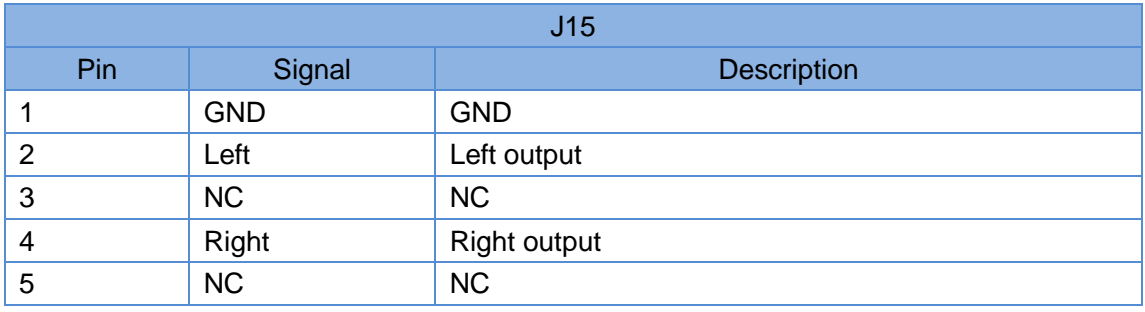

Table 2-4

## <span id="page-11-3"></span>**2.4 Audio Input Interface**

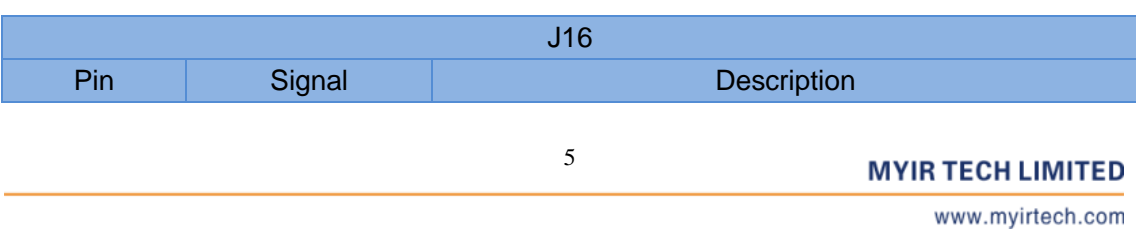

MYIR Make Your Idea Real MYS-SAM9G45 SBC User Manual

|        | <b>GND</b> | <b>GND</b>         |
|--------|------------|--------------------|
| ົ      | Left       | Left Input         |
| ີ<br>J | <b>NC</b>  | <b>NC</b>          |
| 4      | Right      | <b>Right Input</b> |
| 5      | <b>NC</b>  | <b>NC</b>          |

### <span id="page-12-0"></span>**2.5 Camera Interface**

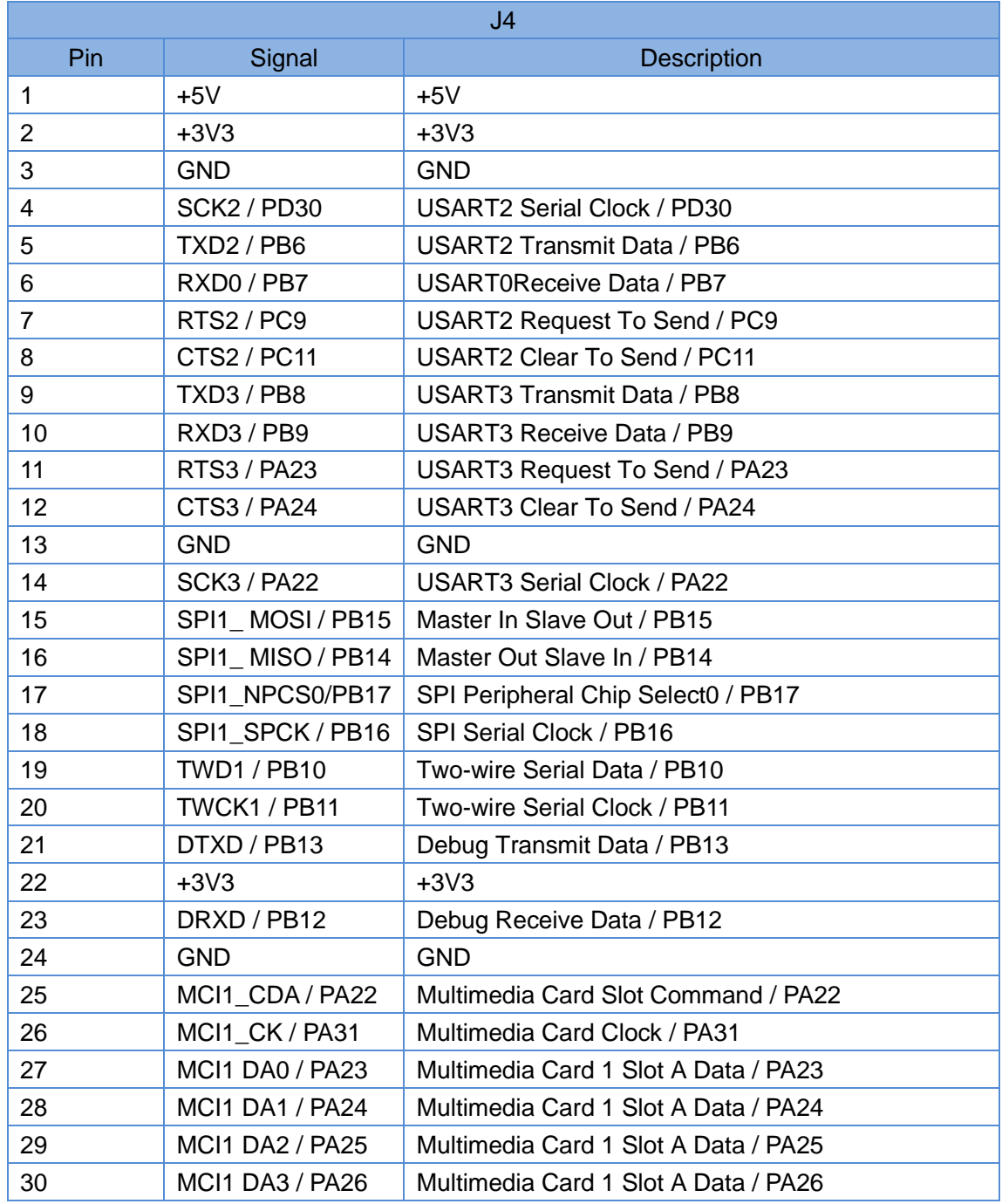

## <span id="page-13-0"></span>**2.6 External Interface**

### <span id="page-13-1"></span>**2.6.1 J3**

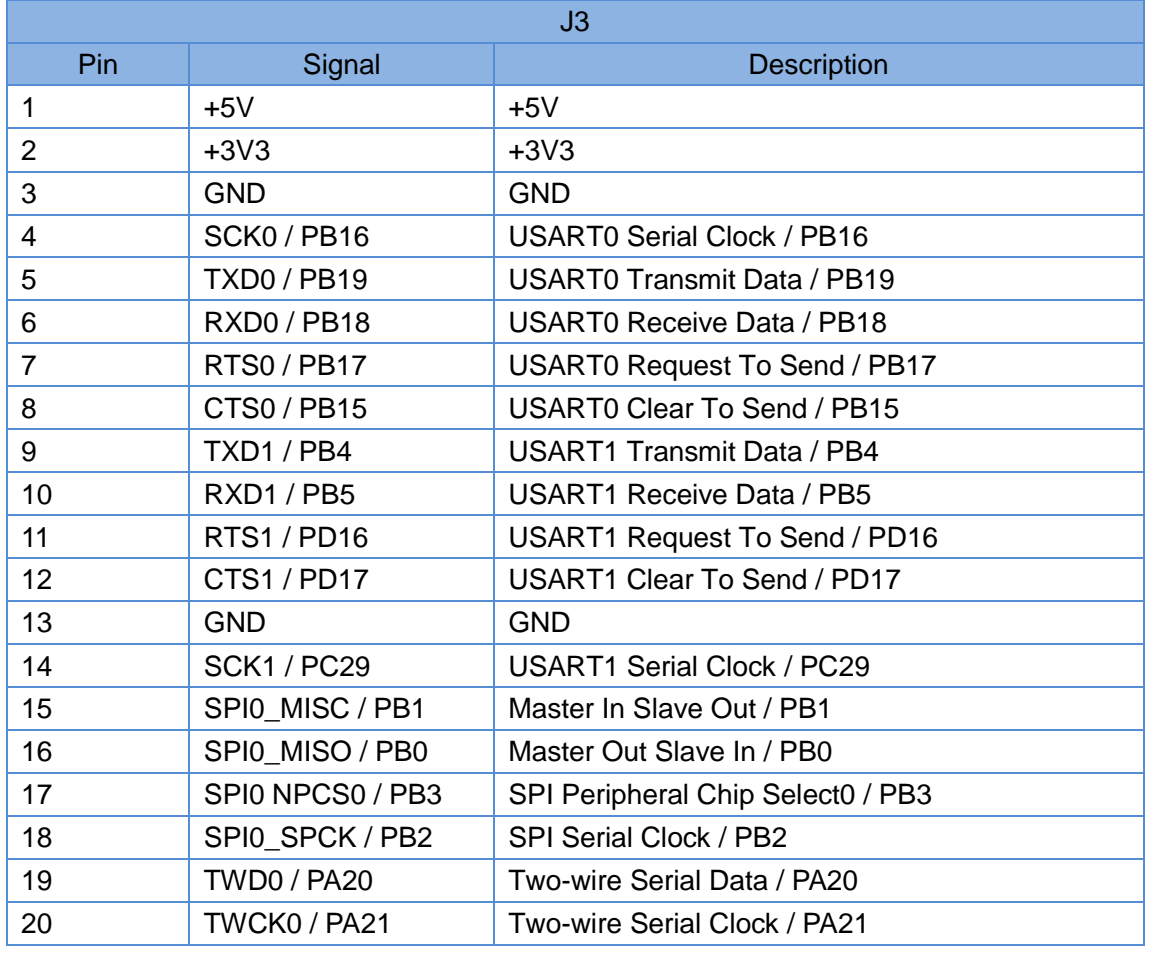

Table 2-7

### <span id="page-13-2"></span>**2.6.2 J5**

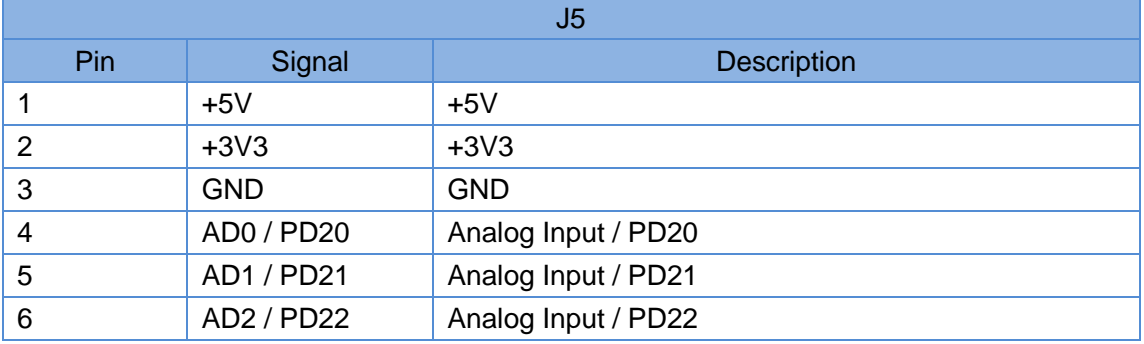

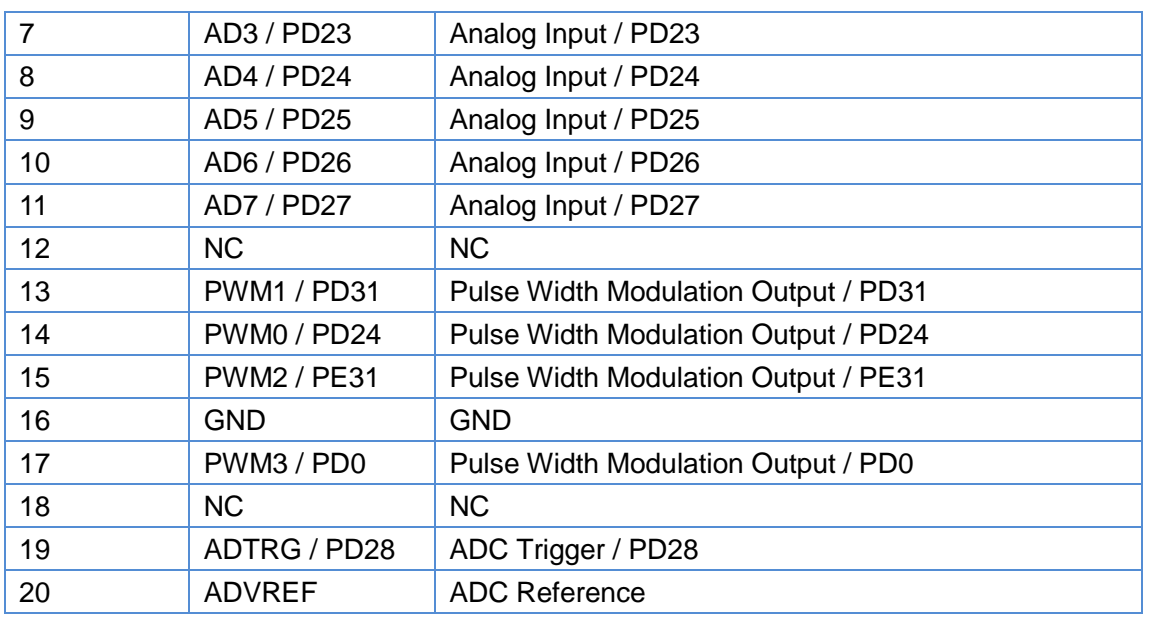

Table 2-8

### <span id="page-14-0"></span>**2.6.3 J6**

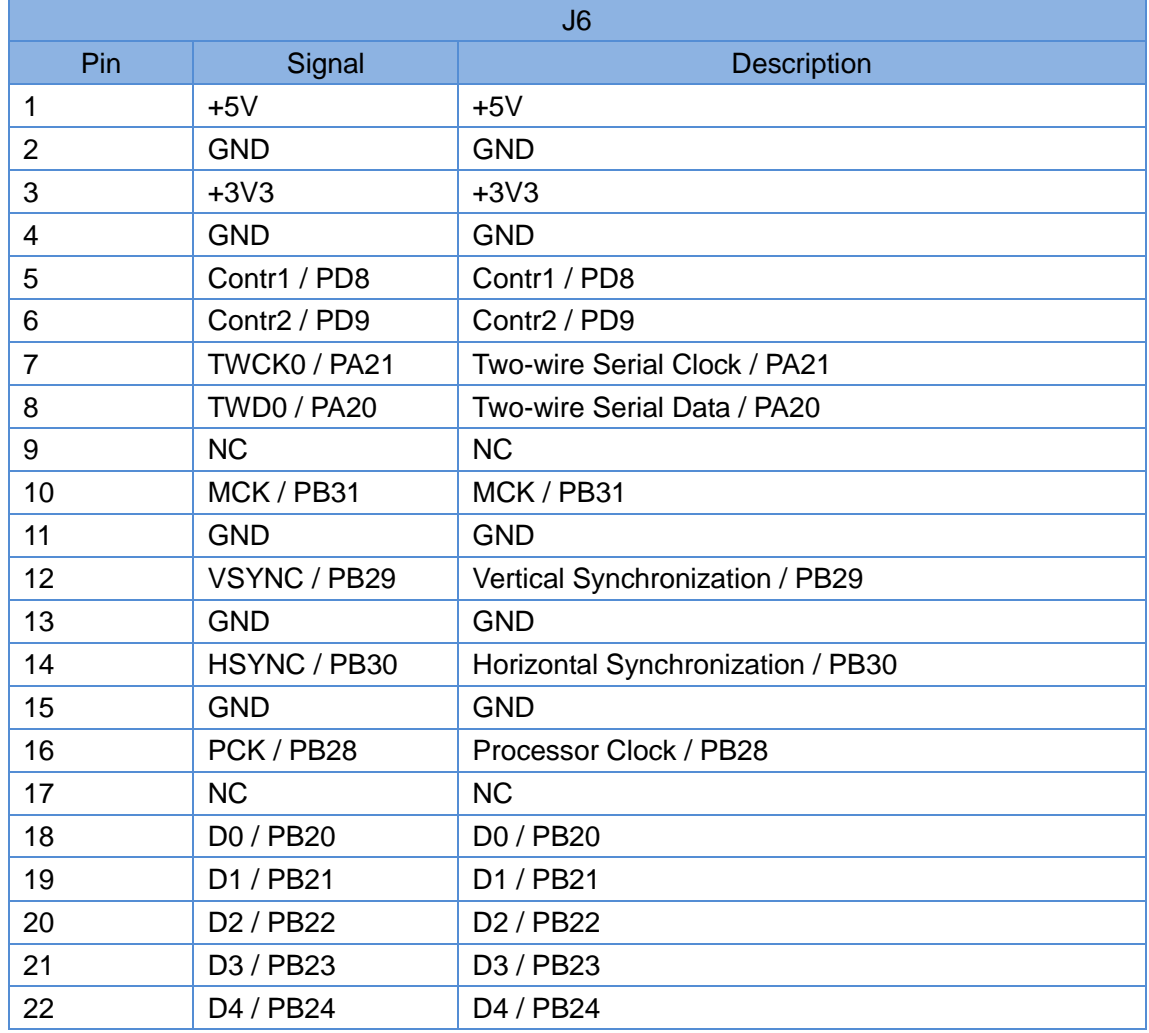

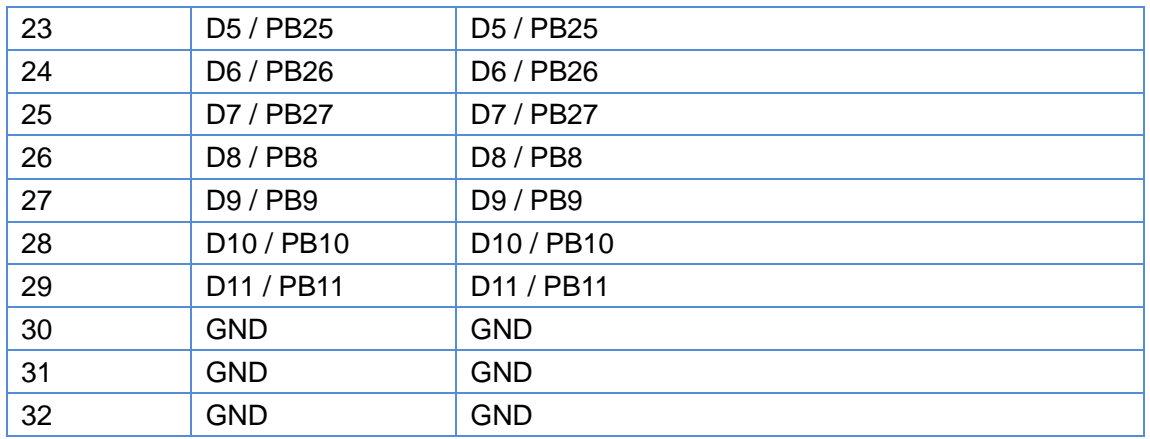

Table 2-9

### <span id="page-15-0"></span>**2.6.4 J7**

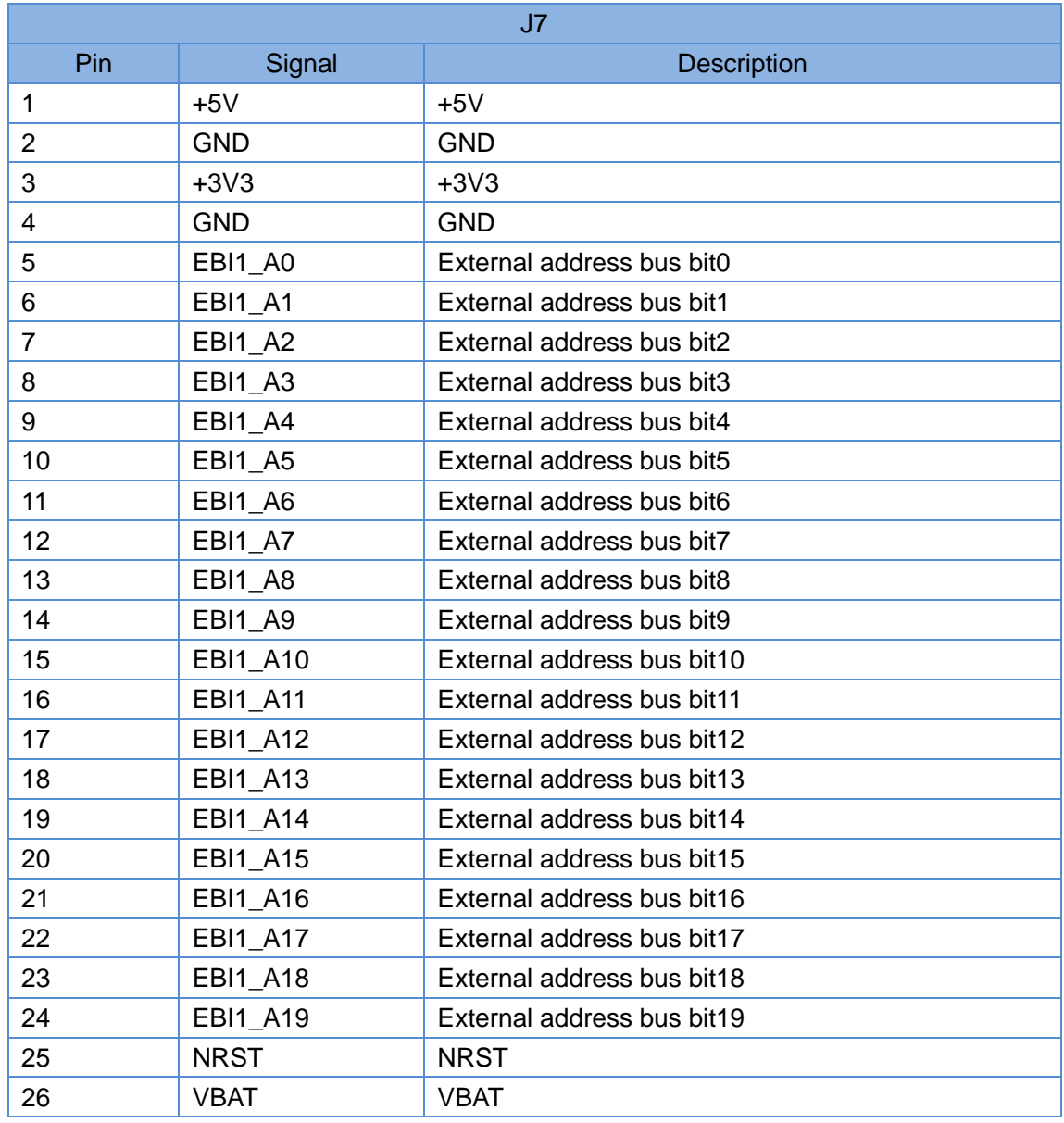

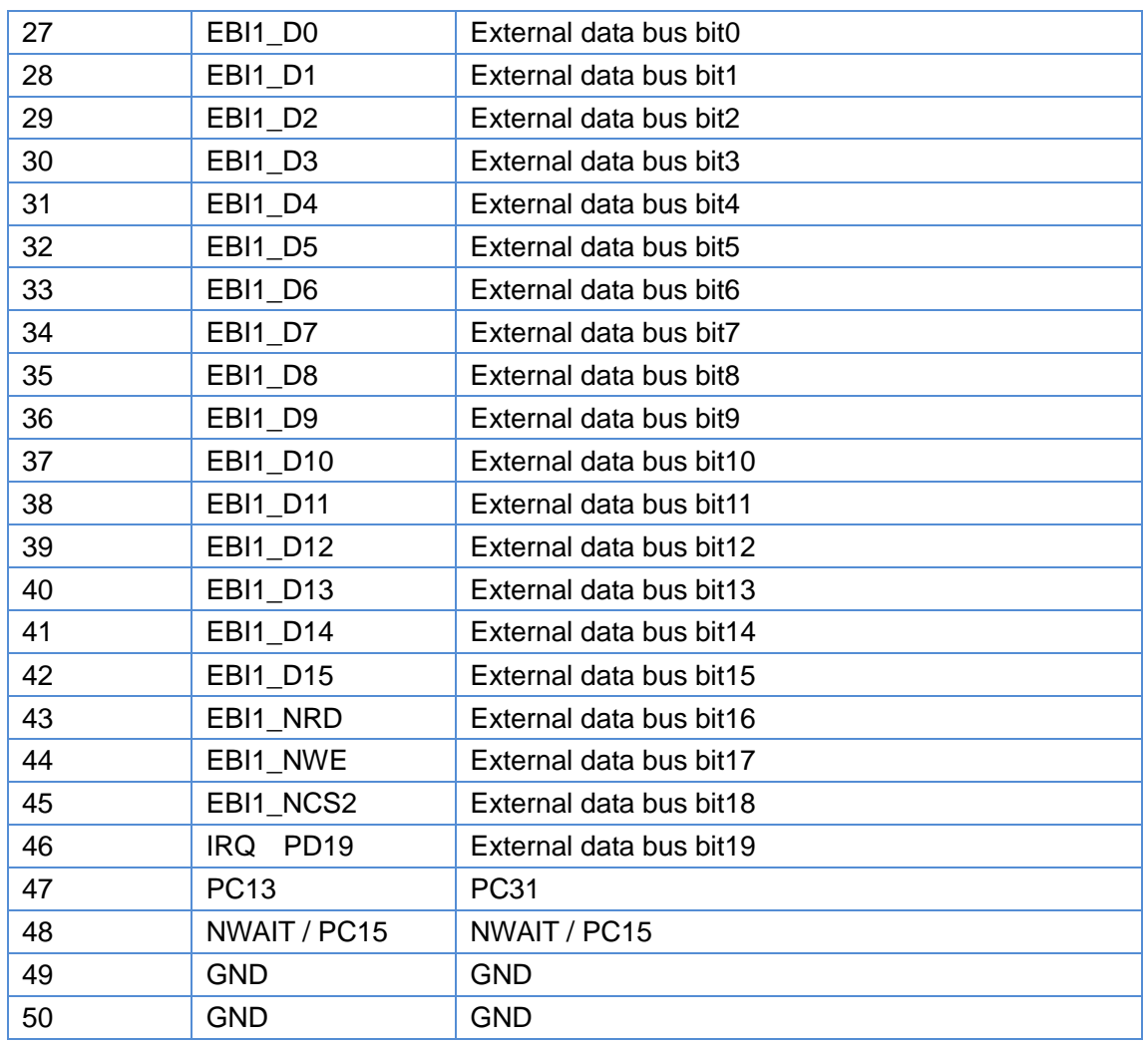

Table 2-10

## <span id="page-16-0"></span>**2.7 USB Interface**

### **USB Host Interface**

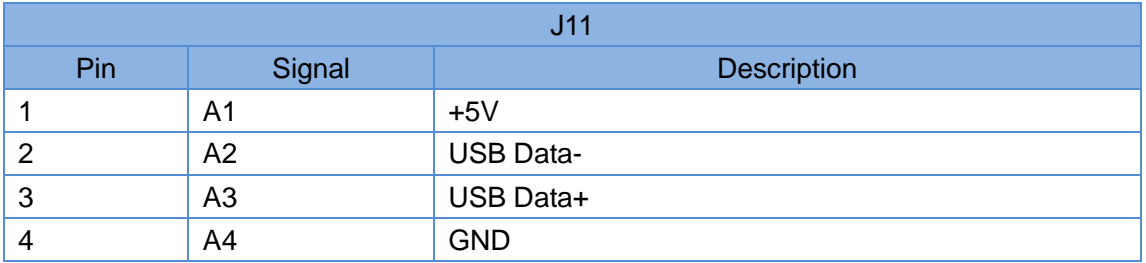

Table 2-11

### **Mini USB Interface**

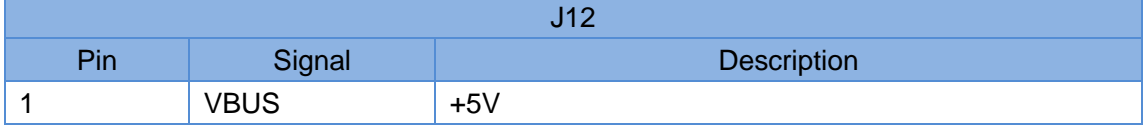

MYIR Make Your Idea Real MYS-SAM9G45 SBC User Manual

| r | <b>DM</b>  | <b>USB Data-</b> |
|---|------------|------------------|
| c | DP         | USB Data+        |
|   | D          | USB ID           |
| b | <b>GND</b> | <b>GND</b>       |

## <span id="page-17-0"></span>**2.8 UART and JTAG Interface**

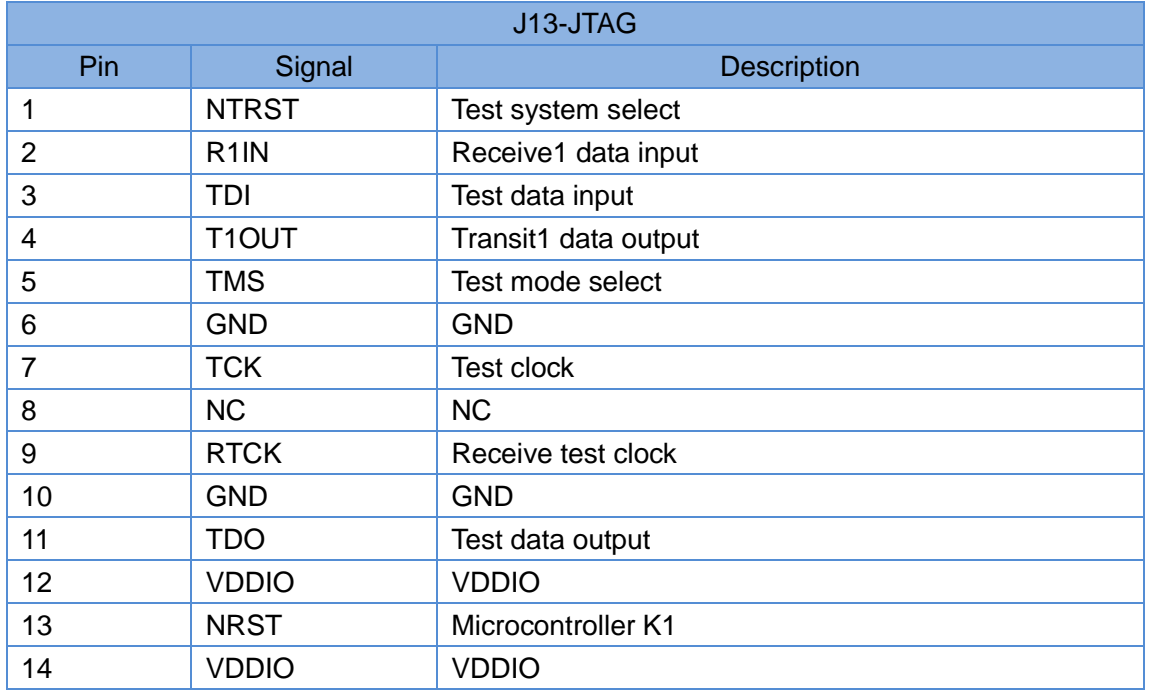

Table 2-13

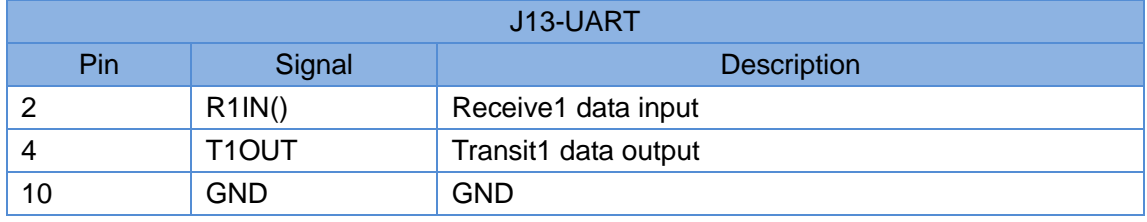

Table 2-14

Note: serial adapter board should be inserted into this interface for debug

## <span id="page-18-0"></span>**2.9 LCD Interface**

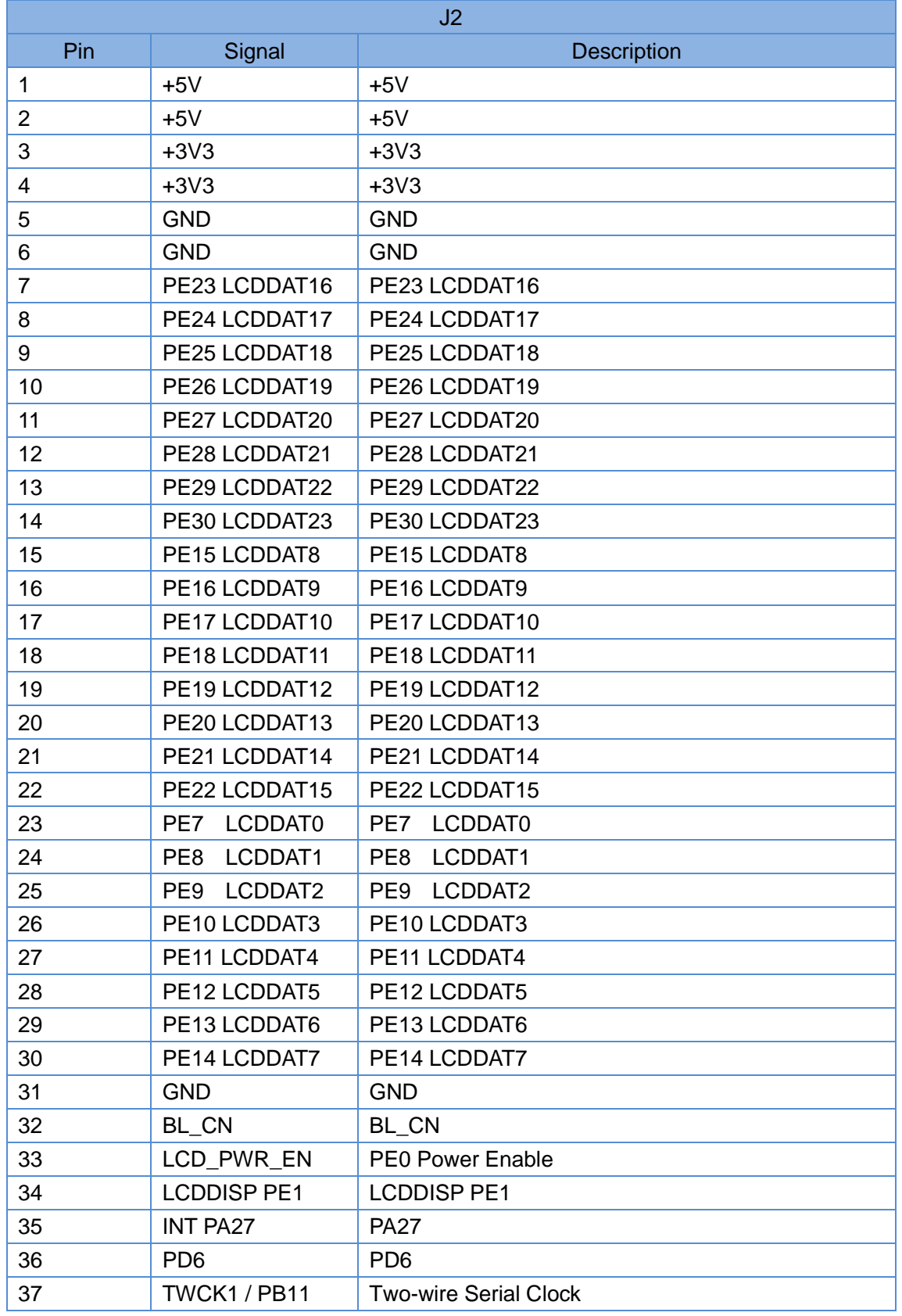

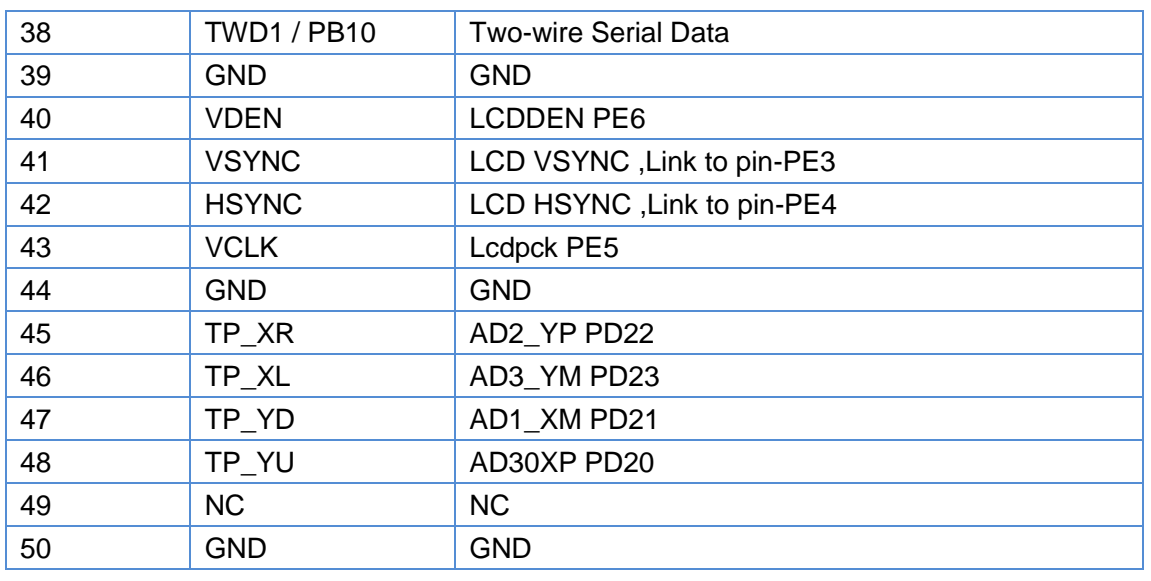

Table 2-15

## <span id="page-19-0"></span>**2.10 SD card Interface**

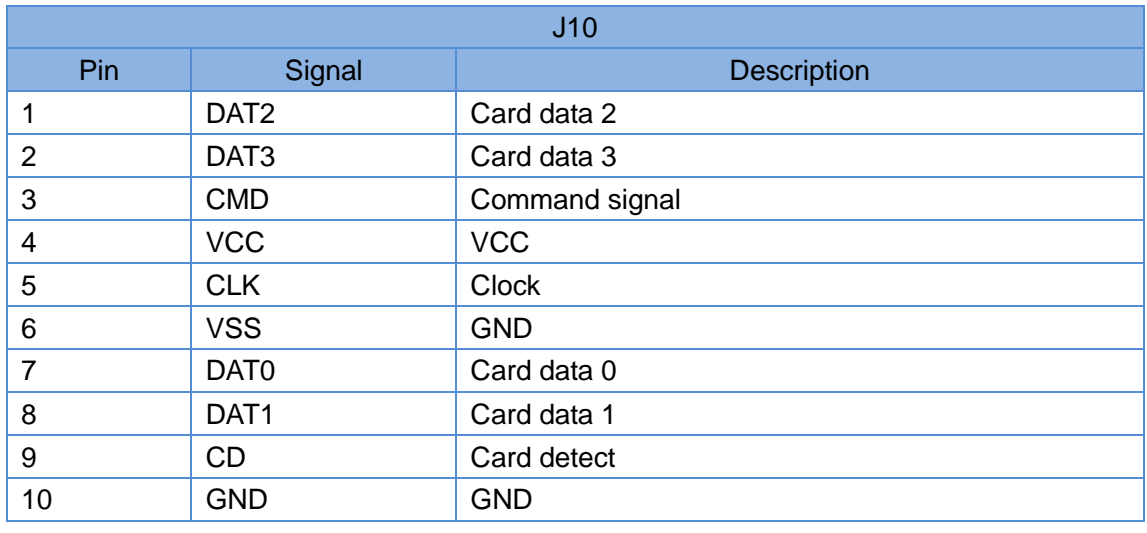

Table 2-16

## <span id="page-19-1"></span>**2.11 Ethernet Interface**

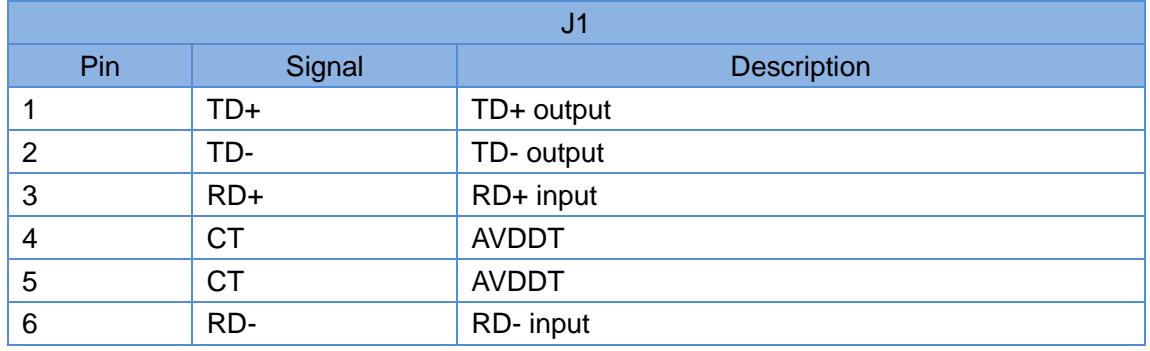

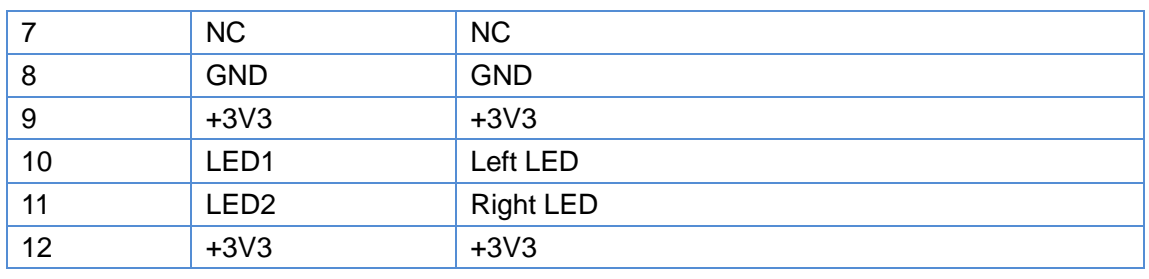

Table 2-17

## <span id="page-20-0"></span>**2.12 LED Interface**

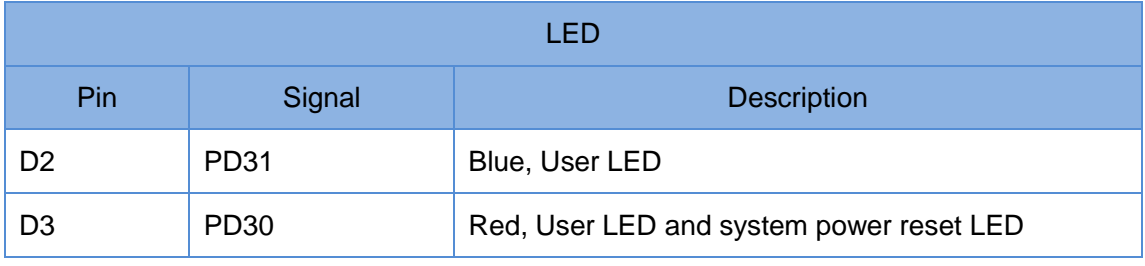

Table 2-18

## <span id="page-20-1"></span>**2.13 Jumper Setting**

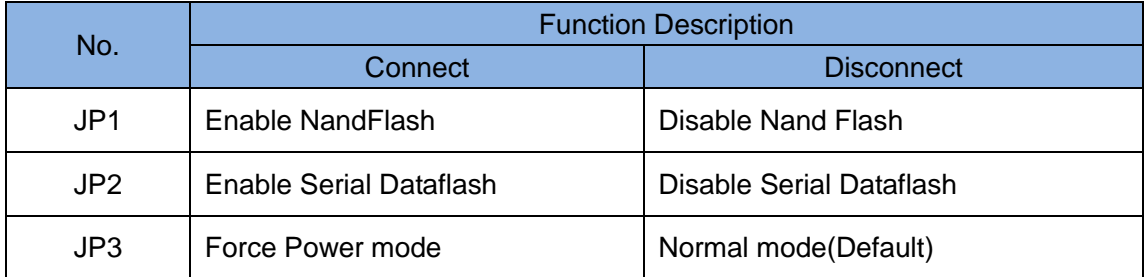

Table 2-19

## **Chapter 3 MDK Routine**

### <span id="page-21-1"></span><span id="page-21-0"></span>**3.1 Overview**

MDK routines are naked programs without operating system and its development tool is Keil uVision 4.01. This chapter describes how to use and write testing procedures. The contents include as follows:

- (1) Build and configure MDK development environment;
- (2) Debug, compile and download MDK sample program;
- (3) MDK test procedure use, mainly include the following sections:
- $\triangleright$  User interaction include voice, image output test and touch screen test
- $\triangleright$  Storage system include NandFlash, DataFlash, EEPROM and MMC/SD card test
- System functions-include RTC, TWI (I<sup>2</sup>C) and RTT etc
- Data communication-include Ethernet, USB and UART test

### <span id="page-21-2"></span>**3.2 Configure and compile MDK Routine**

Firstly, install software MDK-ARM (version MDK4.01), and then open project to test. Take test audio for an example, find 04-MDK\_Source\01\_audio file folder, and double-click to open project Audio.uvproj. Setting download options as following (Noted,Default project setting can download successfully, please recheck if program compile or download fails):

(1) Select menu "**Project**"->"**Options for Target Audio**", open setting window. Refer to figure 3-1:

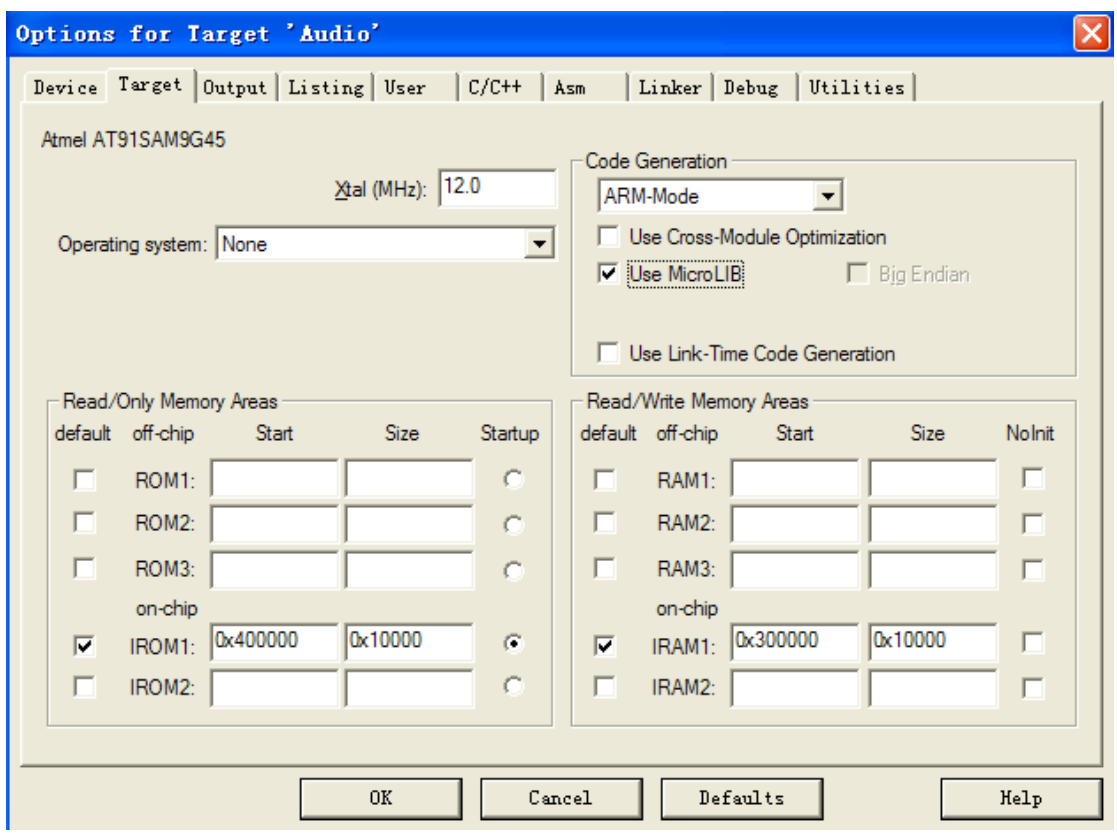

Figure 3-1

(2) Click "User" Tab in figure 3-1. Input command which specifies binary file formation

in "**Run User Programs After Build/Rebuild**", as show in figure 3-2:

# MYIR Make Your Idea Real

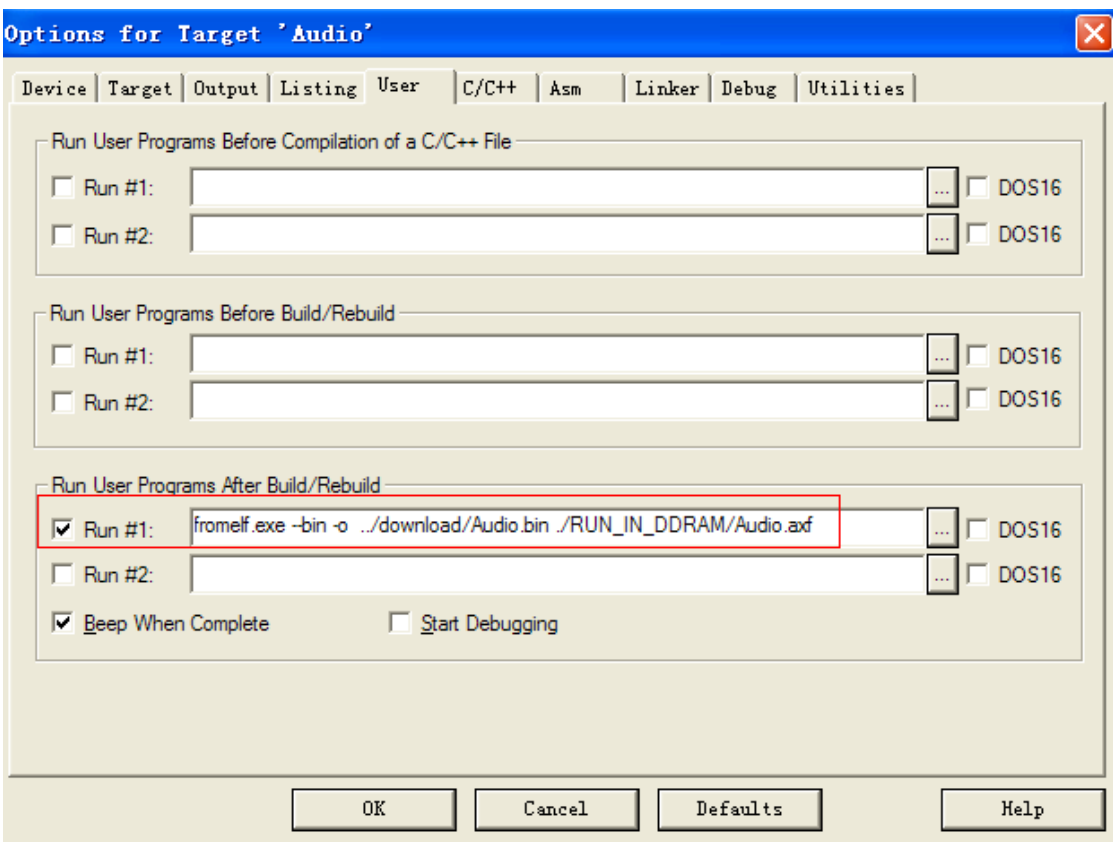

Figure 3-2

### (3) Switch to C/C++ Tab, setting as figure 3-3:

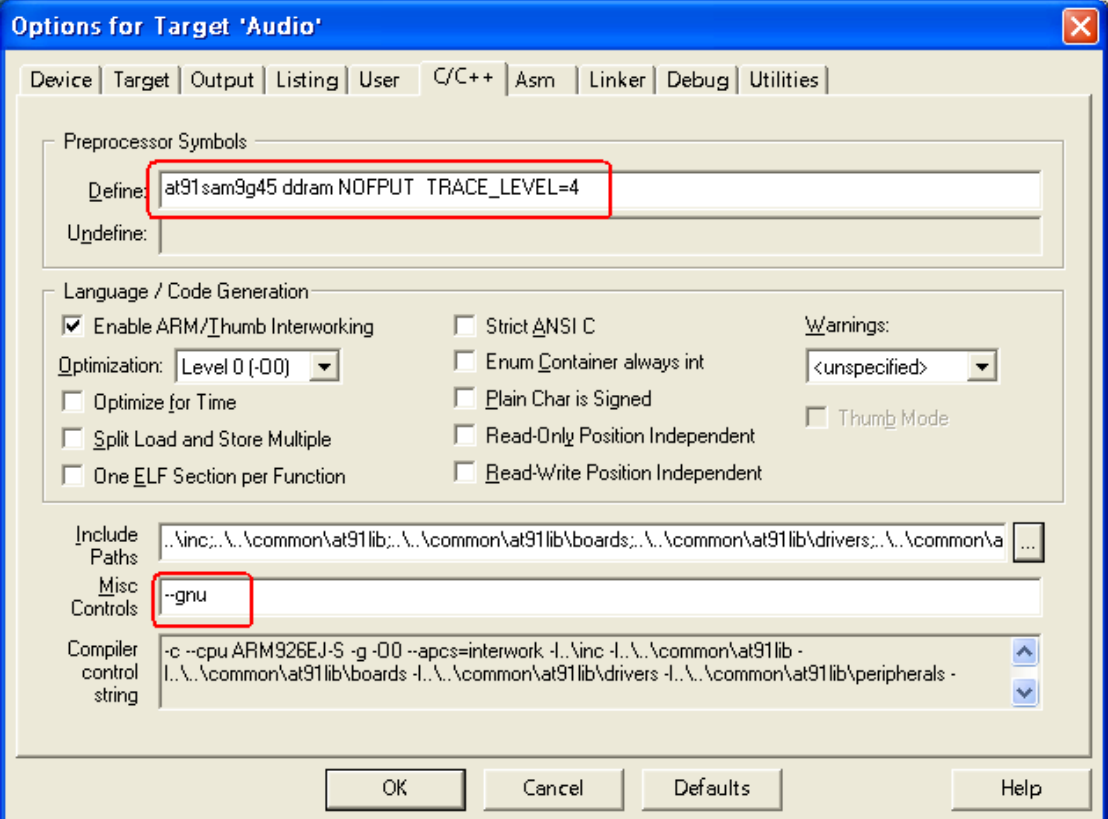

17

Figure 3-3

(4) Switch to Linker Tab, setting as figure 3-4:

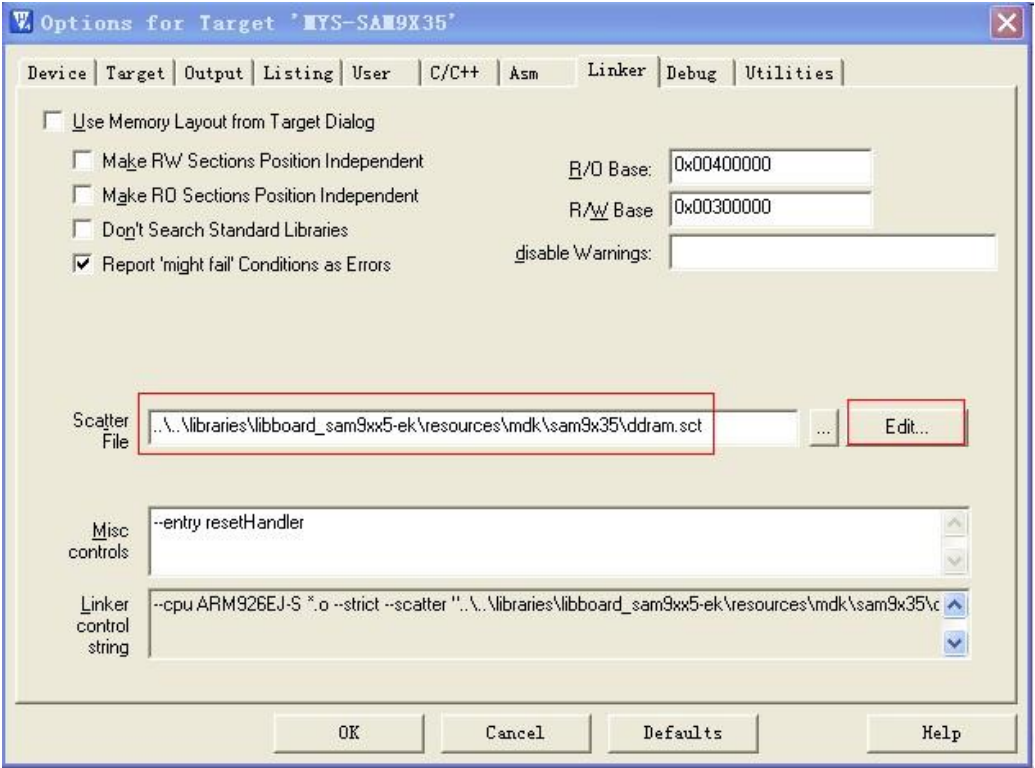

Figure 3-4

(5) "Select menu "Project" -> "Rebuild all target files" to rebuild project, as shown in

figure 3-5:

|                                                               | 图C:\Documents and Settings\Administrator\桌面\workstation\MDK  |
|---------------------------------------------------------------|--------------------------------------------------------------|
| File<br>Edit<br>View                                          | Flash Debug Peripherals Tools SVCS<br>Project<br>Window<br>Η |
| e u g                                                         | New µVision Project                                          |
| 圖<br>圖                                                        | New Multi-Project Workspace                                  |
| Project                                                       | Open Project                                                 |
|                                                               | Close Project                                                |
| $ \sqrt{MTS-SM}9X35$<br>startup<br>chiplibra<br>boardlibr     | Export<br>Manage                                             |
| board_<br>$+$ $-$<br>Ė-<br>board<br>Ė-<br><sup>t</sup> dbgu_c | Select Device for Target 'MYS-SAM9X35'.<br>Remove Item       |
|                                                               | H-E dbg_ut X Options for Target 'MYS-SAM9X35'                |
| Ė-<br>timeti<br>$\mathbb{E}$ $\mathbb{E}$ trace.              | Clean target                                                 |
| $\Box$ led. c                                                 | 圖<br>Build target                                            |
| 田 <b>M</b> retarg<br>user<br>$\overline{\phantom{0}}$         | 圖<br>Rebuild all target files                                |
| $\Box$ $\Box$ main. c                                         | Batch Build                                                  |
| readme                                                        | Translate C:\Documents and Settings\Administrator\桌面\wor     |
|                                                               | Stop build                                                   |

Figure 3-5

## <span id="page-25-0"></span>**3.3 Debug and Download MDK Routine**

### <span id="page-25-1"></span>**3.3.1 Debug**

The following is MDK program configuration and it has a hardware emulator ULink2 in advance. Take Audio project for an example.

(1) Double click 04-MDK\_Source\01\_audio\Audio.uvproj and "**Audio**", and then

choose "**Options for Target 'Audio'**". Refer to figure 3-6:

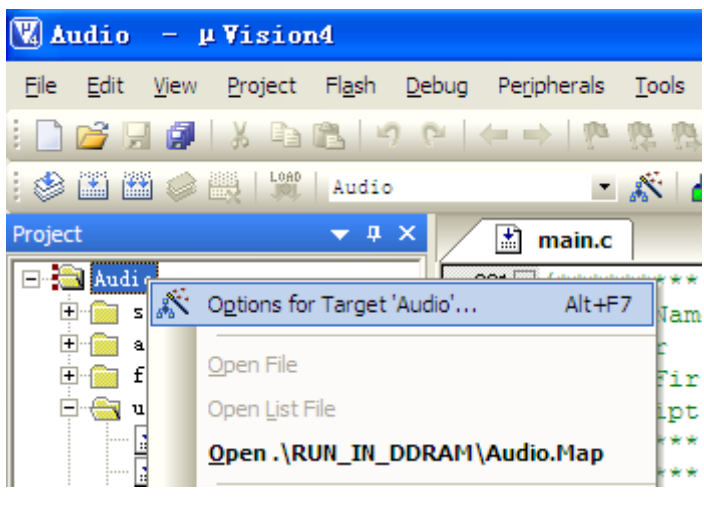

Figure 3-6

(2) After opening "**Option for Target 'Audio'**" then choose "**Debug**" tab, and select initialization script. Refer to figure 3-7:

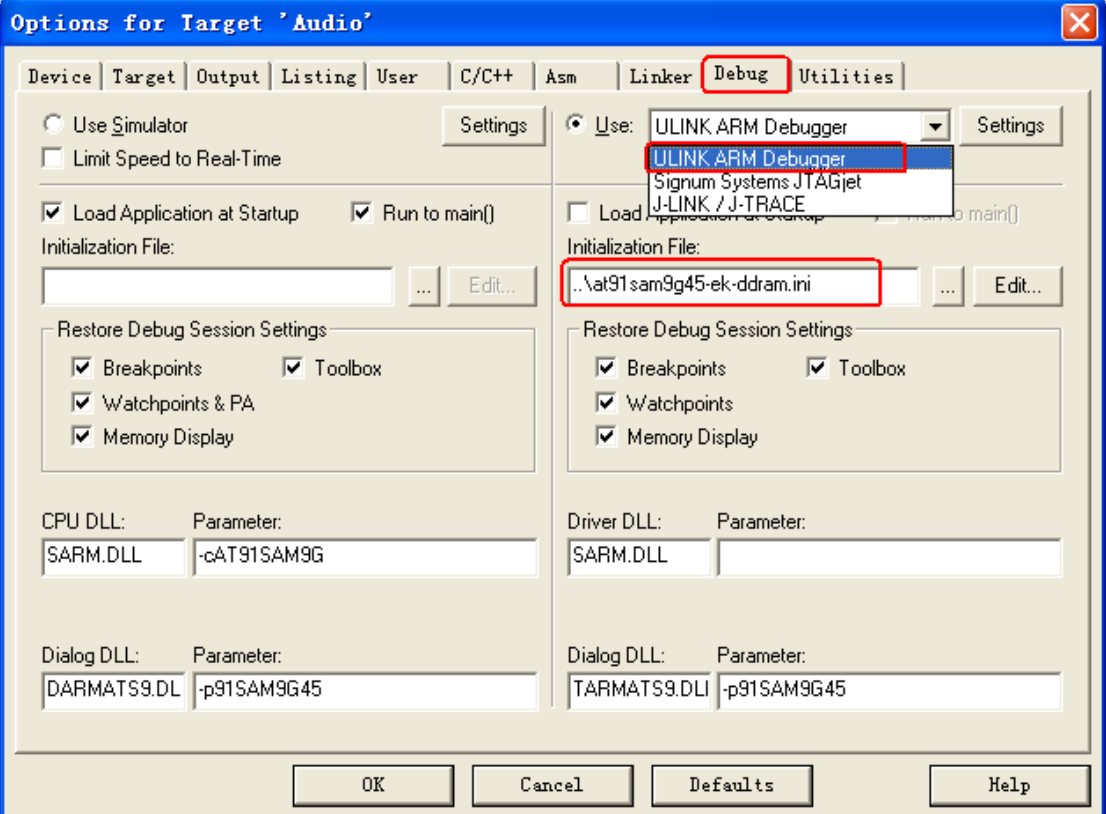

Figure 3-7

(3) Check ULINK2 is good or not. Steps:

When connecting ULink2 to board, the indicator lights of RUN and COM change blue and then turn off, while the indicator lights change red and then remain the same. Thus, it indicates ULink2 is good. In addition, click Debug tab on the right of "Settings" button.

ARM Target Driver Setup  $\times$ ULINK USB - JTAG Adapter JTAG Device Chain Move **IDCODE** Device Name IR len Serial No: V0008S9E  $\blacktriangledown$ TDO **@** 0x0792603F ARM926EJ-S Core  $\overline{4}$ Up ULINK Version: ULINK2 Down TDI Device Family: ARM ID CODE: Automatic Detection Firmware Version: V1.37 <sup>C</sup> Manual Configuration Device Name: Max JTAG Clock: RTCK Update IR len:  $\lceil$ Add Delete  $\overline{\phantom{a}}$ Debug Cache Options Download Options Misc Options  $\overline{\mathsf{v}}$  Cache Code Verify Code Download **▽** Use Reset at Startup 区 Cache Memory г Download to Elash **OK** Cancel  $He$ 

There will be a red mark in the figure which shows ULINK2 is good. Refer to figure 3-8:

Figure 3-8

(4) Check whether ULINK2 is able to detect board, this step is optional.

Clicking Setting in figure 3-10, there will be connection status of ULink2 and board, as well as kernel identification. Click Debug tab on the right of "Settings" button, there will be a red mark in the figure which shows ULINK2 detects board. Refer to figure 3-9:

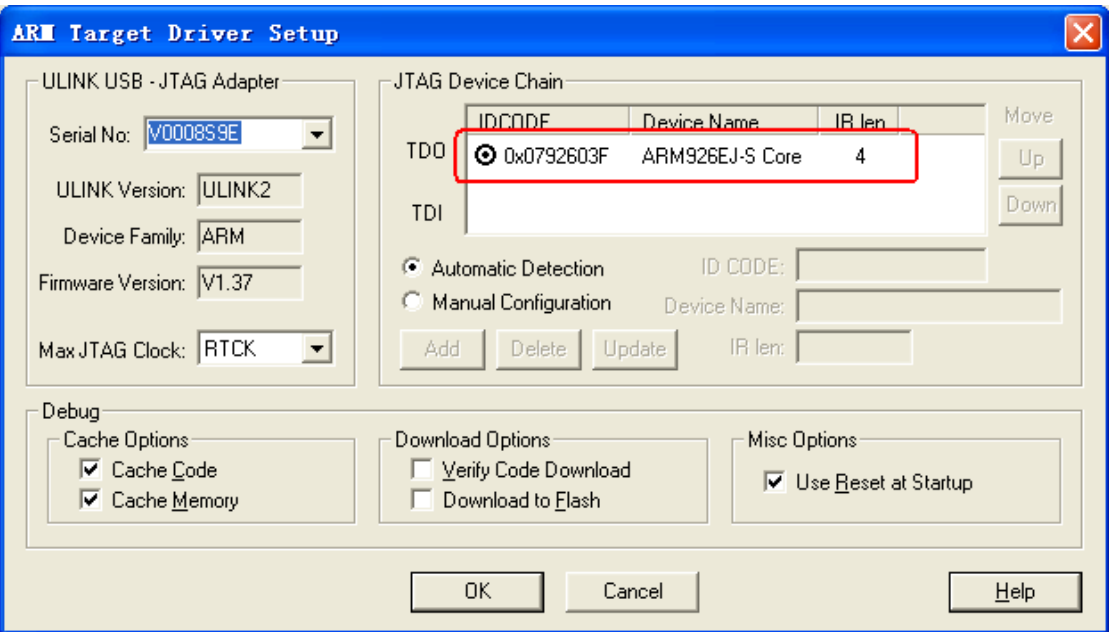

Figure 3-9

(5) Click shortcut icon and Debug->Start/Stop Debug Session to debug program.

There will be debug status in figure 3-10:

| $\sqrt{\mathbb{V}}$ Audio - $\mu$ Vision4                                                                                                    |  |  |  |  |
|----------------------------------------------------------------------------------------------------|--|--|--|--|
| File<br>Project Flash Debug Peripherals Tools SVCS Window<br>Edit<br>Help<br><b>View</b>                                                                                                    |  |  |  |  |
| <b>救热热 建建准脂团</b><br>一日                                                                                                    |  |  |  |  |
| $\frac{1}{100}$ . The set of $\frac{1}{100}$ . The set of $\frac{1}{100}$ is the set of $\frac{1}{100}$<br>QB© ⊠ T ∏<br>▶   風                                                                                                    |  |  |  |  |
| Registers<br>$\bullet$ $\downarrow$ $\times$<br>m<br>$\mathbb{R}$ main.c<br>board_cstartup_keil.s<br>at91sam9g45-ek-ddram.ini<br>∓ x                                                                                                    |  |  |  |  |
| Register<br>Value<br>$304 - 77 - -$<br>int main (void)<br>305<br>$\Box$ $-$ Current<br>$-$ RO<br>0x7000e220<br>$\Rightarrow$ 306 $\Box$                                                                                                    |  |  |  |  |
| - R1<br>0x7000e5a8<br>unsigned char key;<br>307<br>$-$ R <sub>2</sub><br>0x00000000<br>308<br>R3<br>0x00000000<br>309<br>// Initialize the DBGU<br>R4<br>0x00000000<br>310<br>TRACE CONFIGURE (DBGU STANDARD, 115200, BOARD MCK);<br>· R5<br>0x00000000<br>printf("-- Basic Audio Project %s -- \n\r", SOFTPACK VE)<br>311<br>· R6<br>0x00000000<br>$printf("--$ *s\n\r", BOARD NAME);<br>312<br>R7<br>0x7000e1cb<br>printf ("-- Compiled: $s s s$ -- $\ln\pi$ , DATE, TIME<br><b>R8</b><br>Oxe3c5198e<br>313<br>R9<br>0xa7731f93<br>314<br>R10<br>0x7000e1ec<br>315<br>// Initialize the Audio controller<br>FE Project<br>Registers |  |  |  |  |
| $\bullet$ <b>4 <math>\times</math></b> Call Stack<br>$\bullet$ $\uparrow$ $\times$<br>Command                                                                                                    |  |  |  |  |
| $1/7$ Set the $\sim$<br>MapRAMAtO();<br>Stack Frames<br>Value/Address<br>Changing mapping: RAM mapped to 0<br>$\boxplus \bullet$ main ()<br>$InitRSTC()$ ;<br>LOAD RUN IN DDRAM\audio.axf INCREMENTAL<br>$nc = \alpha$<br>HIII.                                                                                                    |  |  |  |  |
| Gold Stack   20 Locals   20 Watch 1   ■ Memory 1<br><b>B</b> Symbols<br>ASSIGN BreakDisable BreakEnable BreakKill                                                                                                    |  |  |  |  |
| Real-Time Agent: Target Stopped<br><b>ULINK ARM Debugger</b><br>t1: 0.000000                                                                                                    |  |  |  |  |

Figure 3-10

### <span id="page-28-0"></span>**3.3.2 Download**

(1) Download manually

① install SAM-BA software. For details, please Refer to 02-Tools\SAM-BA\sam-ba

install.

② Connect board to PC by USB, disconnect JP1, JP2 and press K1 to reset board.

And here will be prompt that a removable disk inserted.

Note: Connect JP1 enable NANDFLASH; Connect JP2 enable DATAFLASH on board; Disconnect JP3 and JP4 to let the chip not boot from two medias, thus enable to connect to USB.

③Click "**start**"->"**All Programs**"-> "**ATMEL Corporation**" -> "**AT91-ISP v1.13**"->

"**SAM-BA v2.9**" and open SAM-BA software. The dialog popped up is saw in figure 3-11:

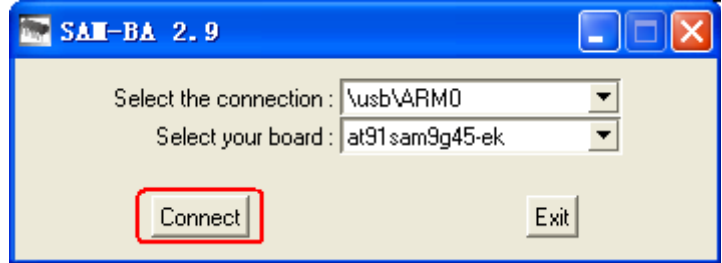

#### Figure 3-11

Then click Connect and pop up SAM-BA interface. Refer to figure 3-12:

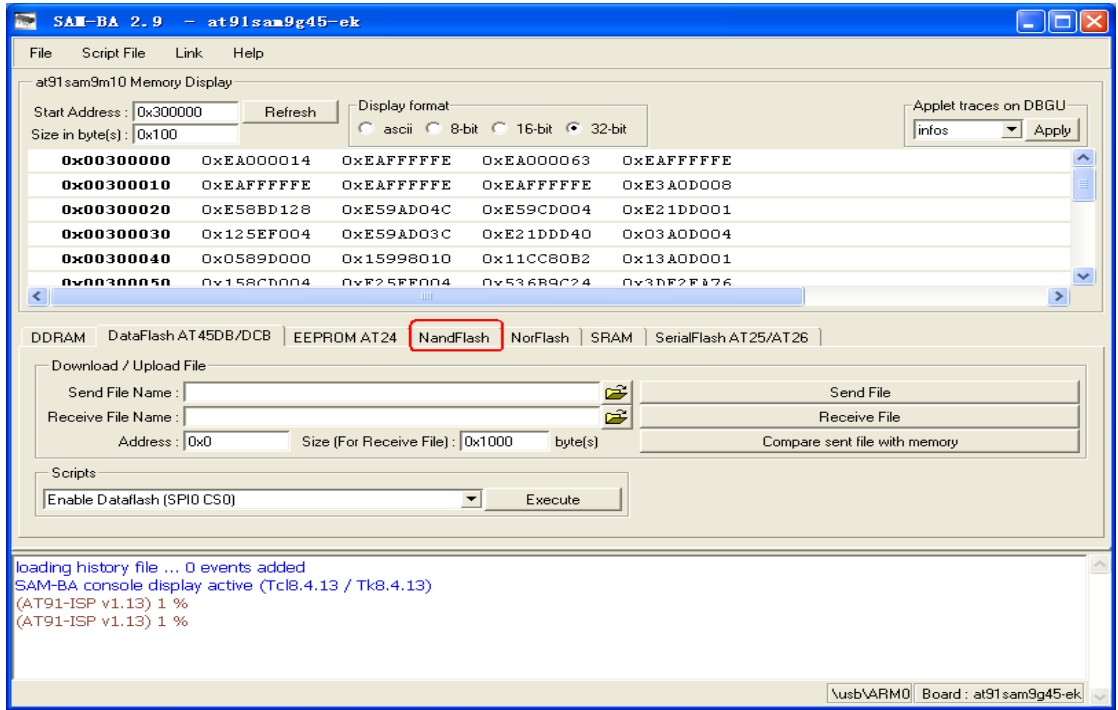

Figure 3-12

④ Connect JP1, Hardware enable NandFlash.

The steps of download program are as follows:

a. Software enables NandFlash

After connect it successfully, choose NandFlash. Refer to figure 3-13. Select "Enable

NandFlash" in Script, then click "Execute" to enable NandFlash. Refer to figure 3-13:

MYIR Make Your Idea Real

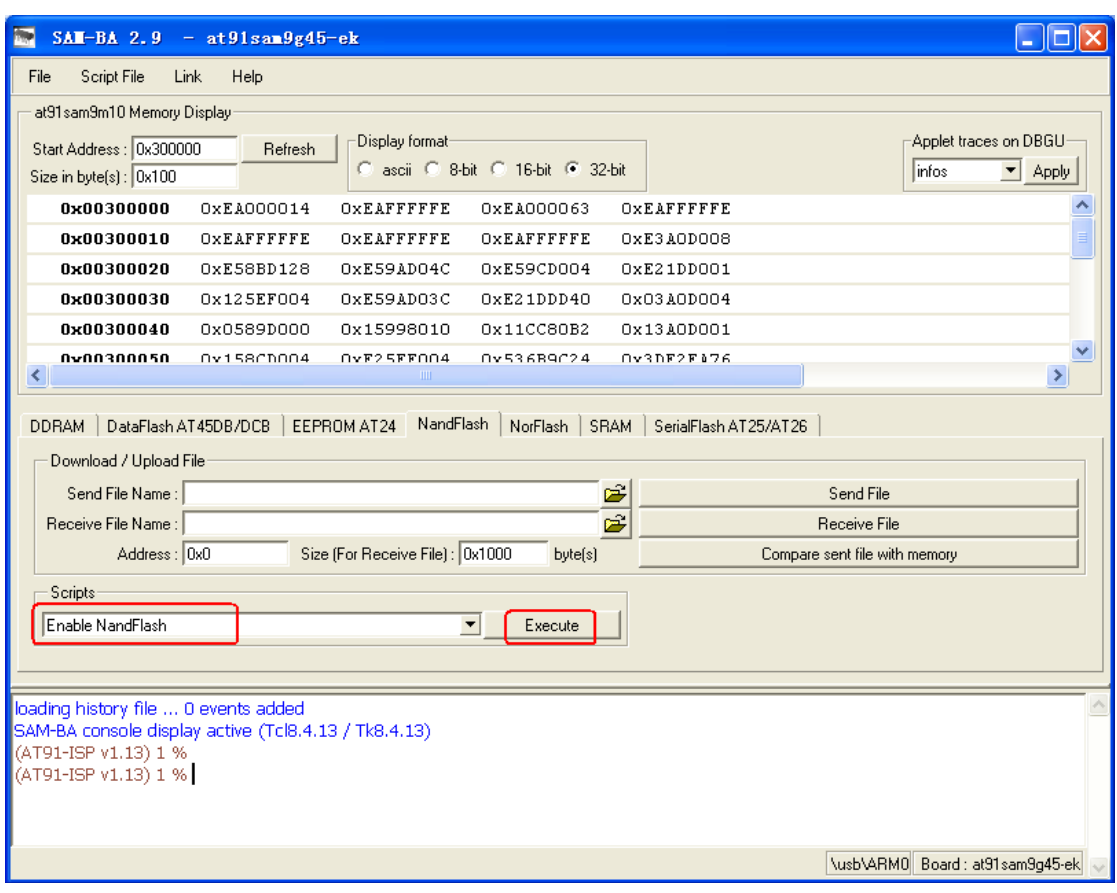

Figure 3-13

b. Download nandflash\_at91sam9g45ekes.bin.

Note: nandflash\_at91sam9g45ekes.bin is the first class boot code. After reset chip, code starts to run from chip SRAM automatically. The first class code has two functions. One set CPU frequency, initial DDRAM and some other basic hardware initiation. The other one copies data (0x2000) from NandFlash to DDRAM. After complete it, it start to run code from entry.

Select "Send Boot File" in Scripts. Refer to figure 3-14:

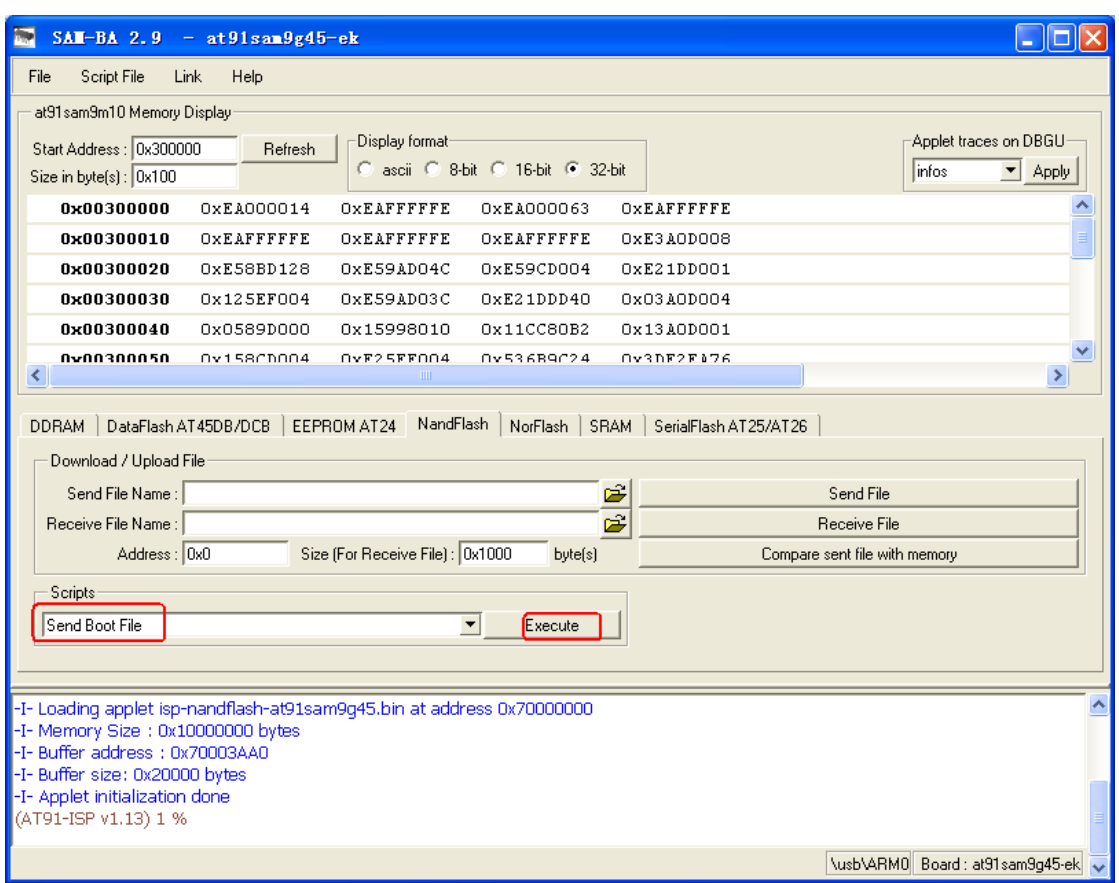

Figure 3-14

Then click "Execute" button and pop up a dialog. Refer to figure 3-14:

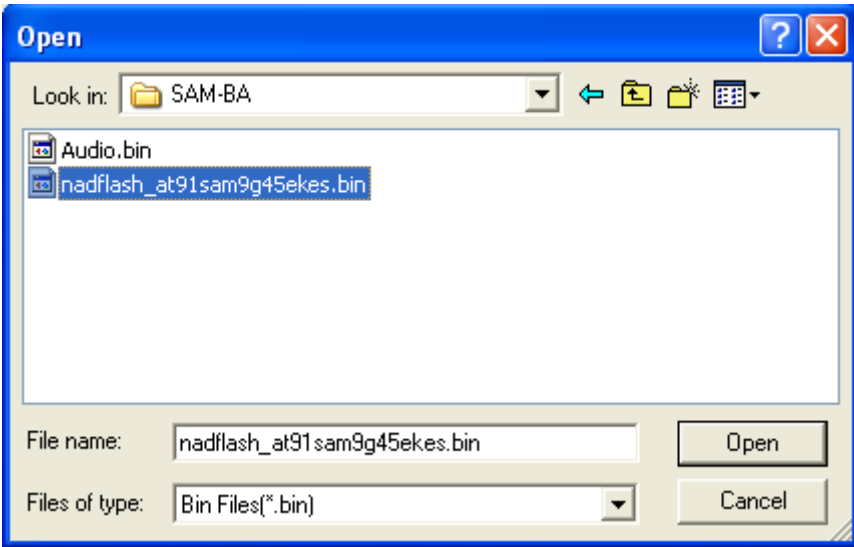

Figure 3-15

Select nandflash\_at91sam9g45ekes.bin in SAM-BA directory.

c.Download software. Choose compiled Audio.bin in Send File Name. Write 0x20000 in Address text. Refer to figure 3-16:

MYIR Make Your Idea Real

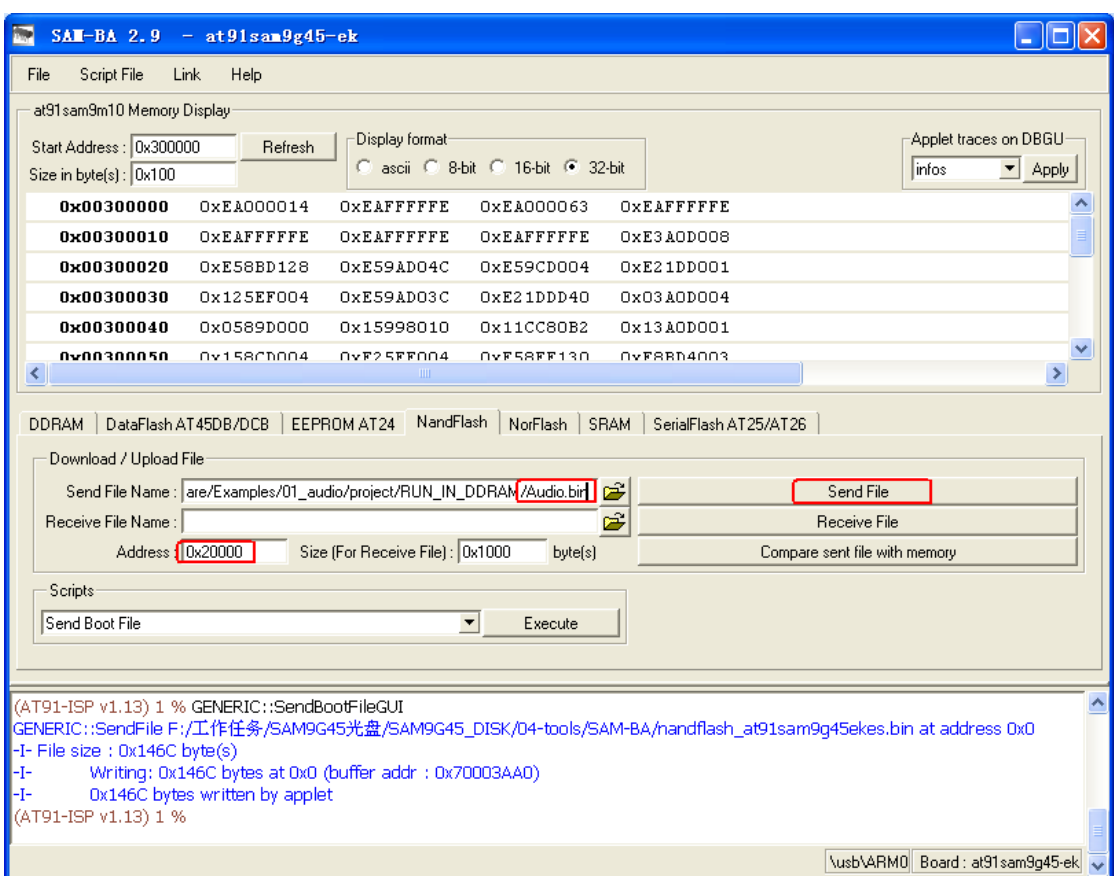

Figure 3-16

Then click Send File button to write.

⑤Press K1 to reset board, Audio.bin starts to run.

(2) Download automatically

① Install SAM-BA software. More details please refer to 03-Tools\SAM-BA\sam-ba

instal:

② Connect board to PC by USB, disconnect JP1, JP2 and press K1 to reset board.

There will be prompt that a disk in task. Refer to figure 3-17:

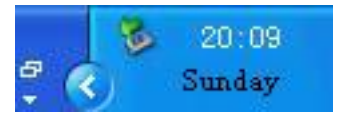

Figure 3-17

③ Connect JP1.

④ Open 04-MDK\_Source\01\_audio\download and click

SAM9G45\_MDK\_nandflash.bat to download program automatically.

⑤ After download program, and press K1 to reset board, program start running.

### <span id="page-33-0"></span>**3.4 User Interaction**

### <span id="page-33-1"></span>**3.4.1 Audio Test**

Source code location: 04-MDK\_Source\01-audio

Program descriptions: This program describes read wav file in SD card and output it by microphone. To play a sample.wav file in 01\_audio directory, .wav file must be loaded into root Micro SD Card directory; then insert SD Card into MicroSD CARD interface. It also needs a microphone connected to J15.

Result: Download program into board, press K1 to reset board and display terminal information:

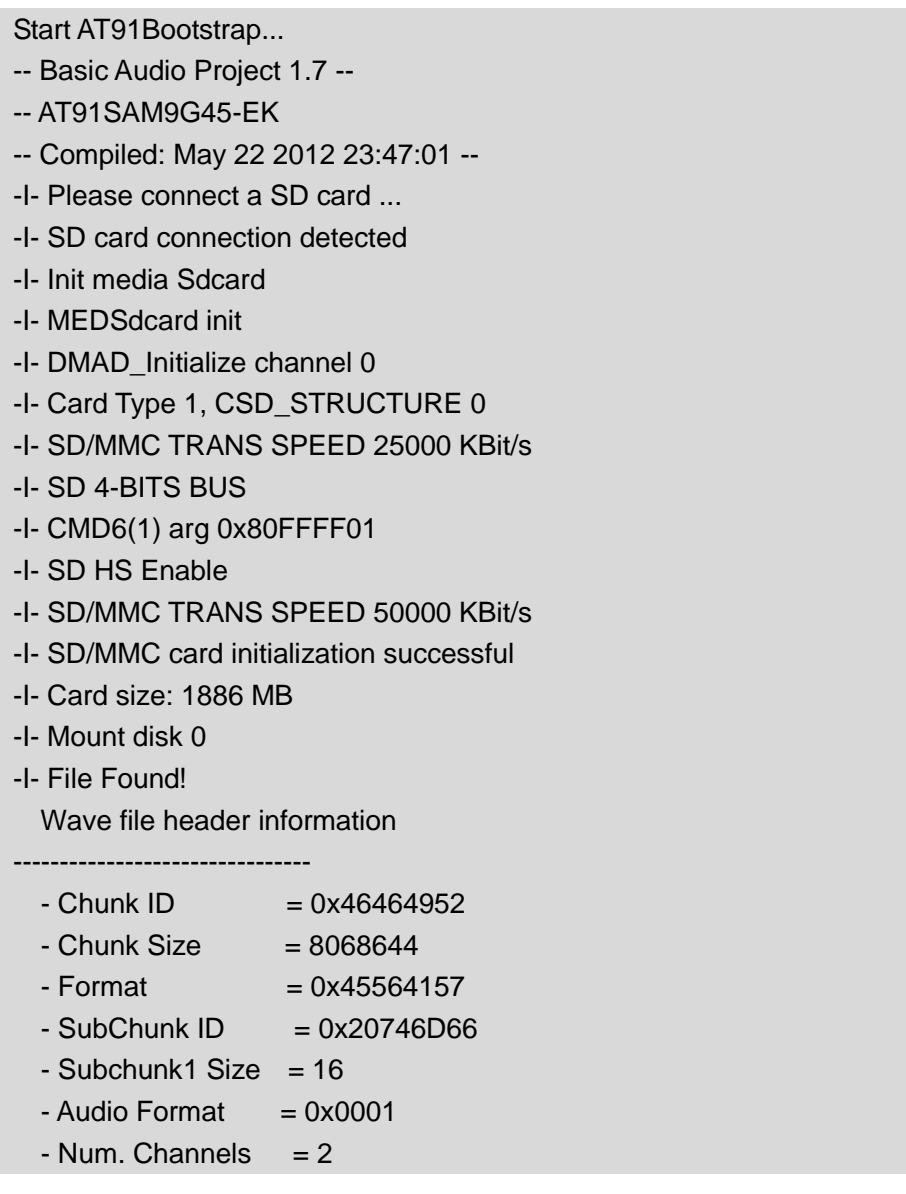

- $-Sample Rate = 44100$  $-$  Byte Rate  $= 176400$ - Block Align  $= 4$  - Bits Per Sample = 16  $-$  Subchunk2 ID = 0x61746164
- $-$  Subchunk2 Size  $= 8068608$

Then press any key, terminal displays information:

-I- PCM Load to 70100100, size 8068608 Menu : ------ P: Play the WAV file

D: Display the information of the WAV file

Then press "P" to play it and can hear music by microphone.

User manual: XWM8731EDS.pdf (Audio Hardware schematic) and AT91SAM9G45

<span id="page-34-0"></span>Reference Manual.pdf (SSC relevant sections).

### **3.4.2 LCD Test**

### Note: 4.3-inch screen is taken as an example

Source Location: 04-MDK\_Source\MDK4.01\_Examples\02\_lcd\_4.3

Program descriptions: This program describes display picture on LCD. Before execute program, image1 rgb.raw and image2 reb.raw are downloaded at offsets 0x100000 and 0x200000. The step is as follow:

(1) Refer to download image ways, start SAM-Ba and connect board. Then select **"DDRAM"** and **"Enable DDRAM"** in Script, click **"Execute"** to initialize DDRAM. Refer to figure 3-18:

MYIR Make Your Idea Real

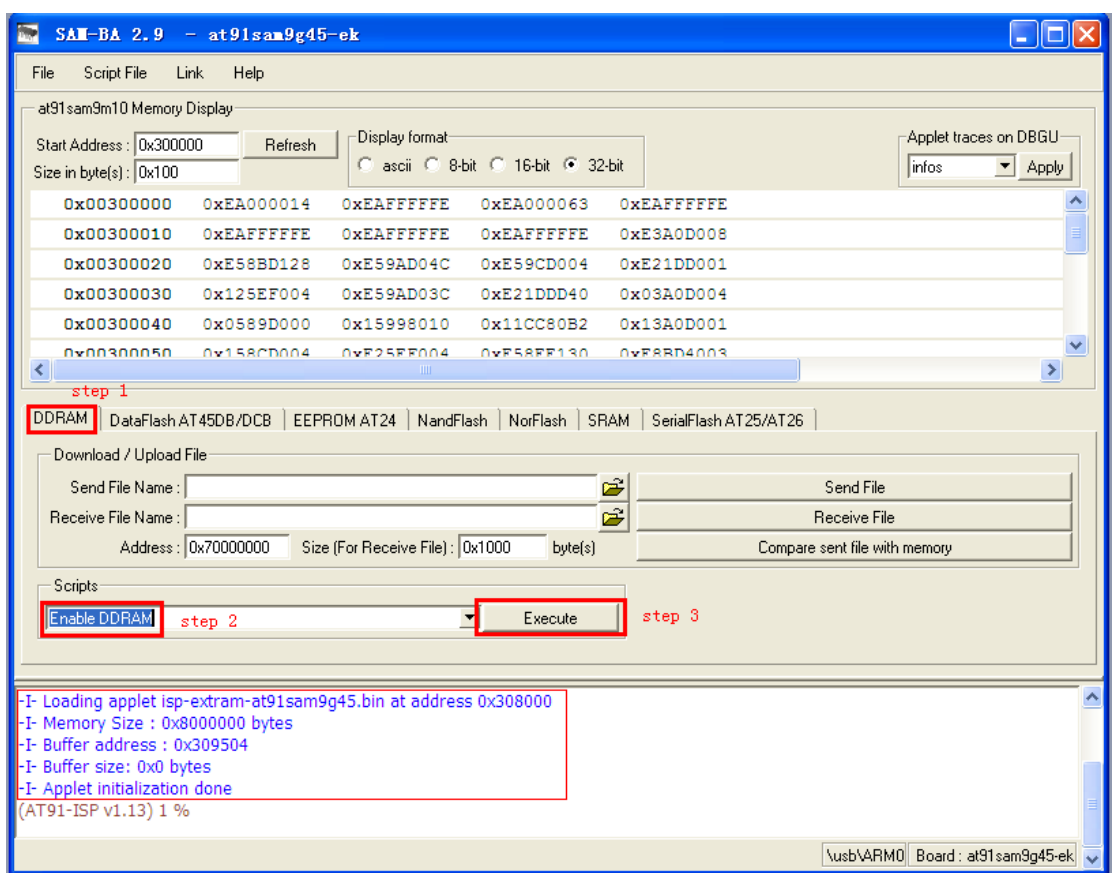

Figure 3-18

(2) Download first picture into address: 0x70100000. Refer to figure 3-19:

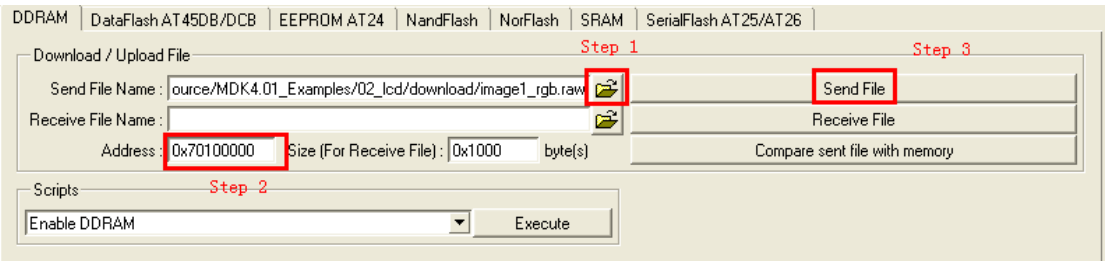

Figure 3-19

(3) Download second picture image2\_rgb.raw into address: 0x70200000. Then select

**"NandFlash"** and download lcd.bin automatically. **"Enable NandFlash"** and **"Send Boot** 

**File"** are sent to address: 0x20000.

Result: Press K1 to reset board and execute lcd.bin. Then two pictures are displayed

on LCD alternately.

User manual: AT91SAM9G45 Reference Manual.pdf (LCDC section).

### <span id="page-35-0"></span>**3.4.3 Touchscreen Test**
#### Note: here 4.3-inch screen is taken as an example

Source Location: 04-MDK\_Source\04\_touchscreen\_4.3.

Program descriptions: The program describes configure touchscreen. More details

please refer to source code.

Result: Download program into board, press K1 to reset board. LCD displays:

LCD calibration Touch the dots to

calibrate the screen

Then there will appear five red dots on LCD. Press these dots to configure

touchscreen. If configure it successful, LCD will display:

LCD calibration

Success !

Otherwise LCD display below context for one second. And recover initial status to

configure:

LCD calibration

Error too big !

User manual: AT91SAM9G45 Reference Manual.pdf (TSADCCS section)。

## **3.5 Memory System**

#### **3.5.1 NandFlash Test**

Source Location: 04-MDK\_Source\06\_nandflash

Program description: This program shows API get information about NandFlash. Basic Nandflash operations, such as erase/write/read blocks can help you familiar with

nandflash interface. More details please refer to source code.

Result: Firstly display NandFlash ID, Bus width, block size and number, page size and number. Then test block, if one block has problem, it will display "Block is BAD". If there are no problems, it will display "Test passed". The test will cost fifteen minutes. Display result:

- -- Basic NandFlash Project 1.7 --
- -- AT91SAM9G45-EK
- -- Compiled: Jan 11 2010 11:29:19--
- -I- Nandflash ID is 0x9510DAEC

-I- Nandflash driver initialized

- -I- Size of the whole device in bytes: 0x10000000
- -I- Size in bytes of one single block of a device: 0x20000
- -I- Number of blocks in the entire device: 0x800
- -I- Size of the data area of a page in bytes: 0x800
- -I- Number of pages in the entire device: 0x40
- -I- Bus width: 0x8
- -I- SkipBlockNandFlash\_EraseBlock: Block is BAD
- -I- Skip bad block 44:
- -I- Test in progress on block: 95
- -I- Test passed

User manual: AT91SAM9G45 Reference Manual.pdf (SMC section).

#### **3.5.2 Fat File System Test**

Source Location: 04-MDK\_Source\07\_FatFS

Program description: This program describes API gets information about FatFs and

test system file. More details please refer to source code.

Results: Firstly initial FatFS and then write, read file. Display result:

- -- Basic FatFS Full Version with External RAM Project 1.7 --
- -- AT91SAM9G45-EK
- -- Compiled: May 23 2011 20:58:27 --
- -I- MEDDdram init
- -I- DDRAM initialized
- -I- Mount disk 0
- -I- Format disk 0
- -I- Please wait a moment during formating...
- -I- Format disk finished !
- -I- Create a file : "0:Basic.bin"
- -I- Write file
- -I- ByteWritten=512
- -I- f\_write ok: ByteWritten=512
- -I- Close file
- -I- Open file : 0:Basic.bin
- -I- Read file
- -I- Close file
- -I- File data Ok !
- -I- Test passed !

User manual: AT91SAM9G45 Reference Manual.pdf.

#### **3.5.3 File system Test**

Source Code Location: 04-MDK\_Source\08\_filesystem

Program description: This program makes 10M DDRAM into a RAM which is mounted to PC and accessed by USB. RAM can be tested and formatted by FAT file as well as EFSL file system. Detailed process, please refer to source code.

Result: Before run program, it needs to connect board to PC by USB cable. After run program, there will be a 10M disk in "My Computer ". In addition, program can format disk by FAT or EFSL file system. Input "F" by serial port to switch system file and input "R" to read and write system file. Serial display:

-- Basic File System Project 1.7 -- -- AT91SAM9G45-EK -- Compiled: Jan 11 2010 17:05:06— \*\*\* Using EFSL \*\*\* --- File System Test (EFSL) --- FS Mount : PASS Creat file test.bin : OK 1.Write 4194304 bytes: Done, Speed 5363 KB/s 2.Copy file test.bin to copy.bin: Done, Speed 2728 KB/s 3.Verify file copy.bin: OK, Speed 1518 KB/s 4.Read file test.bin: OK, Speed 5577 KB/s ----------------------------------------------- F to change File System Type R to run the test again -----------------------------------------------

User manual: AT91SAM9G45 Reference Manual.pdf (External Memories section).

#### **3.5.4 Dataflash Test**

Source Location: 04-MDK\_Source\09\_dataflash

Program description: The program describes erase and write, read DataFlash. Firstly erase it, and then write test data, last compare it. If comparison is equal, it shows write it successfully. Otherwise write it unsuccessfully. More details please refer to source code.

Result: download program into board, connect JP2 (disconnect JP1) and open terminal. Press K1 to reset board, the terminal display information.

- -- Basic Dataflash Project 1.7 --
- -- AT91SAM9G45-EK
- -- Compiled: Jan 19 2010 21:13:58 --

-I- Initializing the SPI and AT45 drivers

-I- At45 enabled

- -I- SPI interrupt enabled
- -I- Waiting for a dataflash to be connected ...
- -I- AT45DB321D detected
- -I- Device identifier: 0x0001271F
- -I- Test in progress on page: 219
- -I- Test passed.

User manual: AT91SAM9G45 Reference Manual.pdf (SPI section).

#### **3.5.5 TWI\_EEPROM Test**

Source Location: 04-MDK\_Source\10\_twi\_eeprom

Program description: The program describes TWI write and read EEPROM. More detail, please refer to source code.

Result: Firstly, prepare for two single board computers. One downloads "08\_twi\_eeprom" as a master device. The other downloads "13\_twi" as a slave. Then find extern interface J6, connect pin 8(TWD), pin 7(TWCK), pin 30(GND) in J6 by three cables. Open terminal (serial as master device). Press K1 to reset board, the terminal display information.

- -- Basic TWI EEPROM Project 1.7 --
- -- AT91SAM9G45-EK
- -- Compiled: Jan 12 2010 20:50:27 --
- -I- Filling page #0 with zeroes ...
- -I- Filling page #1 with zeroes ...
- -I- Read/write on page #0 (polling mode)
- -I- 0 comparison error(s) found
- -I- Read/write on page #1 (IRQ mode)
- -I- Callback fired !
- -I- Callback fired !
- -I- 0 comparison error(s) found
- -I- Callback fired !

It shows TWI communication is successful.

User manual: AT91SAM9G45 Reference Manual.pdf, EM\_AT91SAM9G45 Board Schematic.pdf.

#### **3.5.6 SDMMC Test**

Source Location: 04-MDK\_Source\11\_sdmmc

Program description: The program describes write/read SD Card and model change.

More details please refer to source code.

Result: Insert SD Card, download program into board. Open terminal and press K1 to

observe terminal:

-- Basic SD/MMC MCI Mode Project xxx --

-- AT91SAM9G45-EK

-- Compiled: Jan 11 2010 15:58:15 --

-I- Cannot check if SD card is write-protected

-I- DMAD\_Initialize channel 0

TC Start ... OK

==========================================

-I- Card Type 1, CSD\_STRUCTURE 0

-I- SD 4-BITS BUS

-I- CMD6(1) arg 0x80FFFF01

-I- SD HS Not Supported

-I- SD/MMC TRANS SPEED 25000 KBit/s

-I- SD/MMC card initialization successful

-I- Card size: 483 MB, 990976 \* 512B

...

SD Card information is displayed in the terminal:

Press "enter" will appear help menu:

# 0,1,2 : Block read test # w,W : Write block test(With data or 0) # b,B : eMMC boot mode or access boot partition change # i,I : Re-initialize card # t : Disk R/W/Verify test # T : Disk performance test # p : Change number of blocks in one access for test # s : Change MCI Clock for general test

==========================================

Debug program by help menu.

## **3.5.7 SD Card Test**

Source Location: 04-MDK\_Source\12\_sdcard

Program description: The program describes speed of write and read SD Card. More

details please refer to source code.

Result: Insert MicroSD Card, download program into board. Open terminal and press

K1 to reset board, the terminal display information:

- -- Basic FatFS Full Version with SDCard Project 1.7 --
- -- AT91SAM9G45-EK
- -- Compiled: Jan 15 2010 14:22:48 --
- -I- Please connect a SD card ...
- -I- SD card connection detected
- -I- Init media Sdcard
- -I- MEDSdcard init
- -I- DMAD\_Initialize channel 0
- -I- Card Type 1, CSD\_STRUCTURE 0
- -I- SD/MMC TRANS SPEED 25000 KBit/s
- -I- SD 4-BITS BUS
- -I- CMD6(1) arg 0x80FFFF01
- -I- SD HS Enable
- -I- SD/MMC TRANS SPEED 50000 KBit/s
- -I- SD/MMC card initialization successful
- -I- Card size: 972 MB
- -I- Mount disk 0
- auto\_mount\_test-I- The disk is already formated.
- -I- Display files contained on the SDcard :
- auto\_mount\_test0:/BASIC.bin
- -I- Do you want to erase the sdcard to re-format disk ? (y/n)!
- User manual: AT91SAM9G45 Reference Manual.pdf, EM\_AT91SAM9G45 Board

Schematic.pdf.

### **3.5.8 FATFS SD Card Test**

Source Location: 04-MDK\_Source\13\_fatfs\_sdcard

Program description: The program describes SD Card by FAT files. More details

please refer to source code.

Result: Insert MicroSD Card, download program into board, press K1 to reset board,

the terminal display information.

- -- Basic FatFS Full Version with SDCard Project 1.7 --
- -- AT91SAM9G45-EK
- -- Compiled: Jan 15 2010 14:22:48 --
- -I- Please connect a SD card ...
- -I- SD card connection detected
- -I- Init media Sdcard

-I- MEDSdcard init -I- DMAD\_Initialize channel 0 -I- Card Type 1, CSD\_STRUCTURE 0 -I- SD/MMC TRANS SPEED 25000 KBit/s -I- SD 4-BITS BUS -I- CMD6(1) arg 0x80FFFF01 -I- SD HS Enable -I- SD/MMC TRANS SPEED 50000 KBit/s -I- SD/MMC card initialization successful -I- Card size: 972 MB -I- Mount disk 0 auto\_mount\_test-I- Format disk 0 -I- Please wait a moment during formating... -I- Format disk finished ! -I- Create a file : "0:Basic.bin" -I- Write file -I- ByteWritten=2064 -I- Close file -I- Open the same file : "0:Basic.bin" -I- Read file -I- Close file -I- File data Ok ! -I- Test passed !

User manual: AT91SAM9G45 Reference Manual.pdf, EM\_AT91SAM9G45 Board Schematic.pdf.

## **3.6 System Function**

### **3.6.1 Rtc Test**

Source Location: 04-MDK\_Source\14\_rtc

Program description: This example describes RTC set time and alarm. When up to set time alarm, there will be triggered phenomenon. More details please refer to source code.

Result: Download program into board, press K1 to observe terminal information.

```
-- Basic RTC Project 1.7 --
-- AT91SAM9G45-EK 
-- Compiled: Jan 11 2010 15:58:15 --
Menu:
```
t - Set time d - Set date i - Set time alarm m - Set date alarm q - Quit! [Time/Date: 00:08:35, 01/14/2010 Thu ][Alarm status:]

Then select "t" set time, select "d" set date, select "i" set time alarm, select "m" set date alarm. When up to the set time, it will trigger alarm and display "Triggered!". For example, select "I" set time alarm as 00:09:00. When time at 00:09:00, it will display the below information.

Menu: t - Set time d - Set date i - Set time alarm m - Set date alarm c - Clear alarm notification q - Quit! [Time/Date: 00:09:00, 01/14/2010 Thu ][Alarm status:Triggered!]

Then select "C" to clear alarm prompt.

Select "q", there is any response when inputting any key in terminal.

User manual: AT91SAM9G45 Reference Manual.pdf.

#### **3.6.2 TWI Test**

Source Location: 04-MDK\_Source\15\_twi

Program description: This example describes TWI peripheral in slave mode. More details please refer to source code.

Result: Firstly, prepare for two single board computers. One downloads "08\_twi\_eeprom" as a master device. The other downloads "13\_twi" as a slave. Find extern interface J6, connect pin 8(TWD), pin 7(TWCK), pin 30(GND) in J6 by three cables. Open terminal, press K1 to observe terminal information (Note, board as master device).

- -- Basic TWI Slave Project 1.7 --
- -- AT91SAM9G45-EK
- -- Compiled: Jan 11 2010 15:58:15 --
- -I- Configuring the TWI in slave mode

It shows configure it successfully.

User manual: AT91SAM9G45 Reference Manual.pdf, MYS\_AT91SAM9G45 Board Schematic.pdf.

#### **3.6.3 DMA\_screen Test**

Source Location: 04-MDK Source\16 dma\_screensaver

Program description: This example shows DMA controller transfers picture. More details please refer to source code.

Result: If use 320x240 LCD, Image 320x240.bmp will be downloaded into DDRAM at offset 0x10000(physical address: 0x70100000). If choose 480x272 LCD, Image 480x272.bmp should be downloaded into DDRAM. Download address is as the same. After download program, there will be effect of changing picture. Terminal displays information:

- -- Basic DMA Screensaver Project 1.7 --
- -- AT91SAM9G45-EK
- -- Compiled: May 24 2011 09:20:55 --
- -I- DMAD\_Initialize channel 1
- -I- Callback fired !
- -I- DMAD\_Initialize channel 0
- -I- Callback fired !
- -I- DMAD\_Initialize channel 1
- -I- Callback fired !
- -I- DMAD\_Initialize channel 0
- -I- Callback fired !
- -I- DMAD\_Initialize channel 1
- -I- Callback fired !
- -I- DMAD\_Initialize channel 0
- -I- Callback fired !
- -I- DMAD\_Initialize channel 1

…..

It shows that DMA transmit picture successfully.

User manual: AT91SAM9G45 Reference Manual.pdf, MYS\_AT91SAM9G45 Board.

#### **3.6.4 RTT Test**

Source Location: 04-MDK\_Source\17\_rtt

Program description: This program describes RTT sets an alarm triggered when timer reaches the corresponding value. More details please refer to source code.

Result: Download program into board, press K1 to observe terminal information.

Start AT91Bootstrap... -- Basic RTT Project 1.7 -- -- AT91SAM9G45-EK -- Compiled: Jan 9 2010 17:47:26 – Time: 2 Menu: r - K1 timer s - Set alarm Choice?

Select "r" to reset timer, then timer counts number from "0". Select "S" set alarm. When timer reaches the corresponding value, it will trigger alarm and display "**!!! ALARM!!**". For example, Select "S" set alarm time as "8", when it reaches "8" and display information.

Time: 8 !!! ALARM !!! Menu: r - K1 timer s - Set alarm c - Clear alarm notification Choice?

Then select "C" to clear prompt.

User manual: AT91SAM9G45 Reference Manual.pdf.

# **3.7 Date Communication**

### **3.7.1 EMAC Test**

Source Location: 04-MDK\_Source\18\_emac

Program description: This program describes Ethernet MAC. Upon startup, configure EMAC by default IP and MAC addresses and then into best mode operation. Once this is done, it will start monitoring incoming packets and processing them whenever appropriate. Two kinds of packets (ARP, ICMP ECHO) can be tested by ping.

Result: Download program into board, connect board to the same network by

Ethernet cable. Or connect board to PC by crosswire, open terminal and press k1 to reset board, program steps into configured mode and receive package. It will display feedback information in terminal and other information when inputting any key. Information is as follows:

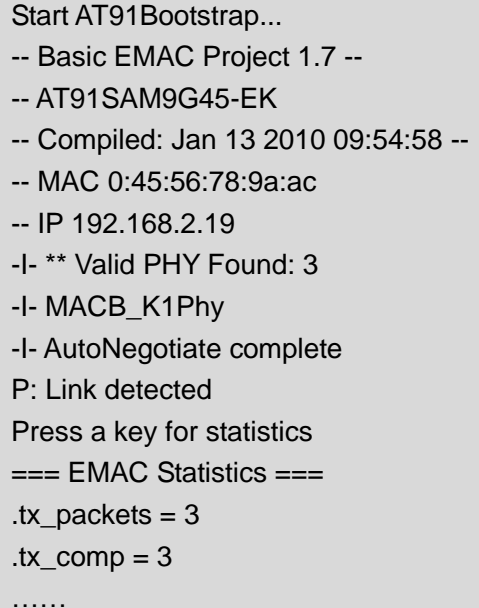

Open command line, input "ping 192.169.2.19".

F:\Documents and Settings\Kimball.He>ping 192.168.2.19 Pinging 192.168.2.19 with 32 bytes of data: Reply from 192.168.2.19: bytes=32 time<1ms TTL=64 Reply from 192.168.2.19: bytes=32 time<1ms TTL=64 Reply from 192.168.2.19: bytes=32 time<1ms TTL=64 Reply from 192.168.2.19: bytes=32 time<1ms TTL=64 Ping statistics for  $192.168.2.19$ : Packets: Sent = 4, Received = 4, Lost =  $\theta$  (0% loss), Approximate round trip times in milli-seconds: Minimum = 0ms, Maximum = 0ms, Average = 0ms

Figure 3-20

User manual: AT91SAM9G45 Reference Manual.pdf, DM9161AEP.pdf.

#### **3.7.2 EMAC Uip Helloworld Test**

Source Location: 04-MDK\_Source\19\_emac\_uip\_helloworld

Program description: This program describes responds to port 1000. More details please refer to source code.

Result: Download program into board, connect board to the same network by Ethernet cable. Or connect board to PC with crosswire, open terminal and press k1 to observe terminal information:

Start AT91Bootstrap...

- -- Basic EMAC uIP Project 1.7 --
- -- AT91SAM9G45-EK
- -- Compiled: Jan 13 2010 11:07:43 --
- MAC 0:45:56:78:9a:ac
- Host IP 192.168.2.19
- Router IP 192.168.2.1
- Net Mask 255.255.255.0
- -I- \*\* Valid PHY Found: 3
- -I- MACB\_K1Phy
- -I- AutoNegotiate complete
- P: Link detected
- P: clock time initialize TC0

P: APP Init ... hello-world

Open command line and input "Telnet", then input "open 192.168.2.19 1000". Refer to

figure 3-21:

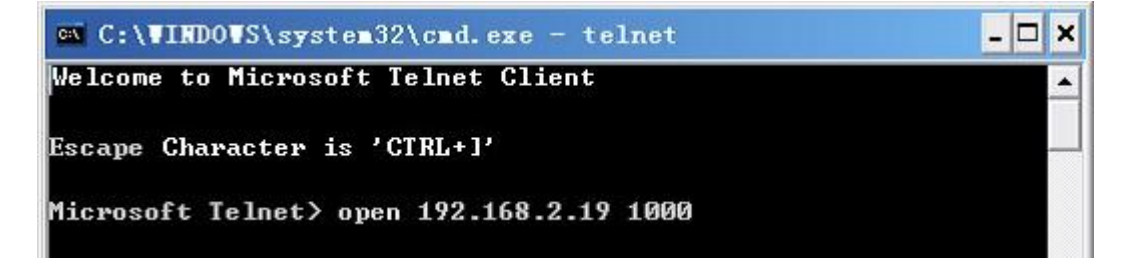

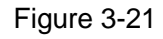

If connection is successful, it will display "Hello. What is your name?" in terminal.

User manual: AT91SAM9G45 Reference Manual.pdf, DM9161AEP.pdf.

#### **3.7.3 EMAC Uip Telnetd Test**

Source Location: 04-MDK\_Source\20\_emac\_uip\_telnetd

Program description: This program describes telnet application. It can customize shell commands and command functions. "**Stats**", "**conn**"、"**help/?**", "**exit**" command represent show network statistics, TCP connection, help, exit shell respectively. Program is aimed to complete four command formats, "exit" command achieves change shell state and "help" command to display available commands menu function. Detailed process, please refer to source code.

Result: Download program into board, connect board to the same network by Ethernet cable. Or connect board to PC with crosswire, open terminal and press k1 to observe terminal information. It will display EMACcount information when inputting any key.

Start AT91Bootstrap...

- -- Basic EMAC uIP Project 1.7 --
- -- AT91SAM9G45-EK
- -- Compiled: Jan 13 2010 11:45:22 --
- MAC 0:45:56:78:9a:ac
- Host IP 192.168.2.19
- Router IP 192.168.2.1
- Net Mask 255.255.255.0
- -I- \*\* Valid PHY Found: 3
- -I- MACB\_K1Phy
- -I- AutoNegotiate complete
- P: Link detected
- P: clock time initialize TC0
- P: APP Init ... telnetd
- $==$  EMAC Statistics  $==$
- $\text{tx}$  packets = 0
- $.txt$ \_comp = 0
- .tx  $\text{errors} = 0$
- .collisions = 0
- $\text{tx}$  exausts = 0
- ……

Open Command line, input "telnet", then input "open 192.168.2.19", connect port 23 in default.

If connection is successful, there will be prompt. Press "?" will display help information.

Input "**stats**", "**conn**", "**help**" display help menu. Input "**exit**' can't display information and just shut shell down.

User manual: AT91SAM9G45 Reference Manual.pdf, DM9161AEP.pdf.

#### **3.7.4 EMAC Uip Web Server Test**

Source Location: 04-MDK\_Source\21\_emac\_uip\_webserver

Program description: This example describes webserver application. Program set uip, including IP address, router IP and subnet mask settings. After run program, board can be acted as a Web server accessed by inputting IP. Detailed process, please refer to source code.

Result: Result: Download program into board, connect board to the same network by Ethernet cable. Or connect board to PC by crosswire, open terminal and press k1 to observe terminal information. It will display EMACcount information when inputting any key.

Start AT91Bootstrap...

- -- Basic EMAC uIP Project 1.7 --
- -- AT91SAM9G45-EK
- -- Compiled: Jan 13 2010 17:00:36 --
- MAC 0:45:56:78:9a:ac
- Host IP 192.168.2.19
- Router IP 192.168.2.1
- Net Mask 255.255.255.0
- -I- \*\* Valid PHY Found: 3
- -I- MACB\_K1Phy
- -I- AutoNegotiate complete
- P: Link detected
- P: clock time initialize TC0
- P: APP Init ... webserver
- === EMAC Statistics ===
- .tx  $packets = 0$
- $.txt$ <sub>\_</sub>comp = 0
- .tx  $\text{errors} = 0$
- .collisions = 0

……

If terminal displays "**Link detected**", it shows connection is success. Then input string

["http://192.168..2.19"](http://192.168..2.19/) to open web page. Refer to figure 3-22:

# MYIR Make Your Idea Real MYS-SAM9G45 SBC User Manual

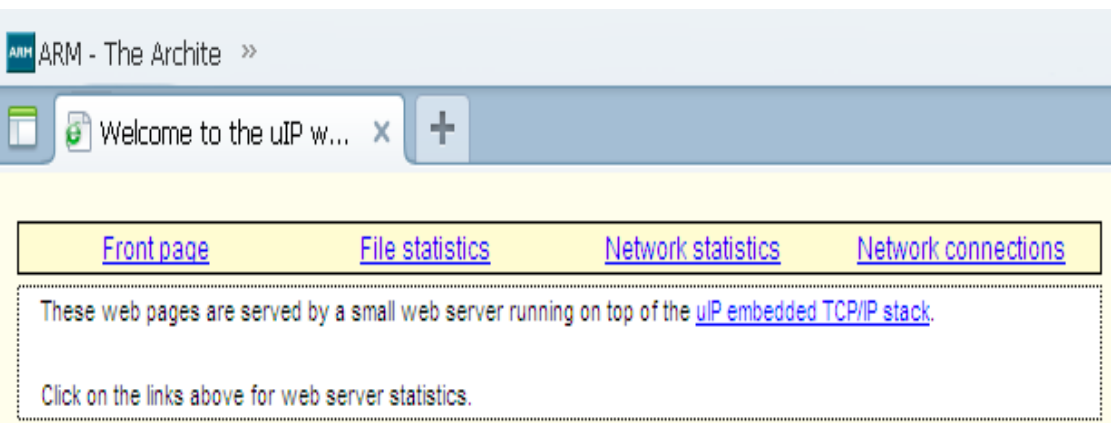

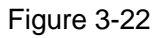

User manual: AT91SAM9G45 Reference Manual.pdf, DM9161AEP.pdf.

### **3.7.5 USB Device Core Test**

Source Location: 04-MDK\_Source\22\_usb\_device\_core

Program description: This program describes Enumerate USB and UDP initialization.

More details please refer to source code.

Result: Download program into board, connect board to PC by USB cable, open

terminal and press k1 to observe terminal information:

Start AT91Bootstrap...

- -- USB Device Core Project 1.7 --
- -- AT91SAM9G45-EK
- -- Compiled: Jan 11 2010 10:51:06 --

At the same time, it will notice that USB is found. This program is aimed to enumerate

and initialize UDP interface. Then device manger will display corresponding USB device.

Refer to figure 3-23:

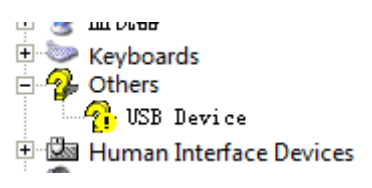

Figure 3-23

Insert USB, LED flashes.

User manual: AT91SAM9G45 Reference Manual.pdf, SP2526A-2EN.pdf

#### **3.7.6 USB Device Hid Transfer Test**

Source Location: 04-MDK\_Source\23\_usb\_device\_hid\_transfer

Program description: This example describes USB HID device transmission, USB

HID driver and PIO configuration.

Result: Download program into board, connect board to PC by USB cable. Open terminal and press k1 to observe terminal information:

Start AT91Bootstrap...

- -- USB Device HID Transfer Project 1.7 --
- -- AT91SAM9G45-EK
- -- Compiled: Jan 12 2010 17:30:14 --
- -W- HIDDTransferDriver\_RequestHandler: request 0x0A
- -W- Sta 0x8085F400 [0] -W- \_

At the same time, PC will notice that USB is found, then device manger will display

USB device. Refer to figure 3-24:

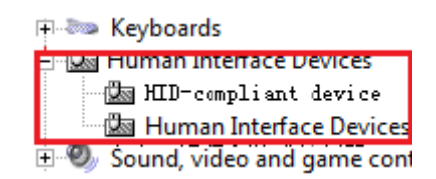

Figure 3-24

Insert USB cable, LED flashes.

Open hidTest.exe to test USB HID.

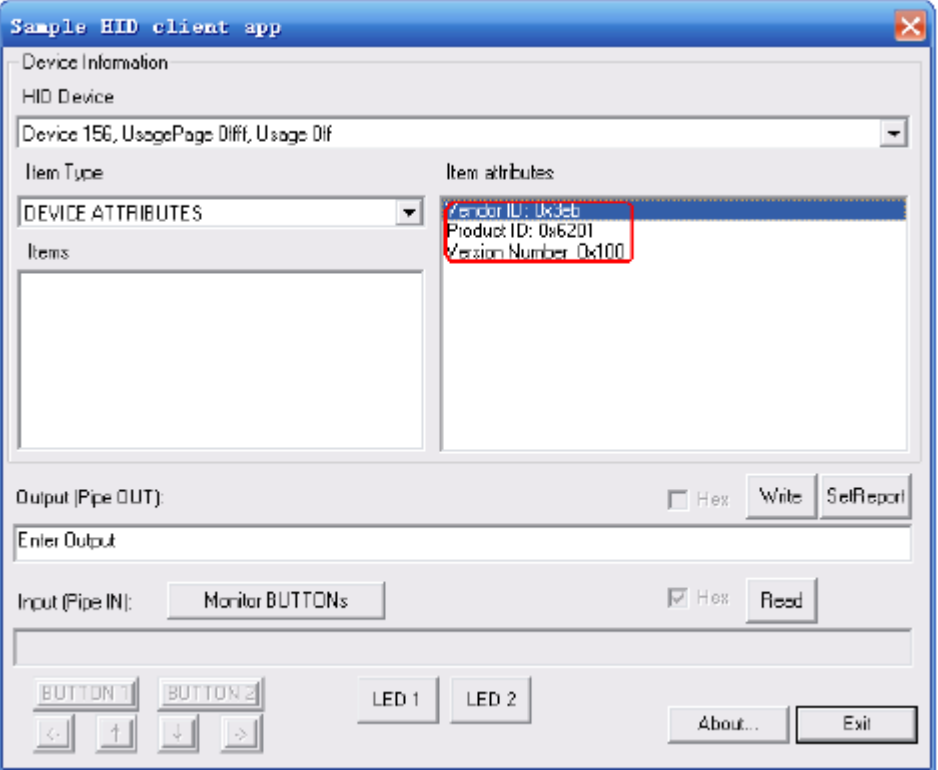

Figure 3-25

Select DEVICE ATTRIBUTES, Input information, and click write button. For example,

send message ABCDEFG and click Write, the terminal display information.

```
-W- Sta 0x8085F400 [0] -W- _ Data In(32): 
41 42 43 44 45 46 47 00 
00 00 00 ……
```
Click Monitor BUTTON to detect device data. Press K3, BUTTON2 changes in hidTest.exe.

User manual: AT91SAM9G45 Reference Manual.pdf, SP2526A-2EN.pdf.

#### **3.7.7 USB Device CDC Serial Test**

Source Location: 04-MDK\_Source\24\_usb\_device\_cdc\_serial

Program description: This program describes virtual serial function. More details please refer to source code.

Result: Download program into board, press K1 to reset board, PC will notice prompt. Location of driver directory: 04-MDK\_Source\23\_usb\_device\_cdc\_serial\drive. After installing driver, open "port (COM and LPT)" on the left of "Computer Manager"->"Device

Manager", there will be "AT91 USB to Serial Converter (COM9)". Refer to figure 3-26:

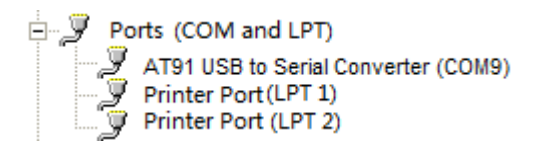

#### Figure 3-26

Open serial 9 and 1 in SSCOM3.2, set serial: Baud Rate: 115200; Data Bits: 8; Parity Bit: None; Stop Bit: 1; Hardware flow: None. Then send character to serial 9 from serial 1, and serial 9 can receive data.

**Note: This program use "AT91 USB to Serial Converter (COM9)". Different PC may have different COM and user can select right serial according to host.** 

User Manual: AT91SAM9G45 Reference Manual.pdf, SP2526A-2EN.pdf.

#### **3.7.8 USB Device Hid Keyboard Test**

Source Location: 04-MDK\_Source\25\_usb\_device\_hid\_keyboard

Program description: This program describes USB HID device transmission, USB HID driver, PIO configuration, and UDB interface initialization.

Result: Download program into board, press K1 to observe information in terminal. It will notice that "USB HID Keyboard Device" is found and there will be USB Device. Refer to figure 3-27:

> Human Interface Devices USB Human Interface Devices

> > Figure 3-27

Inserting USB, D2 flashes.

Press K3 to control Num Lock light, and D2 flashes.

User manual: AT91SAM9G45 Reference Manual.pdf, SP2526A-2EN.pdf.

# **Chapter 4 Linux System Guide**

### **4.1 Outline**

This chapter describes how to install and run Linux system on MYS-SAM9G45 board. The contents include how to build development environment, compile source codes and download images. Product in the factory has been programed Linux system, and NandFlash Mapping is as follows:

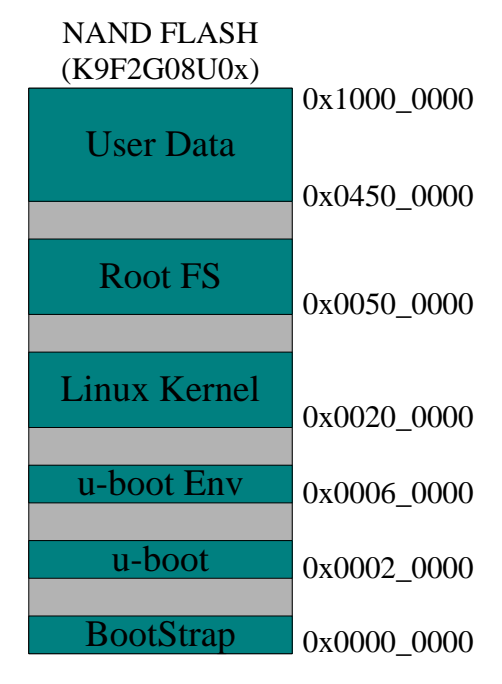

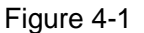

(1) BootStrap

After power on system, the first class boot program is copied automatically to internal SRAM and begins to run. The main role is to initialize CPU and external RAM, copy u-boot from NandFlash to the external RAM, and then jump to u -boot entry and start u-boot.

(2) u-boot

Secondary boot program, which can interact with the user, is used for updating kernel image, loading kernel and booting kernel starts.

(3) u-boot Env

Provide u-boot parameters, such as ip address, start command, boot parameters

(4) Linux Kernel

Design Linux 2.6.39 kernel for MYS-SAM9G45.

(5) Root FS

Angstrom-X11 GUI system file.

## **4.2 Software Resources**

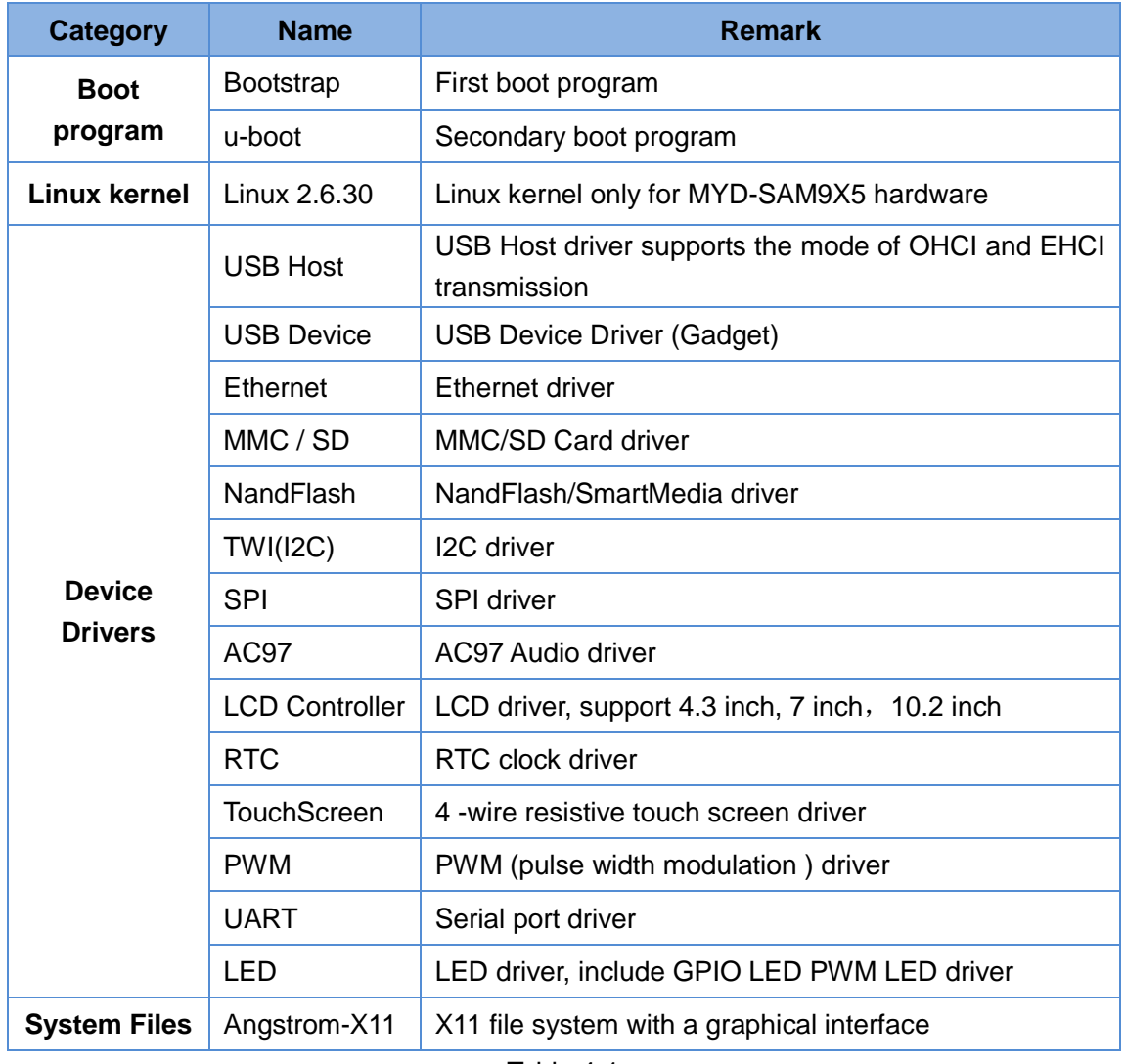

Table 4-1

## **4.3 Linux Development Environment Structure**

This section, please refer to "VirtualBox's Linux - based development environment to build pdf".

## **4.4 Installation and Compile**

#### **4.4.1 Create work directory**

# mkdir /home/MYIR\_SAM9G45 # cd /home/MYIR\_SAM9G45

Copy 05-Linux\_Source folder in CD to /home/MYIR\_SAM9X5 (Users can also

customize the working directory):

# cp -r /media/cdrom/05-Linux\_SAM9G45

#### **4.4.2 Install Cross Compiler Tools**

Decompress cross compiler tool to /usr/local directory

```
# tar xyjf \
05-Linux Source/CrossTool/ \
arm-2007q1-10-arm-none-linux-gnueabi.tar.bz2 -C /usr/local
```
#### **4.4.3 Install AT91Bootstrap Source and Compile**

Extract Bootstrap-v1.14.zip to working directory:

# unzip 05-Linux\_Source/AT91Bootstrap/Bootstrap-v1.14.zip

After the extraction is completed, compile Bootstrap-v1.14.zip:

# cd Bootstrap-v1.14/board/at91sam9g45ekes/nandflash/

# sudo make clean

# sudo make \

CROSS\_COMPILE=/usr/local/arm-2007q1/bin/arm-none-linux-gnueabi-

After completion, nandflash\_at91sam9g45ekes.bin is AT91Bootstrap.

Note: AT91Bootstrap is a bootloader for ATMEL chip, which initialize necessary hardware (GPIO Clock, SDRAM, etc), then copy uboot to SDRAM to run.

#### **4.4.4 Install uboot Source and Compile**

Decompress u-boot to work directory:

```
# tar xvjf 05-Linux_Source/u-boot/u-boot-1.3.4.tar.bz2
# cd u-boot-1.3.4/
```
Compile u-boot:

# sudo make distclean # sudo make clean # sudo make at91sam9g45ekes\_nandflash\_config # sudo make  $\setminus$ CROSS\_COMPILE=/usr/local/arm-2007q1/bin/arm-none-linux-gnueabi-

After completion, u-boot.bin is U -boot that we program.

U-Boot is developed by open source project PPCBoot Development. ARMboot incorporated PPCBoot, collectively known as the U- Boot with some other arch Loader. The first version of the U-Boot-0.2.0 release in December 17, 2002, at the same time, PPCBoot and ARMboot stop maintenance.

After release, U-Boot has been updated several times and the latest version is U-Boot-1.3.4. U-Boot support is persistent. Release URL: http://sourceforge.net/projects/u-boot/.

U-Boot support for the processor architecture, including PowerPC (MPC5xx, MPC8xx, MPC82xx, MPC7xx, MPC74xx, 4xx), ARM (ARM7, ARM9, StrongARM, Xscale),MIPS (4Kc,5Kc),x86. U-Boot(Universal Bootloader), As can be Refer ton from the name, it is the most complete resource code under the GPL general the Boot Loader.

U-Boot provides two modes of operation: the boot loader (Boot loading) mode and download mode (Downloading), and has all the features of the large-scale Boot Loader. The main features are:

- Support SCC / FEC Ethernet
- BOOTP/TFTP boot
- IP,MAC preset function
- Online reading and writingFLASH,DOC, IDE,IIC,EEROM,RTC;
- Supports serial port kermit, S-record to download code;
- Identify binary, ELF32, pImage format Image, special support for Linux boot

● Set Monitoring (minitor) command: read and write I/O, memory, registers, memory, peripherals test.

- Support Scripting language (like BASH scripts)
- ●Support WatchDog, LCD logo, status indication function.

U-Boot function is so powerful, covering most of the processor architecture, providing a large number of peripheral drivers, supportting for multiple file systems, coming with debugging, script guidance tools, in particular to support Linux for board-level transplant a lot of work.

#### **4.4.5 Install Source Code and Compile**

(1) Manual compile

Unzip the Linux kernel to the working directory:

# tar xvjf 05-Linux\_Source/linux\_kernel\_2.6.30/mys-sam9g45-linux-2.6.30.tar.bz2 # cd mys-sam9g45-linux-2.6.30

Configure file. (Choose a different configuration file depending LCD size) as shown in

Table 4-2:

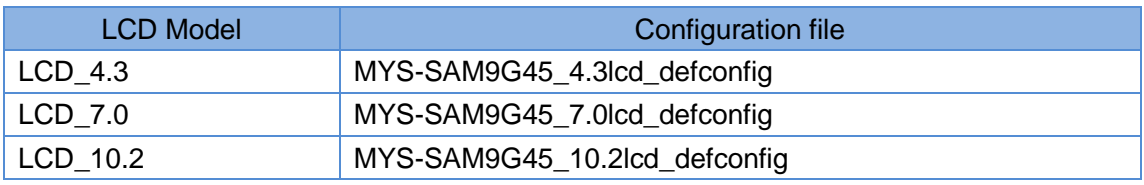

Table 4-2

Select appropriate configuration files by actual size and execute following command:

# sudo make ARCH=arm

For example, 4.3 -inch LCD should execute following command:

# sudo make ARCH=arm MYS-SAM9G45\_4.3lcd\_defconfig

Enter following command to compile Linux kernel:

# sudo make ulmage  $\setminus$  ARCH=arm \ CROSS\_COMPILE=/usr/local/arm-2007q1/bin/arm-none-linux-gnueabi-

(2) Use script to compile automatically

Directly compile make\_image.sh script in source root directory:

# sudo chmod a+x make\_image.sh

# ./make\_image.sh xx Note: make uImage command requires your Ubuntu system has been installed mkimage tools. Otherwise, use the following command to install the tool:

# **apt-get install uboot-mkimage**

After compile kernel, uImage directory is Linux kernel file in arch/arm/boot/.

# **4.5 Program Linux Image**

#### **4.5.1 Install Download Tool**

Here we use samba v2.11 provided by Atmel, specific installation method, please refer to Tools\SAM -BA\sam- ba install.pdf.

### **4.5.2 Connect Board and SAM-BA**

(1) Install USB driver of MYS-SAM9G45

Refer to 03-Tools\SAM-BA\The Board Driver Installation Guide.pdf。

(2) Connect board

Connect board by USB cable, disconnect JP1, JP2 jumper and then reset board by pressing K1 key. Start software sam-ba v2.9, interface is shown in figure 4-2:

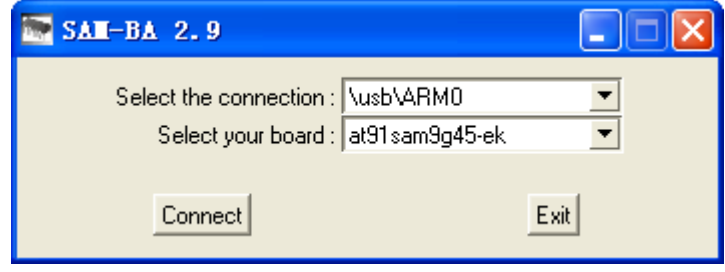

Figure 4-2

Then connect JP1 jumper, and click "Connect".

#### **4.5.3 Automatical Download**

Complete 4.5.1, connect t board by USB cable, disconnect JP1 and JP2, press K1 key to reset board, and then reconnect JP1 jumper. Board identifies PC successfully.

Open CD-ROM directory: 02-Images\ Linux\_Image\ MYS-SAM9G45\_Linux\_4.3\_LCD, double click download.bat, SAM-BA will download Linux image automatically to board. Entire download process takes about three minutes. Connect board by serial cable, and reset board to observe Linux start information.

#### **4.5.4 Manual Download**

NandFlash demo Memory map, refer to figure 4-3:

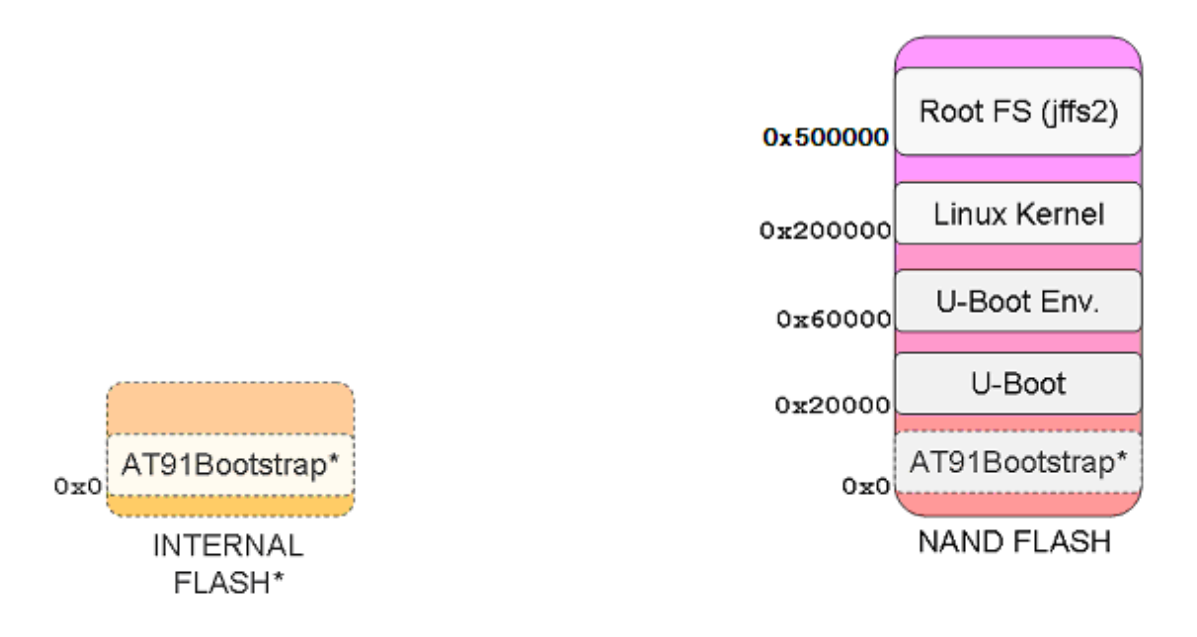

Figure 4-3

Download Linux manually by SAM-BA

(1) Complete chapter 4.5.2, Connect button to enter SAM-BA main interface, refer to

figure 4-4:

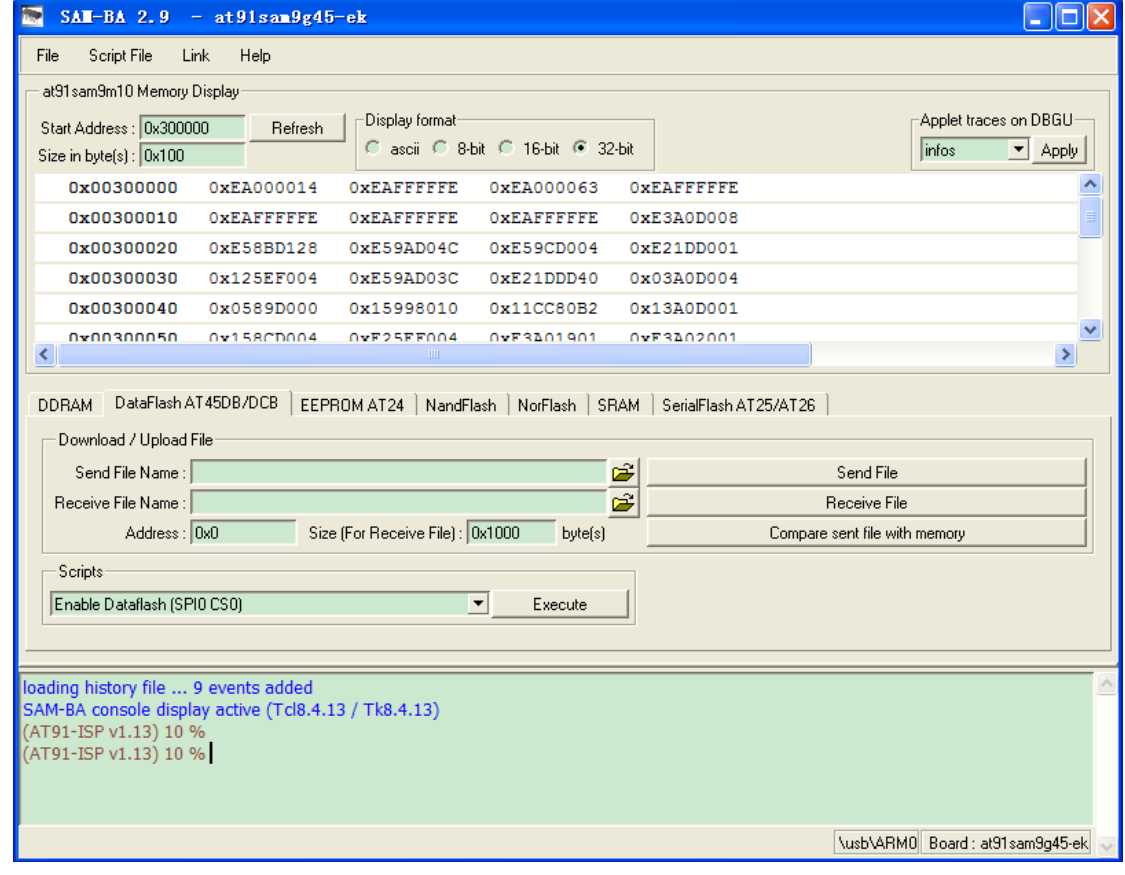

Figure 4-4

(2) Select "Enable NandFlash" in Scripts tab, and then click "Execute" to Enable

#### NandFlash. Refer to figure 4-5:

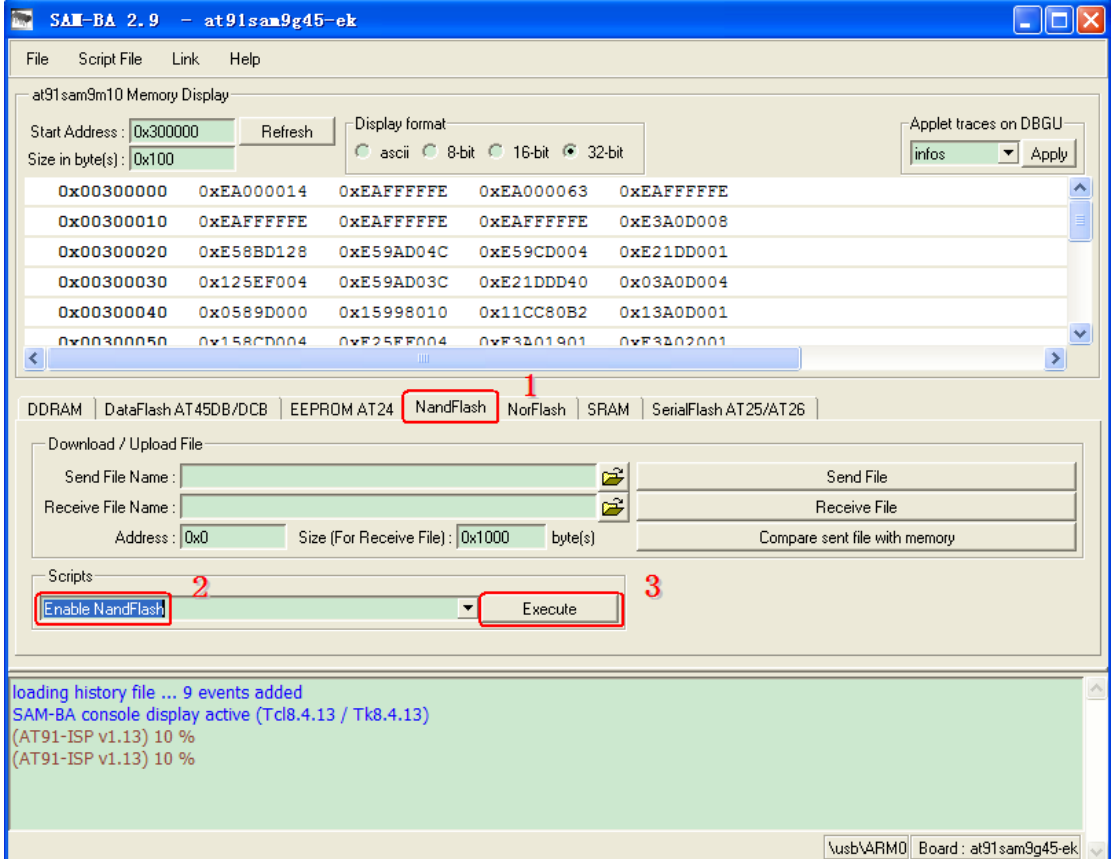

Figure 4-5

(3) Select "Erase All" in Scripts tab, then click "Execute", refer to figure 4-6:

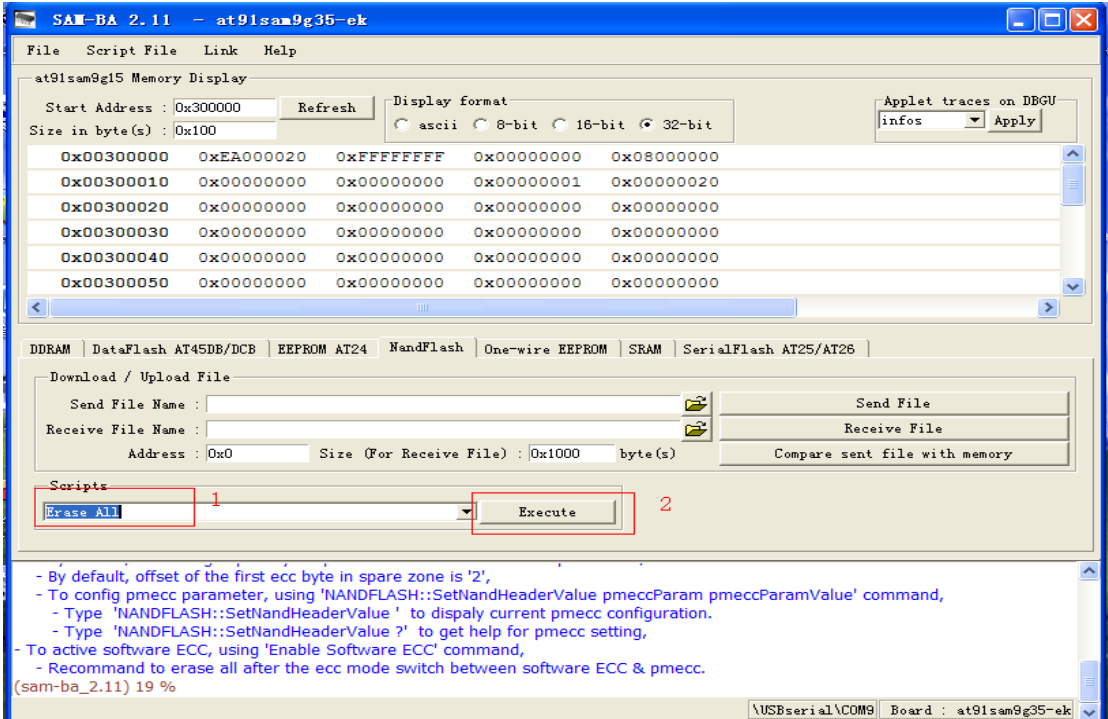

Figure 4-6

(4) Download nandflash\_at91sam9g45ekes.bin. Refer to figure 4-7:

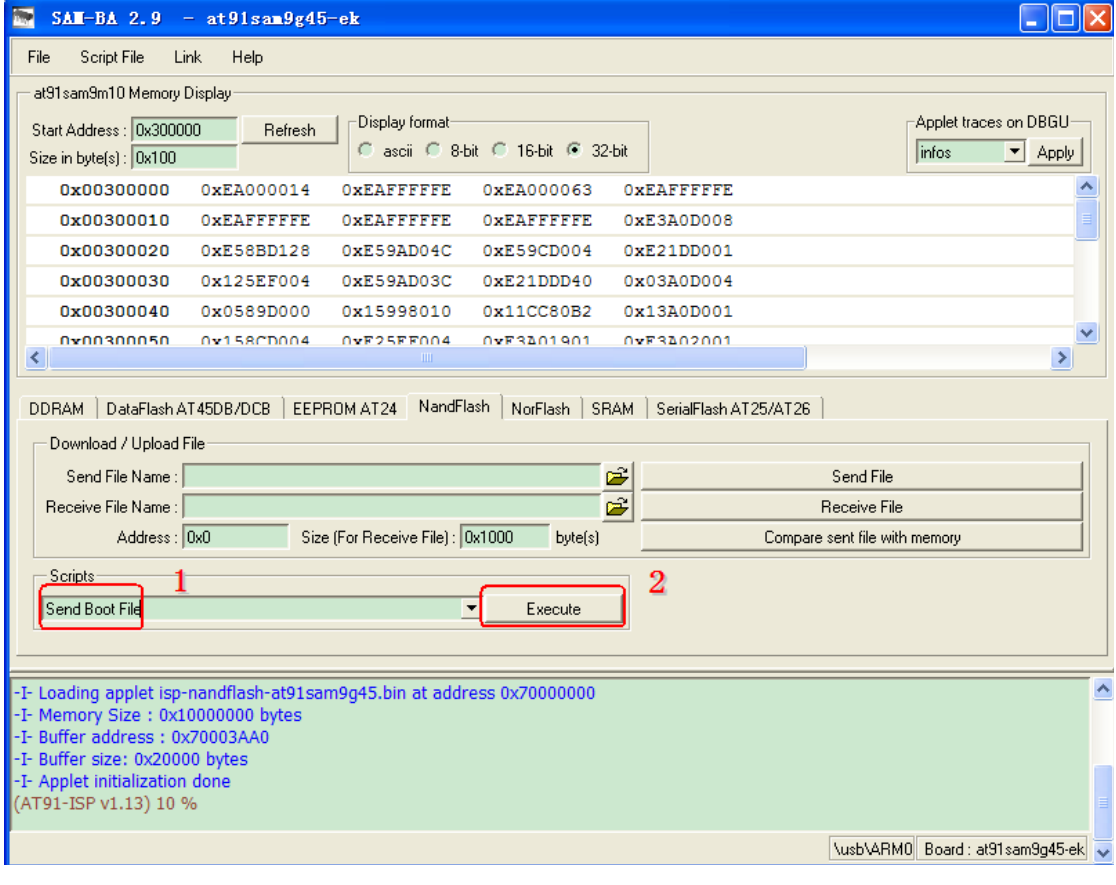

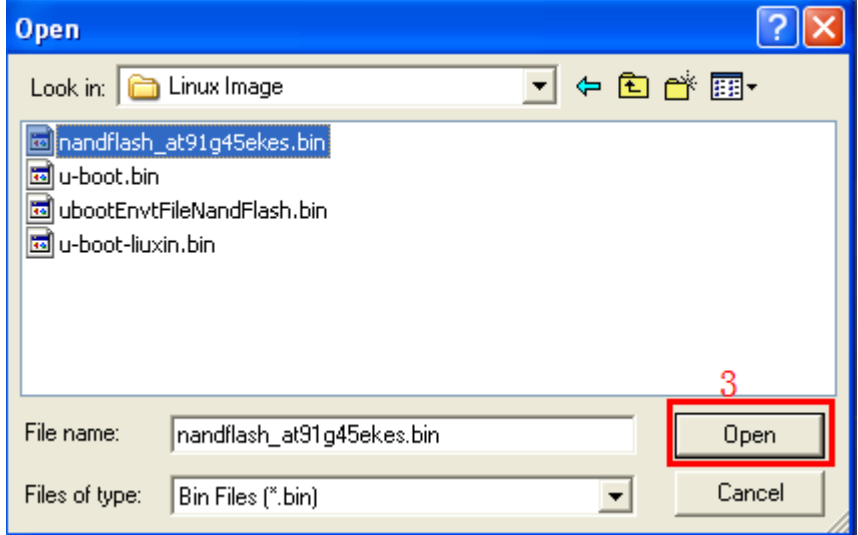

Figure 4-7

(5) Download u-boot.bin to 0x20000. Refer to figure 4-8:

#### MYIR Make Your Idea Real MYS-SAM9G45 SBC User Manual

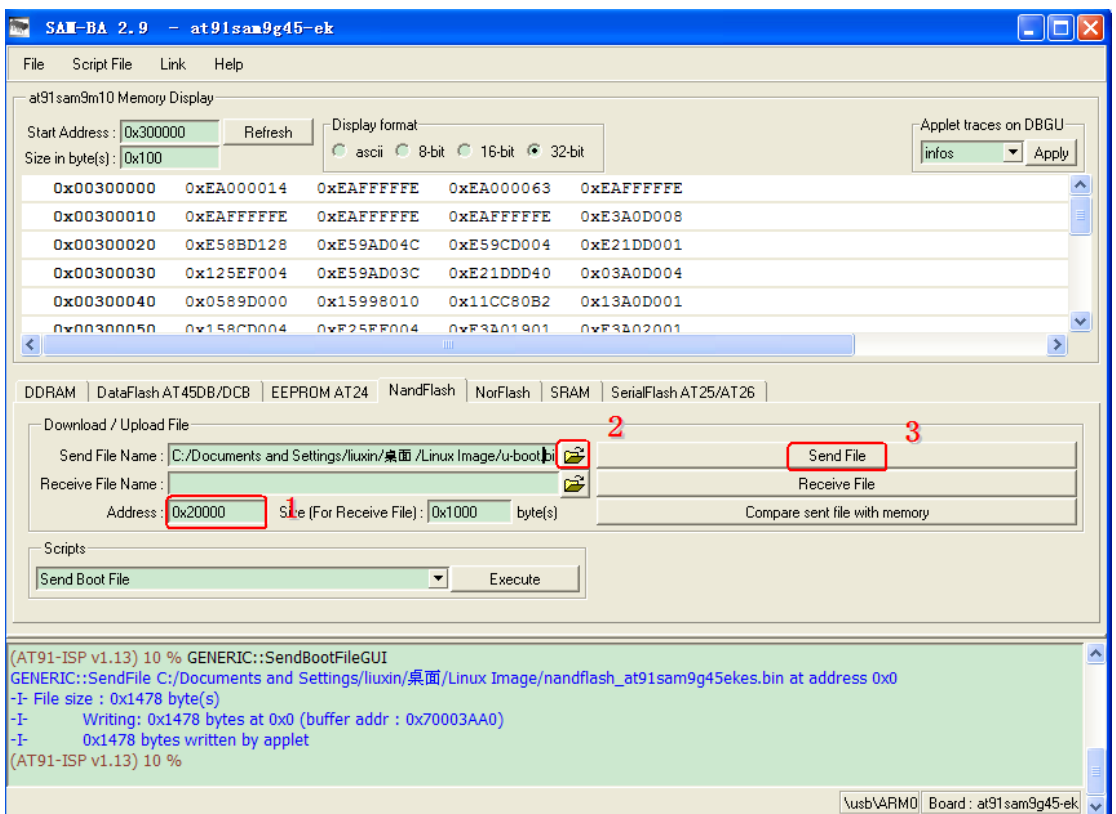

Figure 4-8

(6) Download ubootEnvtFileNandFlash.bin to 0x60000. Refer to figure 4-9:

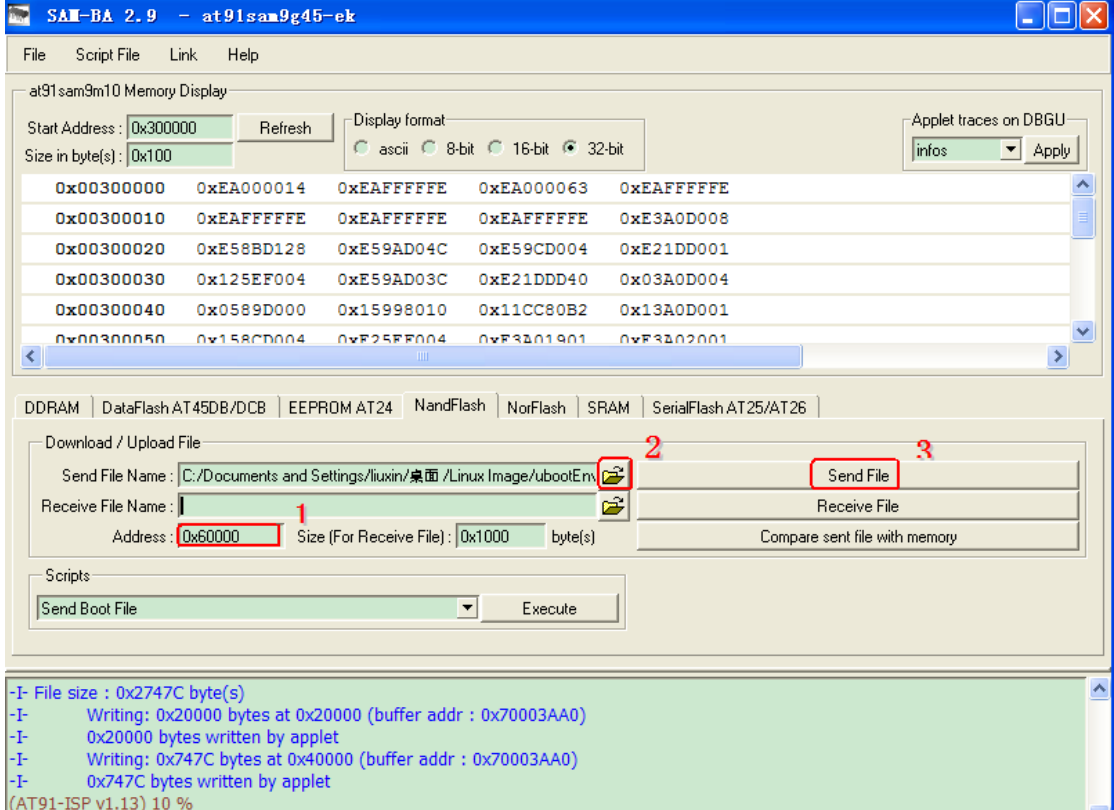

Figure 4-9

(7) Download Linux kernel ulmage to 0x200000. Refer to figure 4-10:

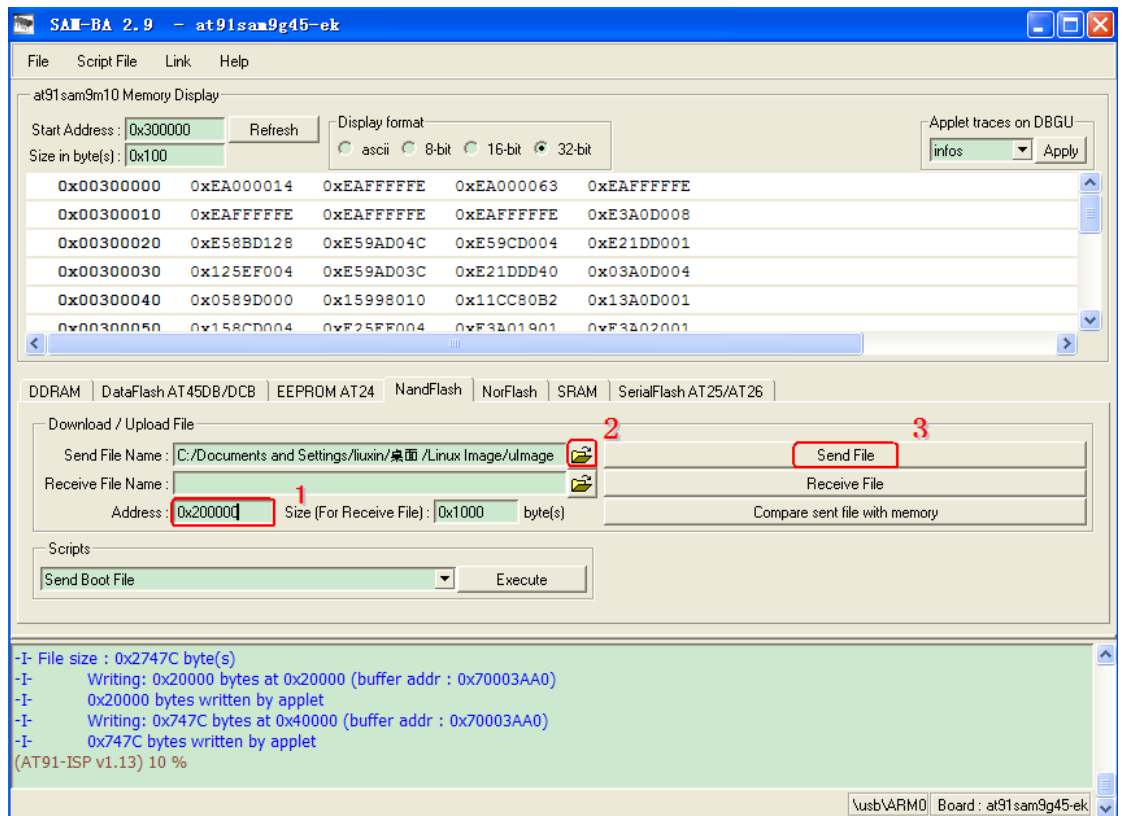

Figure 4-10

(8) Download Andstrom-x11-image-demo-glibc-at91.rootfs.jffs2 to 0x500000. Refer to

figure 4-11:

MYIR Make Your Idea Real

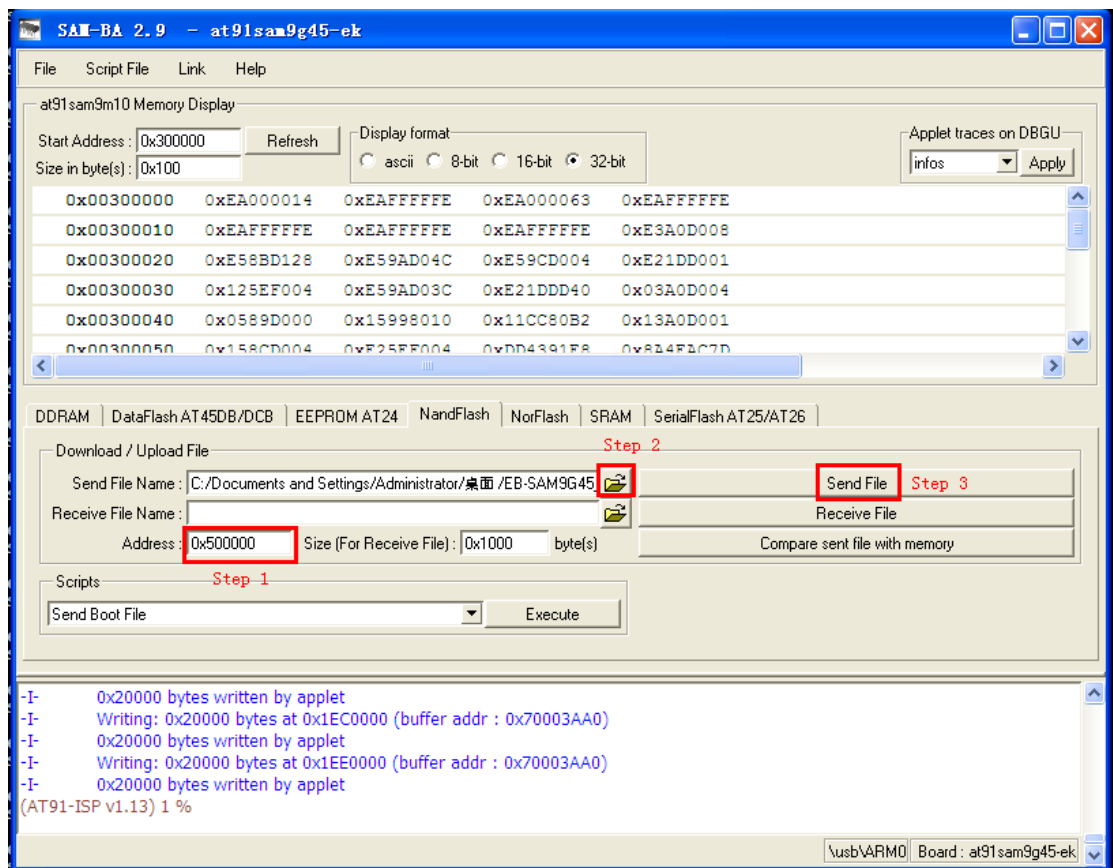

Figure 4-11

## **4.6 Make Linux File System**

Andstrom-x11-image-demo-glibc-at91.rootfs.jffs2 can be made a simple formulation and revision in system file. Here, take helloworld for an example, add an application to file system root directory, show detailed steps of making system file.

#### **4.6.1 Program helloworld**

Firstly, write a simple program helloworld:

(1) Create and compile helloworld.c

```
# vi helloworld.c
Enter the following in the helloworld.c, save and exit:
#include <stdio.h>
int main(int argc, char *argv[])
{
    int i;
```
#### **IYIR** Make Your Idea Real MYS-SAM9G45 SBC User Manual

```
printf("=========== Hello World ==========\n");
printf("argc: %d\n", argc);
for(i = 0; i < \text{argc}; i++)
{
     printf("argv[%d]: %s\n", i, argv[i]);
}
return 0;
```
(2) Compile helloworld.c

}

Add cross-compiler tools path to PATH:

# export PATH=\$PATH: /usr/local/arm-2007q1/bin/

Use cross compiler tool to compile:

# arm-none-linux-gnueabi-gcc -o helloworld helloworld.c

Helloworld application is generated

#### **4.6.2 Mount jffs2 file system**

Jffs2 file system is designed for embedded mobile device design. Mounting jffs2 must have mtd interface. Normal PC does not have mtd manage disk, so here needs mtdram driver. Use RAM space analog mtd equipment and then mount jiffs2. Concrete steps are as follows:

(1) Load jffs2 and mtd driver, including mtdblock and mtdram

Enter following command by turn:

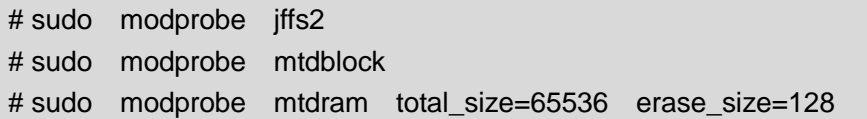

Need to pass a few parameters to loaded mtdram:

- total\_size Analog mtd partition size, units of KB

- erase\_size mtd partition erase block size, units of KB. Usually it is associated with the BlockSize of nandflash in target board. the BlockSize of NANDFLASH is 128KB in MYSthe SAM9G45.

If executed successfully .we can find mtd0 and mtd0r0 devices in /dev/directory:

```
# ls /dev/mtd*
/dev/mtd0 /dev/mtd0ro /dev/mtdblock0
```
(2) Load Andstrom-x11-image-demo-glibc-at91.rootfs.jffs2 into new mtd0 partition.

Erase mtd0:

# sudo flash eraseall /dev/mtd0

Load by dd command, as follows:

# sudo dd if= Angstrom-x11-image-demo-glibc-at91.rootfs.jffs2 of=/dev/mtd0 53248+0 records in 53248+0 records out

27262976 bytes (27 MB) copied, 0.455085 s, 59.9 MB/s

(3) Load jffs2

After completing the above step, we can mount jffs0 file system like mounting

ordinary mtd device. Create a new mount point:

# mkdir fsmount

Mount by the following command:

# sudo mount -t jffs2 /dev/mtdblock0 fsmount/

# ls fsmount/

bin boot dev etc home lib media mnt proc sbin sys tmp usr var

Now that, we have mounted jffs2 system file successfully.

### **4.6.3 Modify jffs2 System Files**

After mount jffs2 file system successfully, it can modify file content. It should add

compiled demo helloworld to root directory. The operation is as follows:

```
# sudo cp helloworld fsmount/
# sync
# ls fsmount
bin boot dev etc helloworld home lib media mnt proc sbin sys tmp usr var
```
### **4.6.4 Regenerate jffs2 System File**

Regenerate file system by mkfs.jffs2 tool. Using the following command if not install

mkfs.jffs2 tools:

# sudo apt-get install mtd-utils

Enter the following command to generate a new jffs2 file system:

# sudo mkfs.jffs2 -n -l -s 0x800 -e 0x20000 -p 0x4000000 \ -d fsmount/ -o rootfs.jffs2

# sync

mkfs.jffs2 Parameter Description:

-n Not write "CLEANMARKER" at the beginning of each block. NANDFLASH has

#### CLEANMAKER

- -l Little-endian format (little-ending)
- -s Specify page size, 0x800 (2KB)
- -e Specify erase block size. The block size of NANDFLASH is 0x20000 (128KB)
- -p Pre-filled size is 0x4000000 (64MB ).
- -d Specify the enter directory of generated file system
- -o Specify the output file

After completion, download fsimage.ubi file to 0x500000 by chapter 4.5.4.

After download, reset board and input root to login, there will be newly added

helloworld file in the root directory:

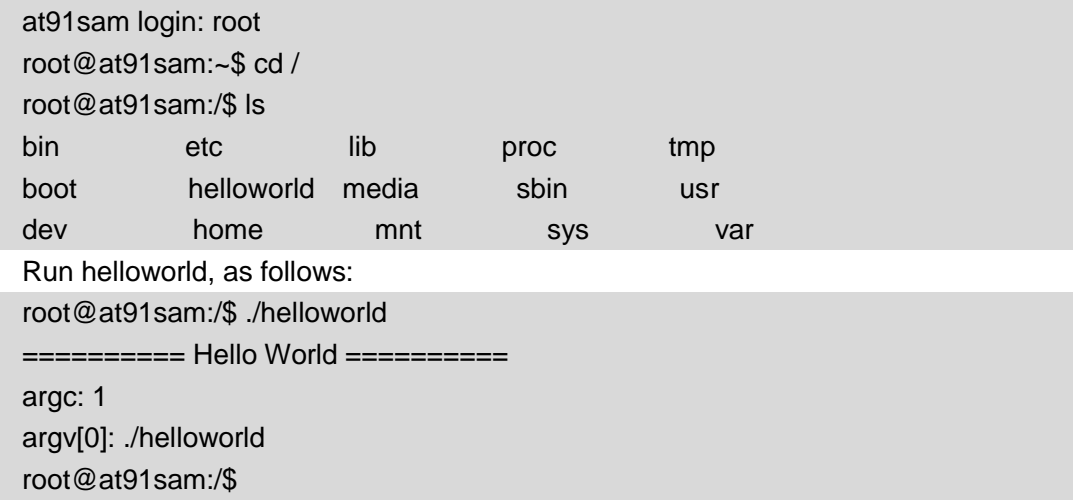

## **4.7 Linux Use**

Run Linux system, and operate it by touch screen or serial. The following describes operate Linux, such as mount U disk, SD card, network interface test and music test.

#### **4.7.1 Touch Screen Calibration**

After download, boot will run touch screen calibration procedure automatically (after calibration is complete, the boot will no longer run automatically), then LCD screen will show five points in turn. Press corresponding calibration point to calibrate touch screen, If pass the calibration, it will enter Linux system GUI interface. After booting Linux, enter "root" to log:

at91sam login:root

#### **4.7.2 Disk Use**

(1) Enter Linux by terminal, U disk is inserted to any of a USB host port, and there will

be the follow information:

usb 1-2: new high speed USB device using atmel-ehci and address 3 usb 1-2: New USB device found, idVendor=1005, idProduct=b113 usb 1-2: New USB device strings: Mfr=1, Product=2, SerialNumber=3 usb 1-2: Product: USB FLASH DRIVE usb 1-2: Manufacturer: usb 1-2: SerialNumber: 19891C540920 usb 1-2: configuration #1 chosen from 1 choice scsi1 : SCSI emulation for USB Mass Storage devices scsi 1:0:0:0: Direct-Access USB FLASH DRIVE PMAP PQ: 0 ANSI: 0 CCS sd 1:0:0:0: [sda] 7831552 512-byte hardware sectors: (4.00 GB/3.73 GiB) sd 1:0:0:0: [sda] Write Protect is off sd 1:0:0:0: [sda] Assuming drive cache: write through sd 1:0:0:0: [sda] Assuming drive cache: write through sda: sda1 sd 1:0:0:0: [sda] Attached SCSI removable disk

(2) System will mount U disk automatically to /media/sdaX (X will be different in

different U disk mount directory. find x in output information in the serial by insertting U

disk.), entering the follow command to view U disk contents.

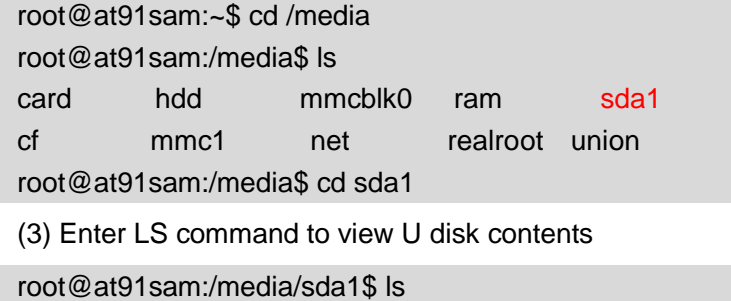

### **4.7.3 SD Card Use**

(1)Insert MicroSD card to MicroSD card interface and system will automatically mount it.

(2) When MicroSD card is inserted, HyperTerminal displays SD card information:

# **MYIR** Make Your Idea Real MYS-SAM9G45 SBC User Manual

 root@at91sam:~\$ mmc0: host does not support reading read-only switch. assuming write-enable.

mmc0: new SD card at address e624 mmcblk0: mmc0:e624 SU02G 1.84 GiB

(3) Enter MicroSD card mount directory by the following commands:

root@at91sam:~\$ cd /media/mmcblk0/

(4) Enter the LS command to view MicroSD card content:

root@at91sam:/media/mmcblk0\$ ls

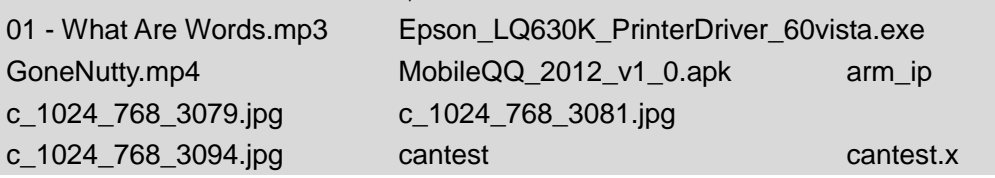

#### **4.7.4 Play MP3 Music**

Before playing music, it needs to connect headphones or stereo to J7. U disk storages an mp3 music and is inserted into USB interface. Next, enter SD card by chapter 4.3.3.

play music by mplayer command

root@at91sam:/media/mmcblk0p1\$ mplayer demo.mp3

At this point, it can hear music from headphones. Enter Ctrl + C to end playing music:

#### **4.7.5 Network port test**

Connect board to PC with a crossover cable, or to connect the board to a switch or router by straight through cable. Note that for a PC using a crossover cable to connect the way, if development boards need to access the external network ,it requires the PC side has dual network cards, one card connected to development board, the other card connected to the external network and the two card set to bridge mode. The following test is in the cross-link + PC NIC bridged mode. ⑴ the PC's "Network Connections" window, select the need to bridge two NICs, right-click and select "bridge" so the two network cards will be bridged.

(1) View current network configuration information by Ifconfig eth0 command, as follows:

root@at91sam:/media/mmcblk0\$ ifconfig eth0

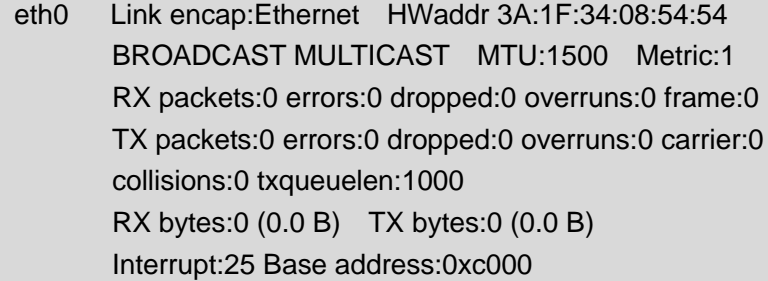

(2) Configure IP address by Ifconfig command: 192.168.0.2, as shown below:

root@at91sam:/media/mmcblk0\$ ifconfig eth0 192.168.0.2 root@at91sam:/media/mmcblk0\$ ifconfig eth0 eth0 Link encap:Ethernet HWaddr 3A:1F:34:08:54:54 inet addr:192.168.0.2 Bcast:192.168.0.255 Mask:255.255.255.0 UP BROADCAST MULTICAST MTU:1500 Metric:1 RX packets:0 errors:6 dropped:0 overruns:0 frame:0 TX packets:6 errors:0 dropped:0 overruns:0 carrier:0 collisions:0 txqueuelen:1000 RX bytes:0 (0.0 B) TX bytes:1797 (1.7 KiB) Interrupt:25 Base address:0xc000

(3) Ping board. Refer to figure 4-12:

ex C:\WINDOWS\system32\cmd.exe  $\Box$ Microsoft Windows XP [ **Version**.2600] (C) Copyright .985-2001 Microsoft Corp. C:\Documents and Settings\Administrator>ping 192.168.0.2 Pinging 192.168.0.2 with 32 bytes of data: Reply from 192.168.0.2: bytes=32 time<1ms TTL=64 Reply from 192.168.0.2: bytes=32 time<1ms TTL=64 Reply from 192.168.0.2: bytes=32 time<1ms TTL=64 Reply from 192.168.0.2: bytes=32 time<1ms TTL=64  $\mathbb{P}\mathbf{ins}$  statistics for 192.168.0.2: Packets: Sent = 4, Received = 4, Lost =  $0$  (0% loss), Approximate round trip times in milli-seconds: Minimum =  $0$ ms, Maximum =  $0$ ms, Average =  $0$ ms C:\Documents and Settings\Administrator>

Figure 4-12

### **4.7.6 Telnet test**

(1) View by Ifconfig eth0 command, as follows:
#### root@at91sam:/\$ ifconfig eth0

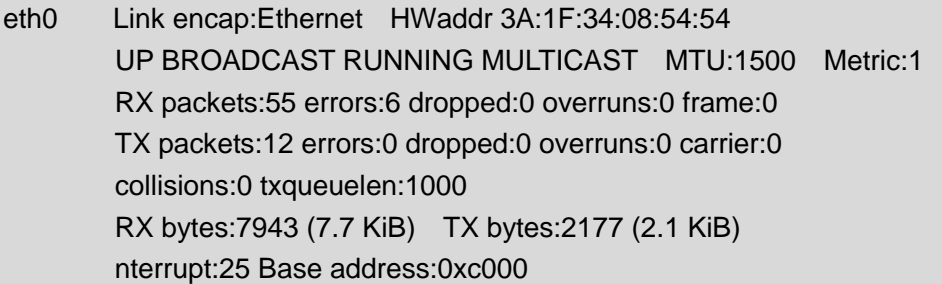

(2) Configure board ip address as 192.168.0.2 by actual situation and enter the

following command:

root@at91sam:~\$ ifconfig eth0 192.168.0.2 root@at91sam:/\$ ifconfig eth0 Link encap:Ethernet HWaddr 3A:1F:34:08:54:54 inet addr:192.168.0.2 Bcast:192.168.0.255 Mask:255.255.255.0 UP BROADCAST RUNNING MULTICAST MTU:1500 Metric:1 RX packets:58 errors:6 dropped:0 overruns:0 frame:0 TX packets:12 errors:0 dropped:0 overruns:0 carrier:0 collisions:0 txqueuelen:1000 RX bytes:8684 (8.4 KiB) TX bytes:2177 (2.1 KiB) Interrupt:25 Base address:0xc000

(3) Configure Gateway

Firstly, test network is connected successfully by ping command, as follows:

```
root@at91sam:/$ ping 192.168.0.1
PING 192.168.0.1 (192.168.0.1): 56 data bytes
64 bytes from 192.168.0.1: icmp_seq=0 ttl=64 time=9.7 ms
64 bytes from 192.168.0.1: icmp_seq=1 ttl=64 time=0.3 ms
64 bytes from 192.168.0.1: icmp_seq=2 ttl=64 time=0.3 ms
```
Then use route add default gw command to set default gateway (by actual situation):

192.168.0.1, the operation is as follows:

root@at91sam:/\$ route add default gw 192.168.0.1

Ping 202.112.17.137 to confirm connectivity, operating as follows:

```
root@at91sam:/$ ping 202.112.17.137
PING 202.112.17.137 (202.112.17.137): 56 data bytes
64 bytes from 202.112.17.137: icmp_seq=0 ttl=52 time=28.9 ms
64 bytes from 202.112.17.137: icmp_seq=1 ttl=52 time=117.7 ms
64 bytes from 202.112.17.137: icmp_seq=2 ttl=52 time=210.6 ms
```
(4) Use telnet to access BBS forum:

root@at91sam:/\$ telnet 202.112.17.137

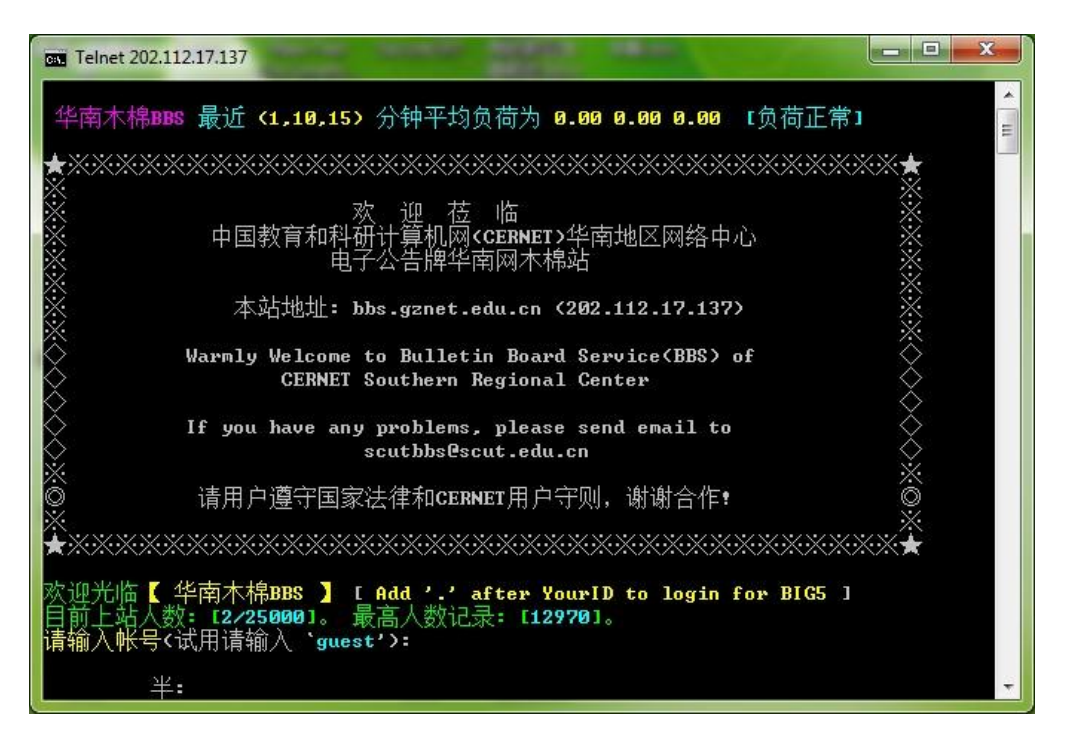

Telnet test is successful.

(5) Configure DNS to access external network (specific DNS settings by actual

situation).

- ① View DNS server address by ipconfig/all command
- ② Use touch to create /etc/resolv.conf file and write DNS into resolv.conf file, as

shown:

```
root@at91sam:/$ touch /etc/resolv.conf
root@at91sam:/$ echo nameserver 202.103.24.68 > /etc/resolv.conf
```
③ Ping www.baidu.com:

```
root@at91sam:/$ ping www.baidu.com
```

```
PING www.a.shifen.com (220.181.111.148): 56 data bytes
64 bytes from 220.181.111.148: icmp_seq=0 ttl=53 time=58.9 ms
64 bytes from 220.181.111.148: icmp_seq=1 ttl=53 time=55.9 ms
64 bytes from 220.181.111.148: icmp_seq=2 ttl=53 time=59.5 ms
64 bytes from 220.181.111.148: icmp_seq=3 ttl=53 time=55.7 ms
64 bytes from 220.181.111.148: icmp_seq=4 ttl=53 time=61.1 ms
64 bytes from 220.181.111.148: icmp_seq=5 ttl=53 time=61.3 ms
64 bytes from 220.181.111.148: icmp_seq=6 ttl=53 time=56.1 ms
```
Access extranet successfully.

# **4.7.7 RTC Use**

(1) Install button battery to board.

(2) This system will set initial value at first start time, so it needs to set time after system startup.

Set system time: Note that setup time must be set to hardware clock (RTC)

root@at91sam:~\$ date -s 2012.03.15-10:36:00 ; hwclock –w

Query time: the following command to query system time and hardware RTC time.

root@at91sam:~\$ date

root@at91sam:~\$ hwclock -r

# **4.8 Linux driver development examples**

This section describes a simple character device driver development, achieving the function to control LED lights.

# **4.8.1 Hardware schematic**

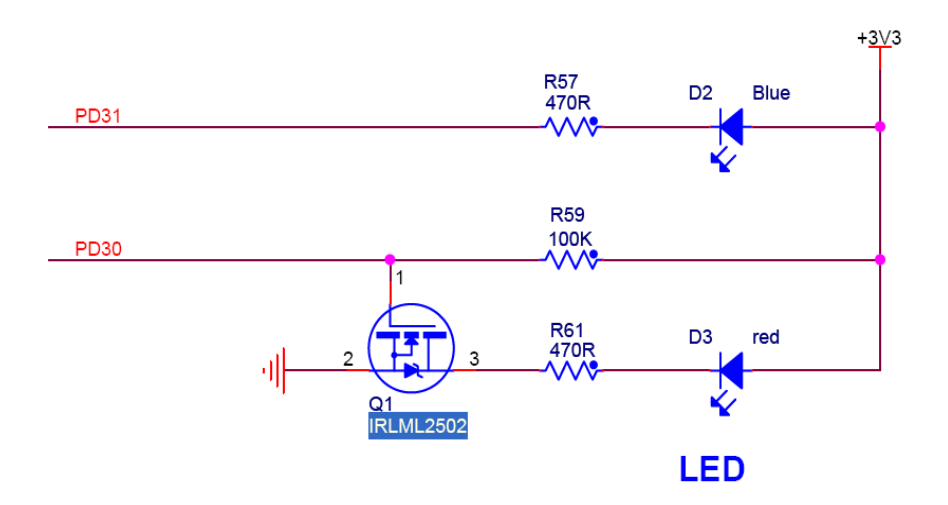

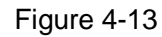

Use PD30 interface control red D3 by IRLML2502. When it is high, LED turns on. Port PD31 control blue D2. When it is low, LED turns on. Refer to figure 4-13:

### **4.8.2 Driver source code**

(1) Create driver file in kernel

Create drive files:

#### MYIR Make Your Idea Real MYS-SAM9G45 SBC User Manual

```
# cd linux-2.6.39
    # vi drivers/char/ledtest.c
    (2) Driver source code ledtest.c is as follows:
    #include <linux/string.h>
    #include <linux/cdev.h>
    #include <linux/fs.h>
    #include <mach/gpio.h> 
    #include <linux/device.h> 
    #define DEVICE_NAME "MYS-SAM9G45-ledtest" 
    static int LED_Major = 0;
    struct cdev cdev;
    #define LED_OFF 0
    #define LED_ON 1
    static unsigned long led_table [] =
    {
         AT91_PIN_PD31, /**led_blue**/
         AT91_PIN_PD30, /**led_red**/
    }; 
    static int MYS_SAM9G45_ledtest_open(struct inode *inode, struct file *file)
    {
        printk("MYS-SAM9G45-ledtest Driver Open Called!\n");
         return 0;
    }
    static long MYS_SAM9G45_ledtest_ioctl(struct file *filp, unsigned int cmd, unsigned 
long arg)
    {
        if((cmd != 1 && cmd != 0) || (arg != 1 && arg != 0))
              return -1;
         switch(cmd)
         {
              case LED_ON: 
                 if(arg)
                 {
                      at91 set gpio value(led table[arg], 1);
                 }
                 else
                 {
                      at91_set_gpio_value(led_table[arg], 0);
```
# **MYIR** Make Your Idea Real MYS-SAM9G45 SBC User Manual

```
}
            break;
         case LED_OFF: 
            if(arg)
            {
                 at91_set_gpio_value(led_table[arg], 0);
            }
            else
            {
                 at91_set_gpio_value(led_table[arg], 1);
            }
            break;
         default:
            return -EINVAL;
     }
     return 0;
}
static int MYS_SAM9G45_ledtest_release(struct inode *inode, struct file *file)
{
    printk("MYS_SAM9G45_LED Driver Release Called!\n");
     return 0;
}
static struct file_operations MYS_SAM9G45_ledtest_fops =
{ 
    .owner = THIS_MODULE,
    .open = MYS_SAM9G45_ledtest_open,
    .release = MYS_SAM9G45_ledtest_release,
     .unlocked_ioctl = MYS_SAM9G45_ledtest_ioctl,
};
static struct class *MYS_SAM9G45_ledtest_class = NULL;
static int __init MYS_SAM9G45_ledtest_init(void)
{
    int result,err; 
    dev_t devno = MKDEV(LED_Major, 0); 
     if (LED_Major) 
     { 
        result = register_chrdev_region(devno, 1, DEVICE_NAME);
        printk("Got the Major number by register_chrdev_region !\n ");
    }
     else 
     {
```
#### **IYIR** Make Your Idea Real MYS-SAM9G45 SBC User Manual

```
result = alloc_chrdev_region(&devno, 0, 1, DEVICE_NAME);
            LED_Major=MAJOR(devno);
            printk("Got the Major number by alloc_chrdev_region !\n");
         } 
        if (result < 0)
         {
             printk(DEVICE_NAME " can't register major number\n");
             return result;
         }
         printk("register MYS_SAM9G45_ledtest Driver OK! Major = %d\n", LED_Major);
         cdev_init(&cdev,&MYS_SAM9G45_ledtest_fops);
         cdev.owner=THIS_MODULE;
         cdev.ops=&MYS_SAM9G45_ledtest_fops;
         err=cdev_add(&cdev, MKDEV(LED_Major, 0), 1);
         if (err)
         {
            printk("error %d adding led \n ", err);
            goto fail_cdev_add;
        }
                MYS_SAM9G45_ledtest_class = class_create(THIS_MODULE,
DEVICE_NAME);
        if(IS_ERR(MYS_SAM9G45_ledtest_class))
        {
            printk("Err: failed in MYS_SAM9G45_ledtest class. \n");
            goto fail_create_class;
        }
        device_create(MYS_SAM9G45_ledtest_class, NULL, MKDEV(LED_Major, 0), 
NULL, DEVICE_NAME);
        at91_set_gpio_output(AT91_PIN_PD31, 1);
        at91_set_gpio_output(AT91_PIN_PD30, 1);
        at91_set_deglitch(AT91_PIN_PD31, 1);
        at91_set_deglitch(AT91_PIN_PD30, 1);
        printk(DEVICE_NAME " initialized\n");
        return 0;
    fail_create_class:
        cdev_del(&cdev);
    fail cdev add:
        unregister_chrdev_region(devno, 1);
```
#### MYIR Make Your Idea Real MYS-SAM9G45 SBC User Manual

```
return -1;
   }
    static void __exit MYS_SAM9G45_ledtest_exit(void)
   {
       printk("MYS_SAM9G45 LED DRIVER MODULE EXIT\n");
       device_destroy(MYS_SAM9G45_ledtest_class, MKDEV(LED_Major, 0));
       class_destroy(MYS_SAM9G45_ledtest_class);
       cdev_del(&cdev);
       unregister_chrdev(LED_Major, DEVICE_NAME); 
   }
   module_init(MYS_SAM9G45_ledtest_init);
   module_exit(MYS_SAM9G45_ledtest_exit);
   MODULE_LICENSE("GPL");
    MODULE_AUTHOR("Alvin");
   MODULE DESCRIPTION("This is an example of MYS SAM9G45 LEDTEST
drivers");
```
MODULE\_ALIAS("A simplest module.");

### **4.8.3 Compile Driver**

(1) Modify Kconfig and Makefile in driver/char/directory.

① Kconfig

Use vi editor to open Kconfig file:

# vi drivers/char/Kconfig

The last of document (before endmenu ) plus the following:

config LEDTEST tristate "ledtest for MYS-SAMG45" default n help this is a driver for MYS-SAM9G45

Then save it and exit.

② Makefile

Use vi editor to open t Makefile:

# vi drivers/char/Makefile

At the end of file add the following:

obj-\$(CONFIG\_LEDTEST) += ledtest.o

Then save it and exit.

(2) Configure driver as module to compile:

# make ARCH=arm menuconfig

Select Device Drivers---> Character devices---> the <M> ledtest for MYD- SAM9G45,

and then press M which is said as a module. Specific operating screenshot is in figure

4-14, 4-15 and 4-16:

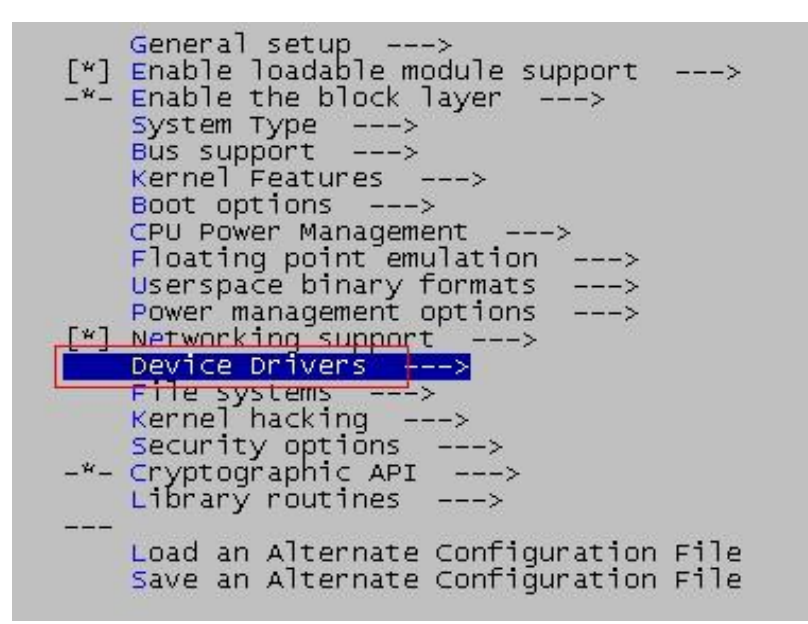

Figure 4-14

#### MYIR Make Your Idea Real MYS-SAM9G45 SBC User Manual

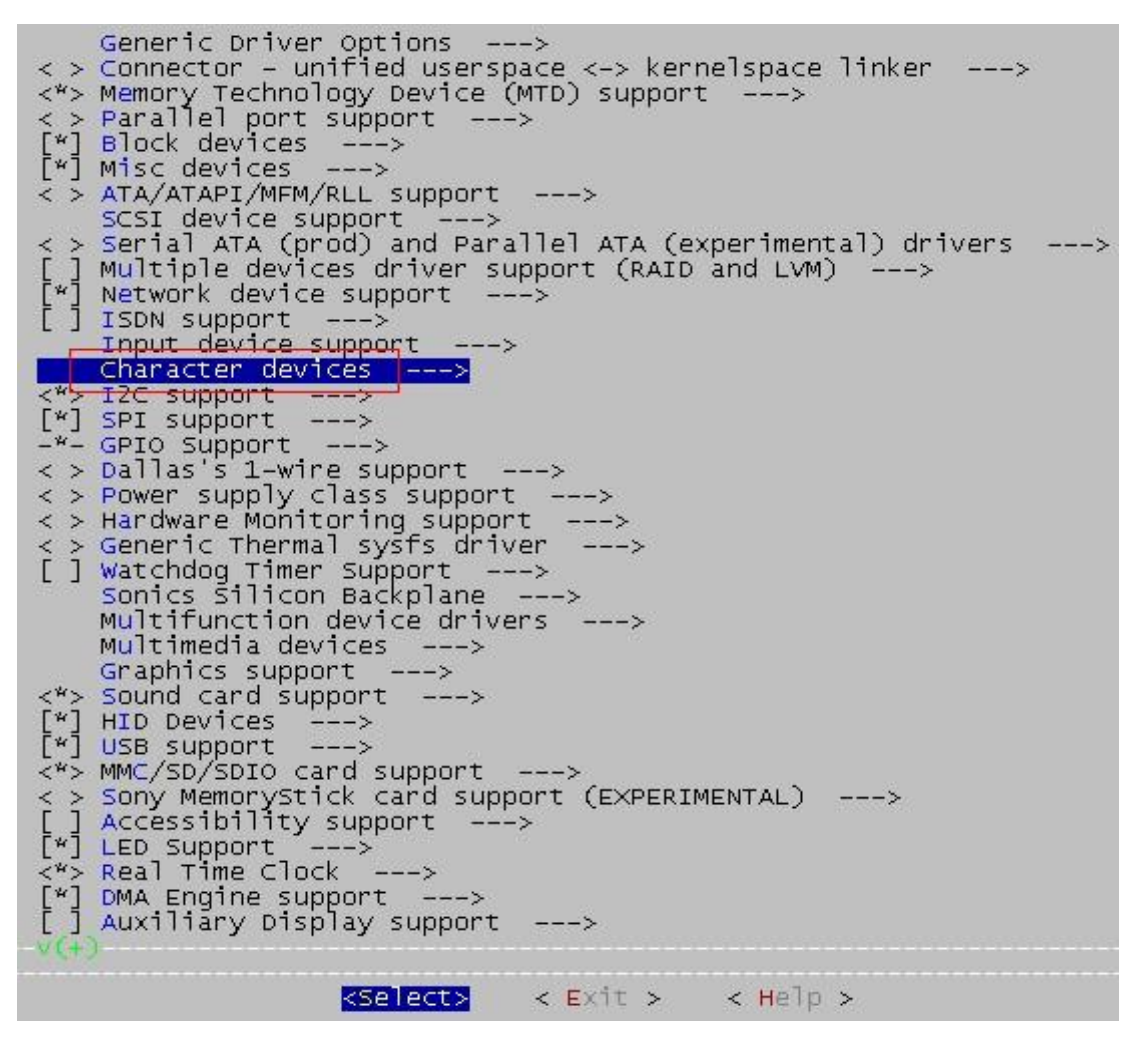

Figure 4-15

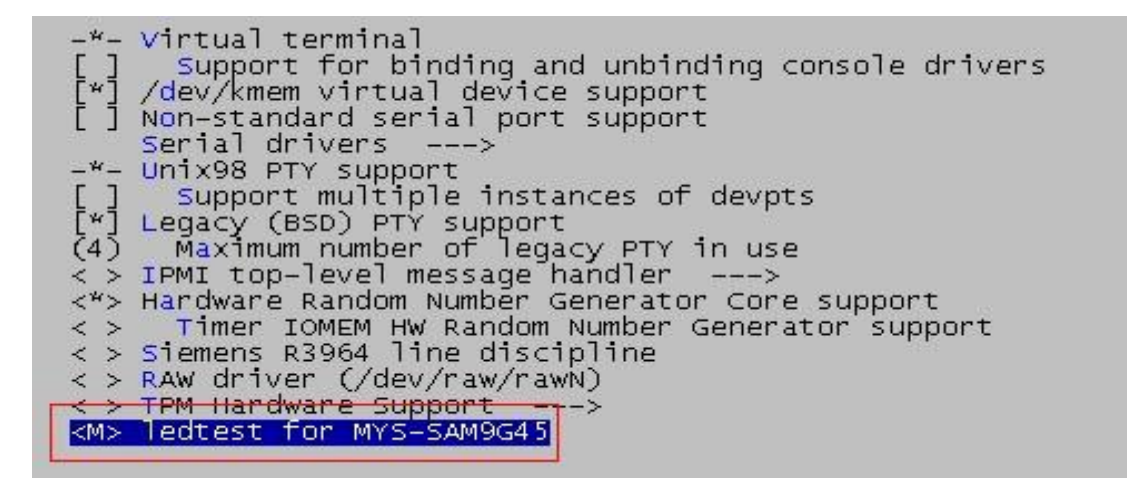

Figure 4-16

(3) Compile driver module

Operation as follows:

# touch drivers/char/ledtest.c

# make  $ARCH=arm$  modules  $\lambda$ 

CROSS\_COMPILE=/usr/local/arm-2007q1/bin/arm-none-linux-gnueabi-

After complete the compilation, it will generate driver file ledtest.ko in drivers/char/.

# **4.8.4 Download driver**

ledtest.ko file compiled successfully is copied to SD card or U disk, specific actions are as follows:

(1) Cancel trigger by tother drivers to two LEDs.

 root@at91sam:/# cd /sys/class/leds/d7 root@at91sam:/sys/class/leds/d1# echo none > trigger root@at91sam:/sys/class/leds/d1# cd ../d8 root@at91sam:/sys/class/leds/d2# echo none > trigger

(2) load driver module into kernel

root@at91sam:/# cd /media/sda4/MYS-SAM9G45 root@at91sam:/media/sda4/MYS-SAM9G45# ls ledtest.ko ledtest\_app root@at91sam:/media/sda4/MYS-SAM9G45# insmod ledtest.ko MYS\_SAM9G45\_LEDTEST DRIVER MODULE INIT register MYD\_SAM9G45\_ledtest Driver OK! Major = 249 MYD-SAM9G45-ledtest initialized

At this point, LED driver has loaded into kernel successfully. In the next section, we

will write a simple application to test driver, verifying whether drive is working properly.

# **4.9 Application Development Instance**

This section describes the upper layer of the Linux system application development, and a simple instance tells application development process and driver invocation. Achieve the function: control LED by passed parameter.

# **4.9.1 Source code compilation**

Create a new directory and a new ledtest\_app.c file by vi editor or copy compiled file to current directory directly, ledtest\_app.c source is as follows:

#include <stdio.h> #include <stdlib.h> #include <unistd.h>

#### MYIR Make Your Idea Real MYS-SAM9G45 SBC User Manual

```
#include <sys/ioctl.h>
    #define LED_DEV "/dev/MYS-SAM9G45-ledtest"
    int main(int argc, char **argv)
    {
          int fd, ret, led_num, led_status;
          if (argc!=3 || sscanf(argv[1],"%d", &led_num)!=1 
              || sscanf(argv[2],"%d", &led_status)!=1)
          {
              printf("\r\nPlease input correct parameters !\r\n\n");
               printf("usage:\r\n%s <led_num> <led_status>\r\n", argv[0]);
         printf("\r\nOptions:\r\n");
               printf(" led_num\t- 1 for red led, 0 for blue led.\r\n led_status\t- 1 for 
ON, 0 for OFF.\r\n\n");
              exit(1); }
          if((led_status!=1 && led_status!=0) || (led_num!=0 && led_num!=1))
          {
               printf("\r\nError: The parameter value must be '0' or '1' !\r\n");
               printf("\r\nPlease try again !!! !\r\n\n");
               exit(1); }
         fd = open(LED_DEV, 0);if (fd < 0) {
              printf("\r\nFail to open device '%s'!\r\n\n", LED_DEV);
              exit(1); }
         ret = ioctl(fd, led status, led num);
         if(re<sub>t</sub> < 0) {
              printf("\r\nFail calling ioctl !\r\n\n");
          }
          close(fd);
          return 0;
    }
```
# **4.9.2 Compile**

Because of one source files, so do not write Makefile, if more source file to be compiled, recommend writing Makdfile file.

Add path of cross-compiler tools to PATH:

# export PATH=\$PATH:/usr/local/arm-2007q1/bin/

Use cross compiler tool to compile:

# arm-none-linux-gnueabi-gcc -o ledtest ledtest.c

Perform the above operation, if no error is generated in current directory, ledtest app will be generated.

# **4.9.3 Application Use**

After compilation, copy ledtest copied to board by SD card or U disk, and then run tfile in terminal. Control two LED by passed two parameters. The first parameter controls which LED lights ("0" is blue led, "1" is red led), and the second parameter controls LED lights ("0" is ON, "1" is OFF). The specific operation is as follows:

When input parameters is not enough:

root@at91sam:/\$ ./ledtest 1 Please input correct parameters ! usage: ./ledtest\_app\_mys <led\_num> <led\_status> Options: led\_num - 1 for red led, 0 for blue led. led\_status - 1 for ON, 0 for OFF. When input parameter is out of range: root@at91sam:/\$ ./ledtest 2 1 Error: The parameter value must be '0' or '1' ! Please try again !!! ! Input parameters Correct: root@at91sam:~#/media/sda4/ledtest 1 1 MYS-SAM9G45-ledtest Driver Open Called! MYS\_SAM9G45\_LED Driver Release Called!

The application is executed in right way. Passing the above parameters, blue LED is off.

**MYIR TECH LIMITED** 

# **Chapter 5 Android SystemGuidelines**

# **5.1 Overview**

Android is a Linux system based open source operating system, mainly used in portable devices. Android operating system originally developed by Andy Rubin development, initially mainly support mobile phone. In 2005 Android is purchased by Google, formatting the open mobile phone alliance to improvement it, gradually extended to the tablet computer and other area. Since its first release Welcomed by the majority of consumers, Android's market shares around the world more than Symbian system for the first time in the first quarter of 2011, ranking first in the world. The data show that in February 2012, Android accounted for 52.5% of the share of the global smartphone operating system market.

Android system is running based on Linux system, mainly made by Linux Kernel, system libraries, Dalvik virtual machine, application framework, and applications written mainly by JAVA. Its framework is as shown in figure 5-1:

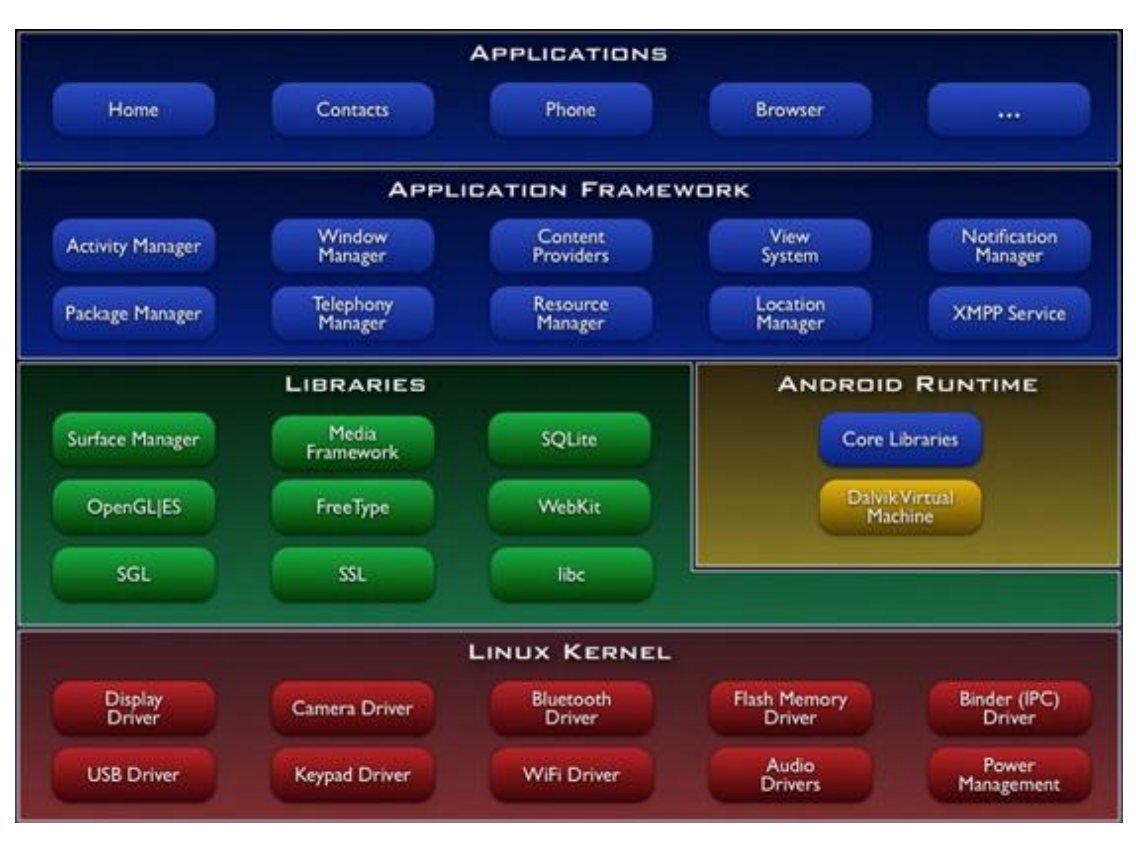

Figure 5-1

This chapter describes how to build and run Android 2.3.1 Gingerbread system in MYS-SAM9G45 platform, include the following:

- (1) Quickly build Android system
- (2) Quickly develop Android file system
- (3) Product Android file system
- (4) The use of Android System

# **5.2 Build Android System**

This section describes how to use image to build Android system.

### **5.2.1 Install Download Tool**

Refer to 03-Tools\SAM-BA\sam-ba install.

### **5.2.2 Connect Board and SAM-BA**

#### (1) Install MYS-SAM9G45 USB driver

Refer to 03-Tools\SAM-BA\ The Board Driver Installation Guide.pdf.

(2) Connect board.

First disconnect JP1 and JP2, and then double-click sam-ba v2.9 on PC desktop.

Interface is as shown in figure 5-2:

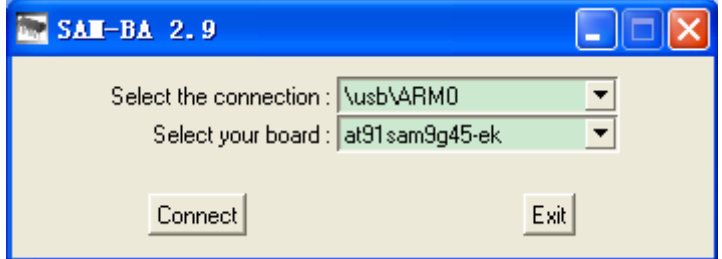

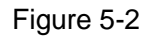

Then connect JP2, click Connect to connect board.

### **5.2.3 Automatic Download**

Complete chapter 5.2.1 and 5.2.2, and open 02-Images\Android\_Image\ MYS-SAM9G45 Android 4.3. Double click download.bat, and wait for about 3 minutes, Android image will be downloaded automatically to board by SAM-BA. After the download is completed, press K1 button to reset board to start Android system.

### **5.2.4 Manual Download**

All image files used in this section can be found in the directory:

#### **\02-Images\Android\_Image\MYS-SAM9G45\_Android\_4.3\**

The NandFlash content of Android system is divided as shown in figure 5-3:

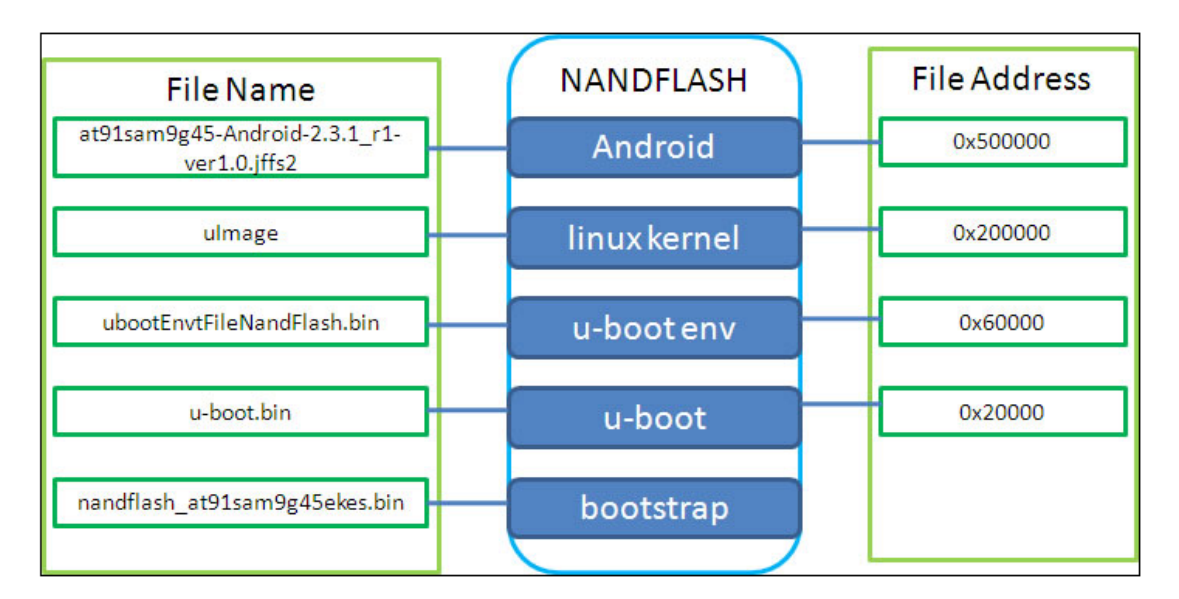

Figure 5-3

Manual download Linux by SAM-BA:

(1) Complete chapter 5.2.1, 5.2.2, and double-click sam-ba v2.11. Refer to figure

5-4:

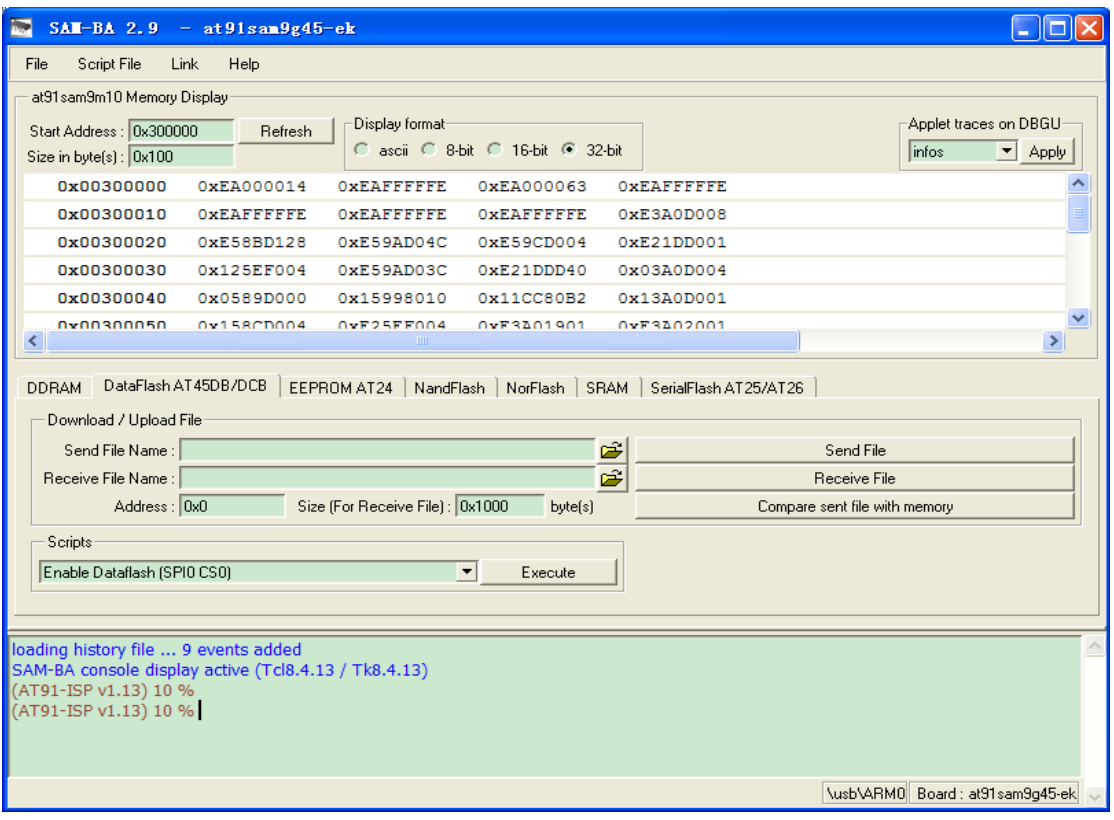

Figure 5-4

(2) Select NandFlash tab. Select "Enable NandFlash" in Scripts tab and then click Execute. Refer to figure 5-5:

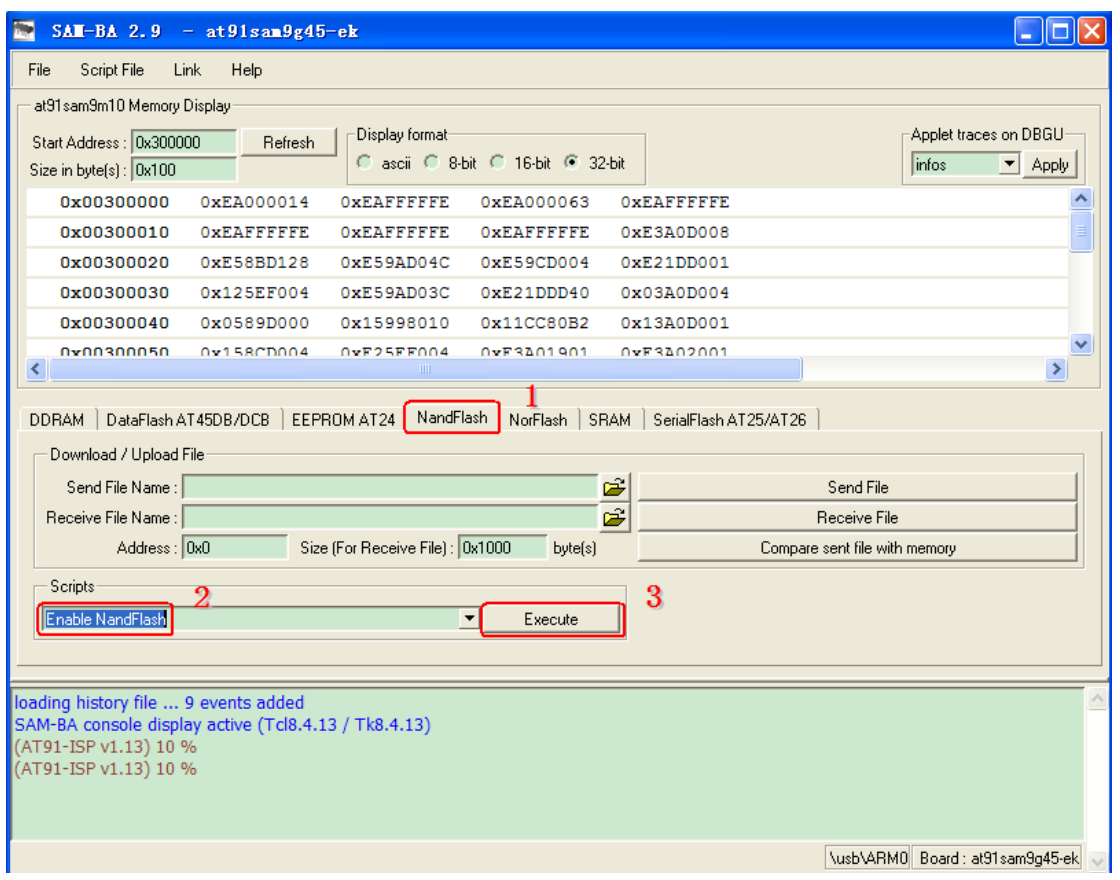

Figure 5-5

(3) Select Erase All in Scripts tab and then click Execute. Refer to figure 5-6:

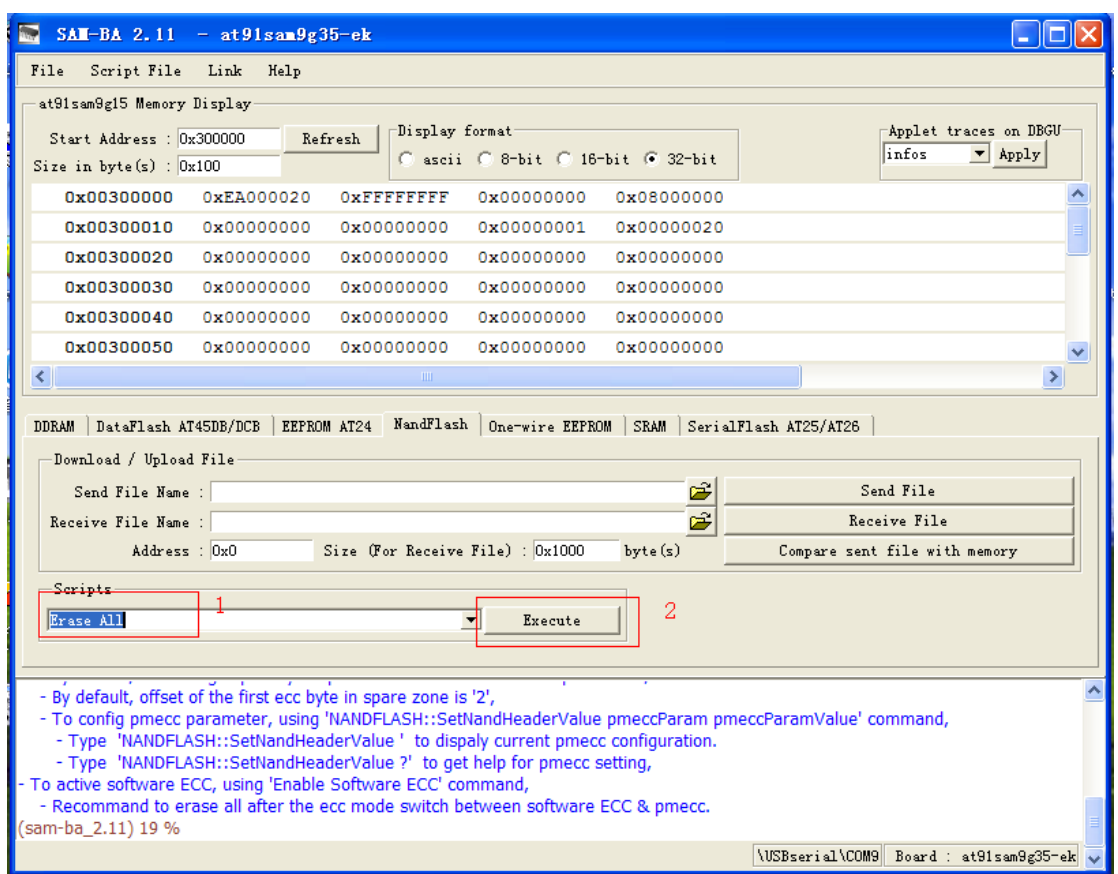

Figure 5-6

(5) Program nandflash\_at91sam9g45ekes.bin. Refer to figure 5-7:

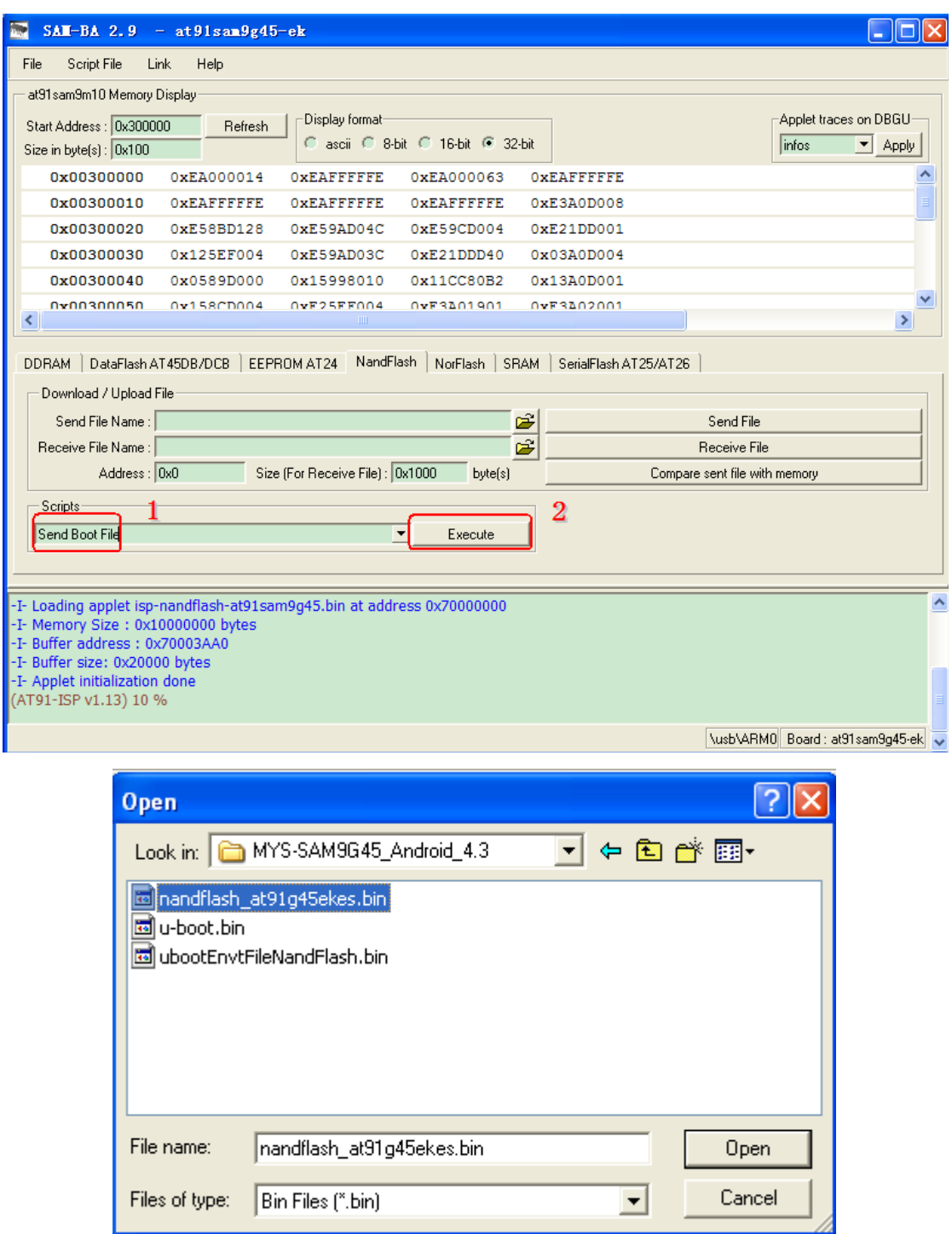

Figure 5-7

(5) Download u-boot.bin file to 0x20000. Refer to figure 5-8:

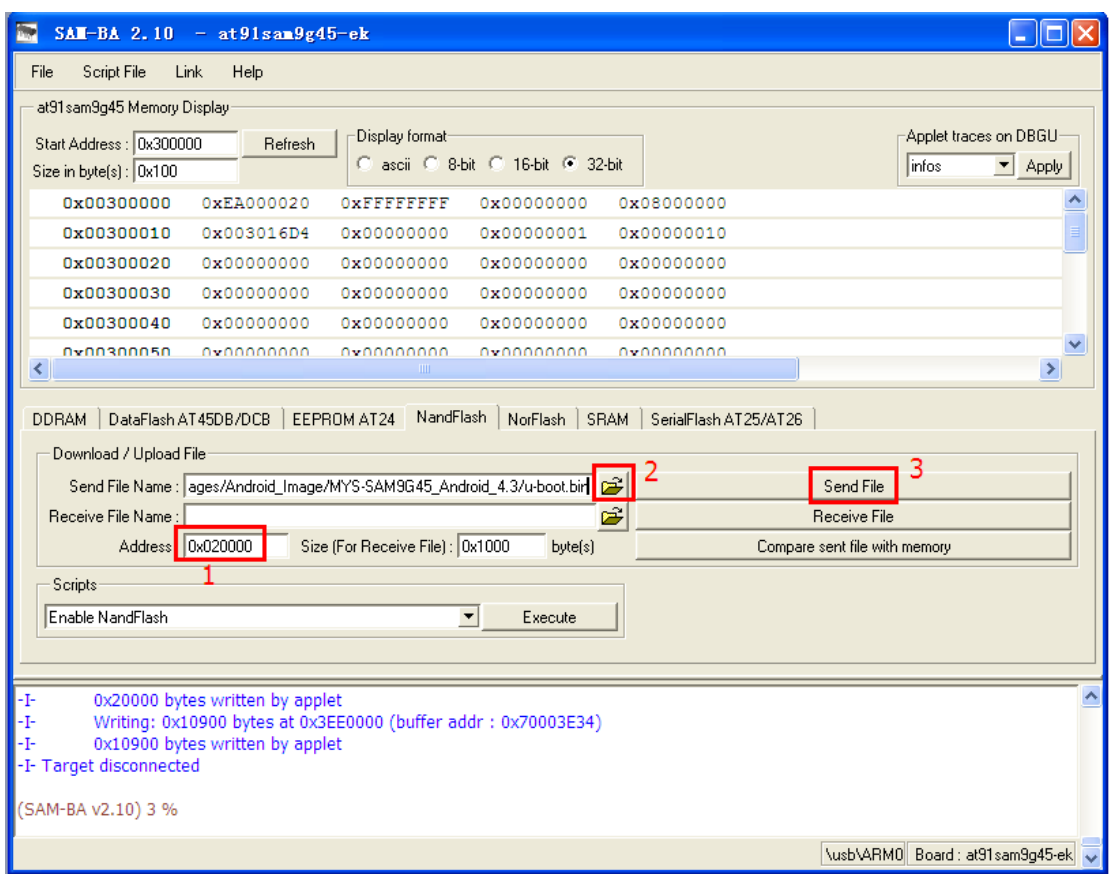

Figure 5-8

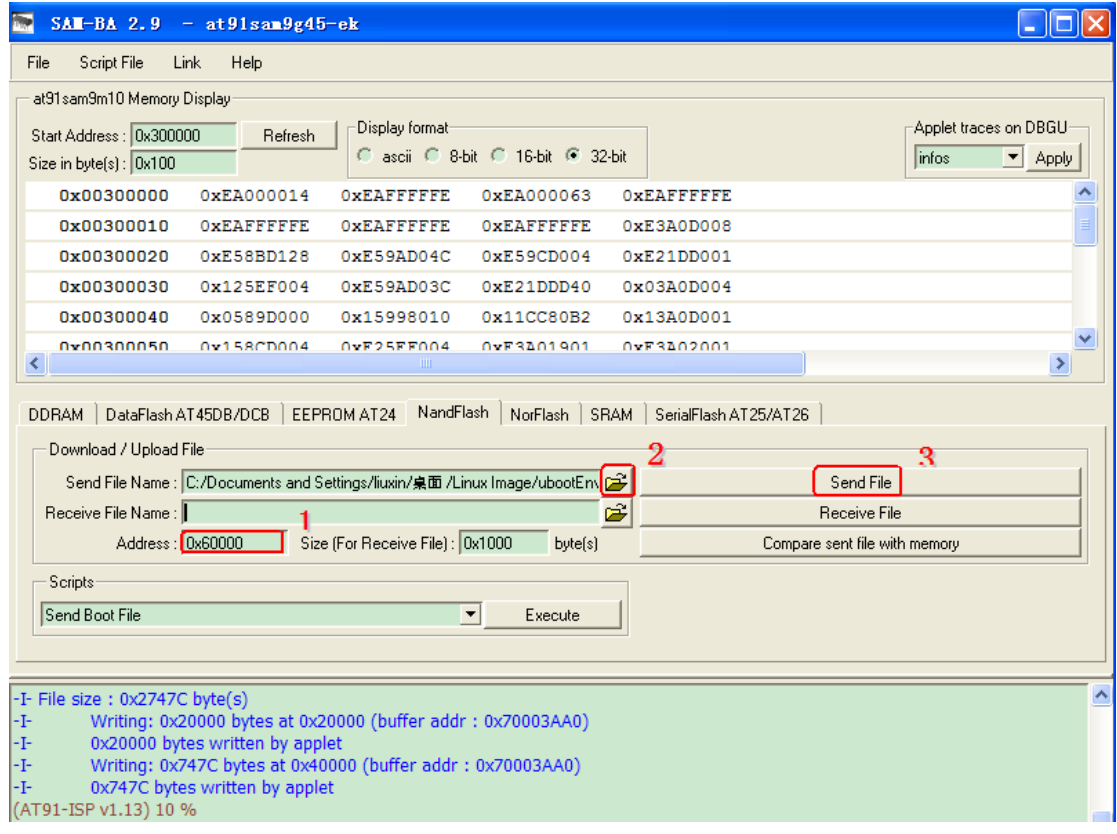

(6) Download u-boot.bin file to 0x60000. Refer to figure 5-9:

#### Figure 5-9

(7) Download Linux kernel ulmage to 0x200000. Refer to figure 5-10:

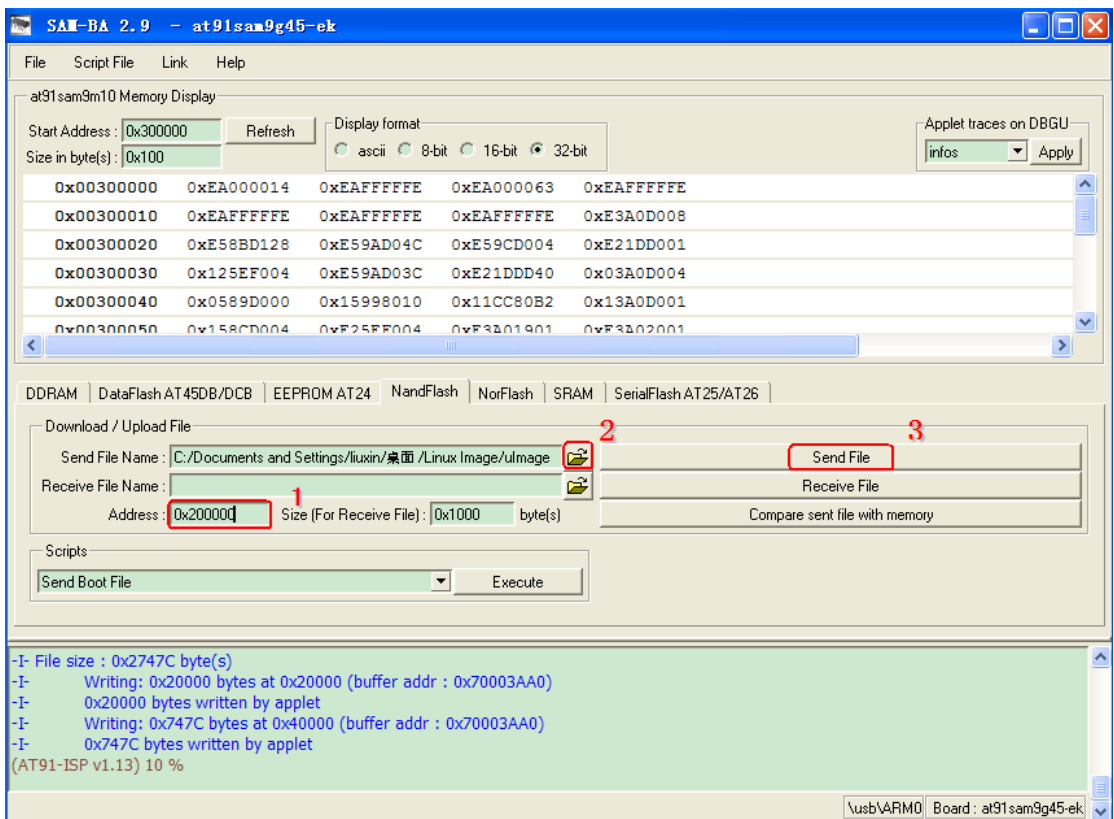

Figure 5-10

(8) Download at91sam9g45-Android-2.3.1\_r1-ver1.0.jffs2 to 0x500000. Refer to

figure 5-11:

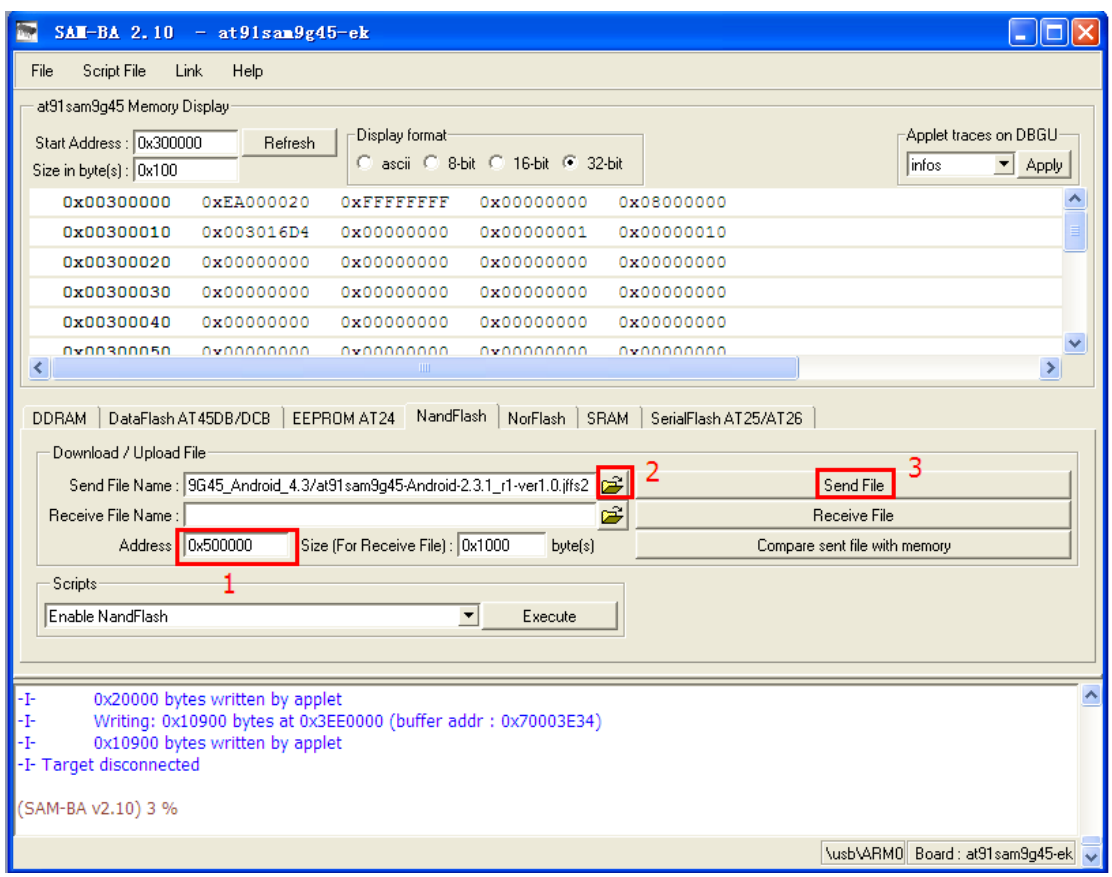

Figure 5-11

At this point, Android system image file download is completed, disconnect USB and pressing K1 can restart Android system.

# **5.3 Develop Android file system**

Full compile an Android file system takes a long time (the next section will expand description). For simple applications, such as add, modify files, modify the startup logo, add binding APK application system, we can bypass a long and relatively complex processs. Specific practice is to mount Android file system provided by the CD-ROM to the Linux system, and then modify Android file system, finally regenerate Android file system by mkfs.jffs2 tools. Here take Jewels\_1.1.apk for an example which adds binding APK application.

#### **5.3.1 Mount Android file system**

Please refer to **"4.6.2 Mount jffs2 file system on a PC in Linux platform".**

MYIR Make Your Idea Real MYS-SAM9G45 SBC User Manual

It needs to be noted file system loaded in step (2) is Android file system: at91sam9g45-Android-2.3.1\_r1-ver1.0.jffs2

#### **5.3.2 Modify Android file system**

After mount Android file system, and then modify original file system contents. Here will add gem game Jewels\_1.1.apk as application system, copy Jewels\_1.1.apk to /system/app/ directory in Android file system directly:

```
# cd fsmount/
# sudo cp ../Jewels_1.1.apk ./system/app/
# sync
```
Note that here the modifications are carried out in simulation MTD partition, doesn't apply to at91sam9g45-Android-2.3.1\_r1-ver1.0.jffs2 file in chapter 5.3.1. So after complete modification, it needs to regenerate a file system.

#### **5.3.3 Regenerate Android file system**

After complete modification, it needs to use mkfs.jffs2 tool to regenerate a file system.

If there is no mkfs.jffs2, through the following command to get:

# sudo apt-get install mtd-utils

Enter following command to generate new jffs2 file system:

# sudo mkfs.jffs2 -n -l -s 0x800 -e 0x20000 -p 0x4000000 -d fsmount/ -o android-roo\ tfs.jffs2

# sync

mkfs.jffs2 Parameter description:

-n It is not writting CLEANMARKER at the beginning of each block, NANDFLASH itself have CLEANMAKER.

- -l Little-endian format (little-ending)
- -s Specify the page size, 0x800 (2KB)

-e Specify the erase block size, the block size of NANDFLASH in MYS - the SAM9G45 is 0x20000 (128KB)

-p Prefilled size is assigned to 0x4000000 (64MB) for the file system partition

- -d Specify the enter directory of the generated file system
- -o Specify the output file

After complete it, download generated android-rootfs.jffs2 file to board. The specific download, please refer to **5.2 quickly build the Android system.** 

# **5.4 Make Android file system**

This section describes methods and steps of Android file system.

# **5.4.1 Compilation and installation**

We know that Android system is running on Linux-based system, so if build Android system, it must first set up a Linux- based platform.

(1) Install cross compiler tools, please refer to " 4.4.3 install the cross compiler tools " section.

(2) Compile AT91Bootstrap, please refer to" **4.4.4 install AT91Bootstrap source** 

**and compile**".

(3) Compile uboot, please refer to " **4.4.5 install uboot source code and compile**".

(4) compile Linux kernel

Unzip Linux kernel.

# tar xvjf  $\setminus$ 

06-Android Source/linux kernel 2.6.30 android \ /mys-sam9g45-linux-2.6.30-android.tar.bz2 # cd mys-sam9g45-linux-2.6.30-android

Enter the following command to compile linux kernel:

# make ARCH=arm menuconfig

# make ulmage \ ARCH=arm \

CROSS\_COMPILE=/usr/local/arm-2007q1/bin/arm-none-linux-gnueabi-

Note: making uImage command requires your Ubuntu system has been installed uImage tool, otherwise, use the following command to install the tool: # **apt-get install uboot-mkimage**

After compile kernel, uImage is Linux kernel file in arch/ ar /boot/directory.

### **5.4.2 Build compiler environment**

# MYIR Make Your Idea Real MYS-SAM9G45 SBC User Manual

In default, for Android 2.2.x version, it needs a 64-bit compiler environment. If compile Android 2.2.x or later in 32-bit compiler environments, it needs to make some changes described by Later chapters.

In addition, if compile Android system on a virtual machine, it needs at least 1G virtual memory, 30G hard disk space, otherwise the compilation cannot be completed. Compilation environment:

- Ubuntu 10.04 32-bit System
- Memory 1.5G
- Hard disk space 40G
- (1) Install JDK 1.6

Click the following link to download JDK1.6 self-extracting installation package:

<https://edelivery.oracle.com/otn-pub/java/jdk/6u32-b05/jdk-6u32-linux-i586.bin>

Enter the following command to download.

# wget https://edelivery.oracle.com/otn-pub/java/jdk/6u32-b05/jdk-6u32-linux-i586.bin

Then run self-extracting packages to install directly:

# sudo chmod a+x jdk-6u32-linux-i586.bin

# ./jdk-6u32-linux-i586.bin

(2) Install necessary toolkit

Enter the following command to install

# sudo apt-get install git-core gnupg flex bison gperf build-essential \ zip curl zlib1g-dev libc6-dev lib32ncurses5-dev ia32-libs \ x11proto-core-dev libx11-dev lib32readline5-dev lib32z-dev \ libgl1-mesa-dev g++-multilib mingw32 tofrodos python-markdown \ libxml2-utils xsltproc

More details,refer to:<http://source.android.com/source/initializing.html>

### **5.4.3 Download Android Official Source**

(1) Install Repo tool

Establish bin folder in user directory and add the path to the PATH

# mkdir ~/bin

# PATH=~/bin:\$PATH

Download repo script, and give the executable permissions:

# curl https://dl-ssl.google.com/dl/googlesource/git-repo/repo > ~/bin/repo

# chmod a+x ~/bin/repo

(2) Initialize Repo Repo

Establish a working directory, here take myandroid for example:

# mkdir myandroid

# cd myandroid

Run repo init to specify Android source address, in order to ensure download success,

if there is no Google account, it needs to register a Google account in following website:

#### <https://accounts.google.com/SignUp>

Open following pages to complete registration and using just registered account to login:

<https://android.googlesource.com/new-password>

Click on page "allow access", similar information is as follows:

1 machine android.googlesource.com login git-<userName>.gmail.com password <password>

2 machine android-review.googlesource.com login git-<userName>.gmail.com password <password>

<userName> and <password> is newly registered user name and password. The above information is appended to ~/.Netrc at the end of file (check the permissions of current user, if this file does not exist, create a new one).

Configure repo:

# repo init -u  $\langle$ 

https://android.googlesource.com/a/platform/manifest -b android-2.3.1\_r1

(3) Download Android source code

Enter following command repo will download Android source code automatically from server to current directory:

# repo sync

This process will take longer, a few hours to a day range. If disconnected for some reason, and rerun repo sync.

Detailed process, refer to:<http://source.android.com/source/downloading.html>

### **5.4.4 Install patch code**

In chapter 5.3.3, we create a working directory myandroid. Copy

06-Android\_Source/Myir\_Code/Android\_Patch/atmel.tar.bz2 to /myandroid/device directory. And execute the following commands:

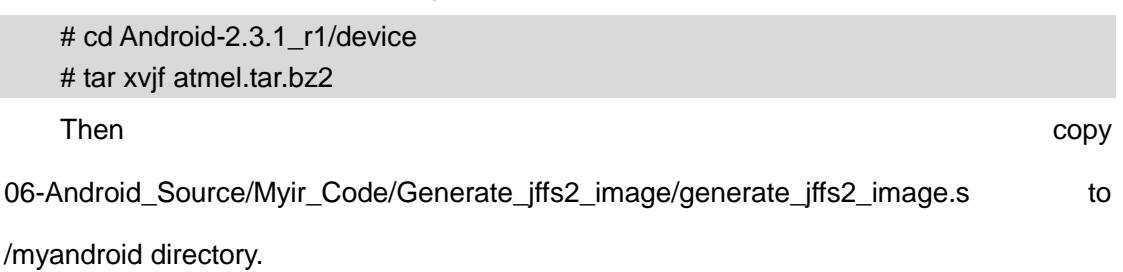

# **5.4.5 Compile Android system**

If use 64-bit compile platform, skip this chapter.

For Android 2.2.x versions need a 64 bits compiler environment, compile directly if in

32 bits platform will appear the following error:

build/core/main.mk:73: You are attempting to build on a 32-bit system. build/core/main.mk:74: Only 64-bit build environments are supported beyond froyo/2.2.

The solution is as follows:

(1) Enter Android working directory, find four documents:

**./external/clearsilver/cgi/Android.mk ./external/clearsilver/java-jni/Android.mk ./external/clearsilver/util/Android.mk ./external/clearsilver/cs/Android.mk**

LOCAL\_CFLAGS += -m64 LOCAL LDFLAGS += -m64

Amended as follows:

LOCAL\_CFLAGS += -m32

LOCAL\_LDFLAGS += -m32

(2) open file . /Build/core/main.mk, and find:

ifneq (64,\$(findstring 64,\$(build\_arch)))

Amended as follows:

ifneq (i686,\$(findstring i686,\$(build\_arch)))

After completing the above modifications, compile android system normally in 32-bit compiler platform.

# **5.4.6 Configure and compile Android file system**

Enter the following commands to configure and compile In turn.

# cd myandroid # make clean # source build/envsetup.sh # partner\_setup sam9g45 # choosecombo Device release sam9g45 eng # make

## **5.4.7 Generat Android file system**

Enter following command in turn to produce Android file system at91sam9g45-Android-2.3.1\_r1-ver1.0.jffs2:

# cd myandroid # cd Generate\_jffs2\_image # ./generate\_jffs2\_image.sh -b sam9g45 -l 4.3

# **5.5 Download Android image**

This section, please refer to chapter 5.2.

# **5.6 Android System Use**

### **5.6.1 Mount SD card**

(1) Begin to enter system interface. Refer to figure 5-11:

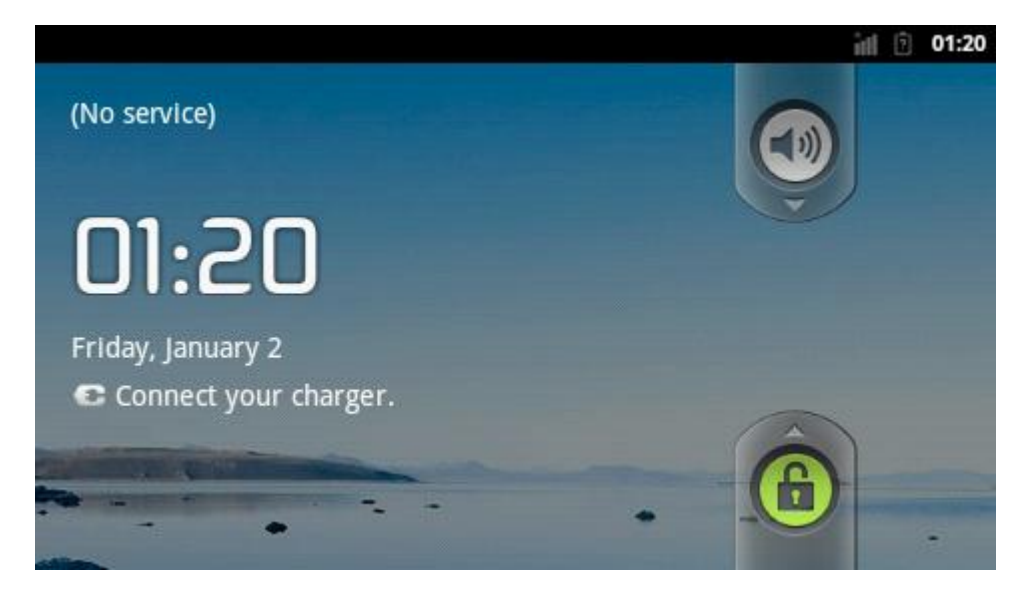

Figure 5-11

 (2) When SD card is inserted into a slot inside, it will display a message in the status bar. Refer to figure 5-12:

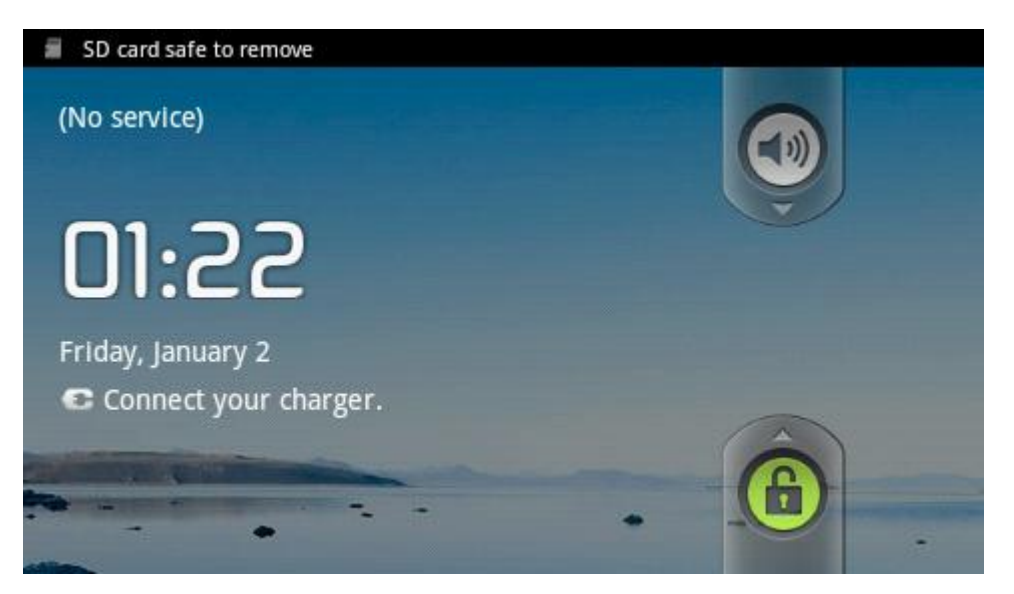

Figure 5-12

(3) Press User1 key or F1 key in usb keyboard can unlock system. After unlocking system, interface is shown in figure 5-13:

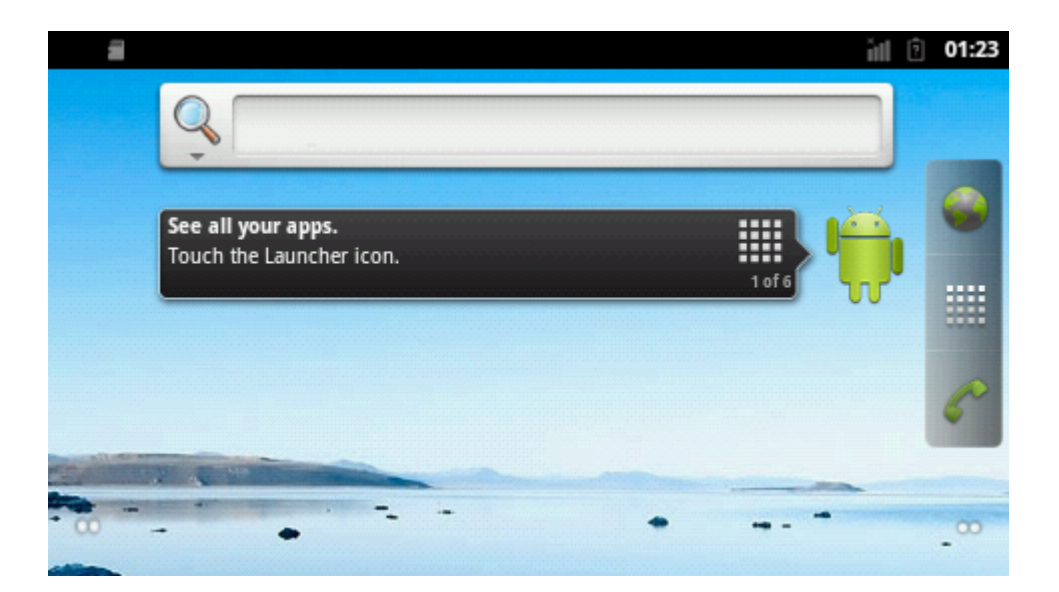

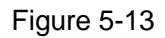

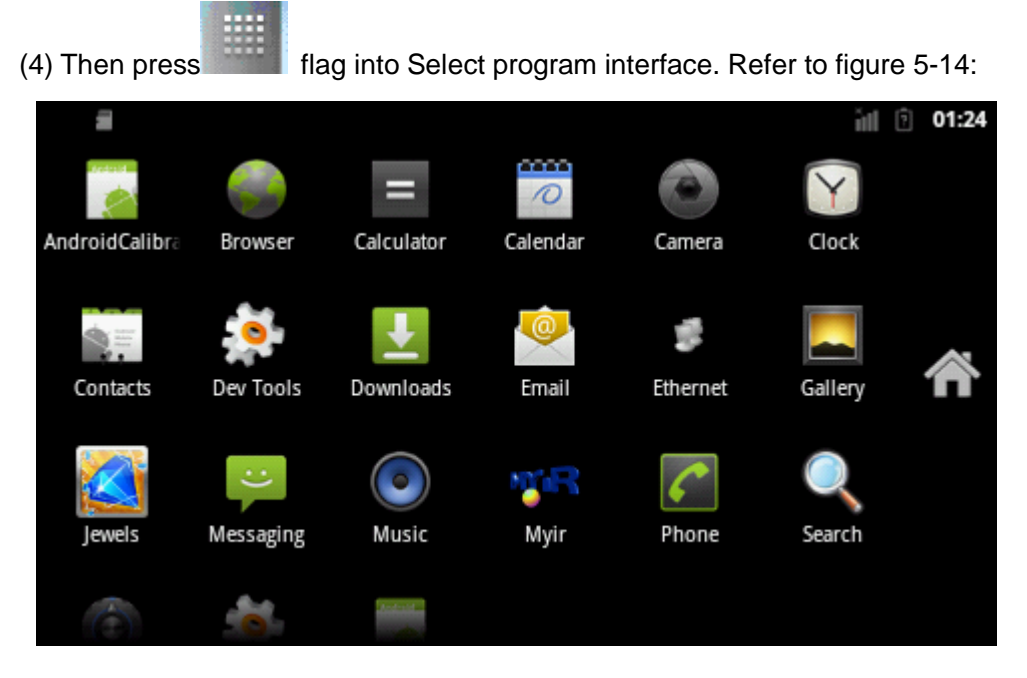

Figure 5-14

(5) Select "Settings" option. Refer to figure 5-15:

|                 |                |                    |          |          | àıl<br>E | 01:24 |
|-----------------|----------------|--------------------|----------|----------|----------|-------|
| AndroidCalibr   | Browser        | Calculator         | Calendar | Camera   | Clock    |       |
|                 |                |                    | o        |          |          |       |
| Contacts        | Dev Tools      | Downloads          | Email    | Ethernet | Gallery  |       |
| Jewels          | ت<br>Messaging | Music              | Myir     | Phone    | Search   |       |
| <b>Settings</b> | Spare Parts    | Speech<br>Recorder |          |          |          |       |

Figure 5-15

(6) After entering it, select "Storage" option. Refer to figure 5-16:

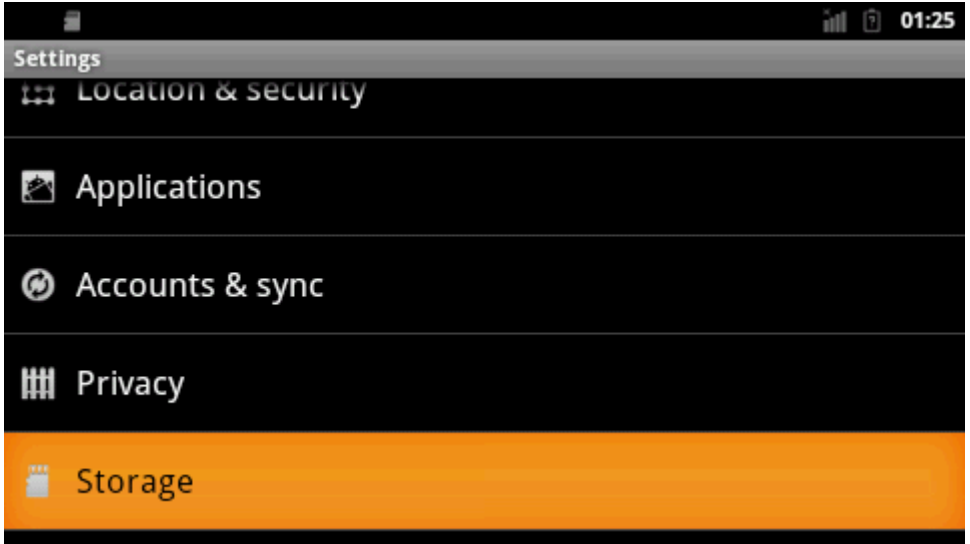

Figure 5-16

(7) Select "Mount SD card". Refer to figure 5-17:

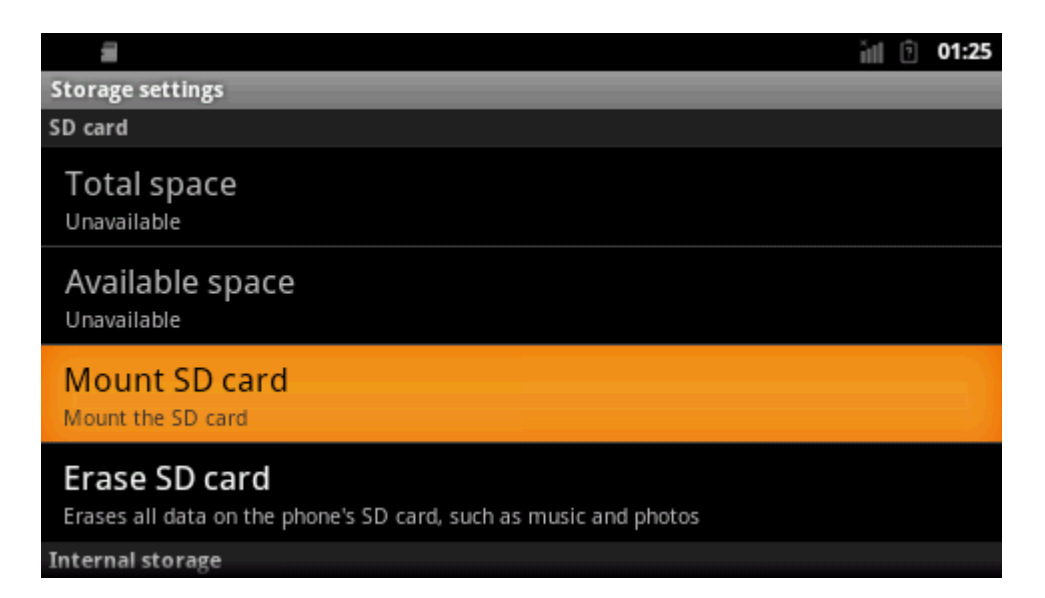

Figure 5-17

(8) After mount it successfully, SD card can be used.

## **5.6.2 USB keyboard use**

Insert USB keyboard to J14, press Num Lock key, when light turns green, it shows usb keyboard can be used.

### **5.6.3 Audio test**

(1) Find and click marked Music figure. Refer to figure 5-18:

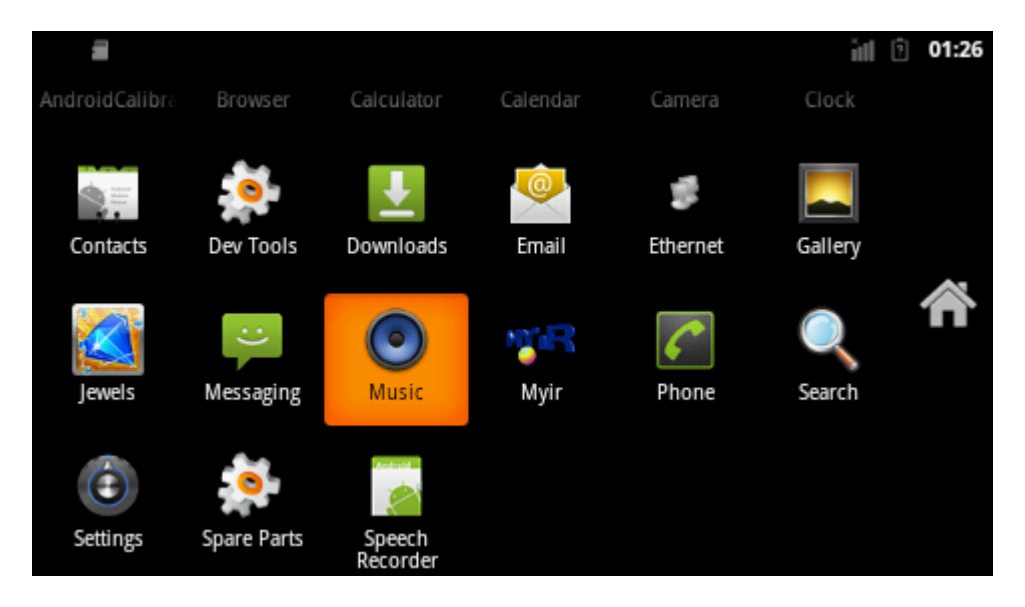

Figure 5-18

(2) Then there will be song attributes, select "Songs". Refer to figure 5-19:

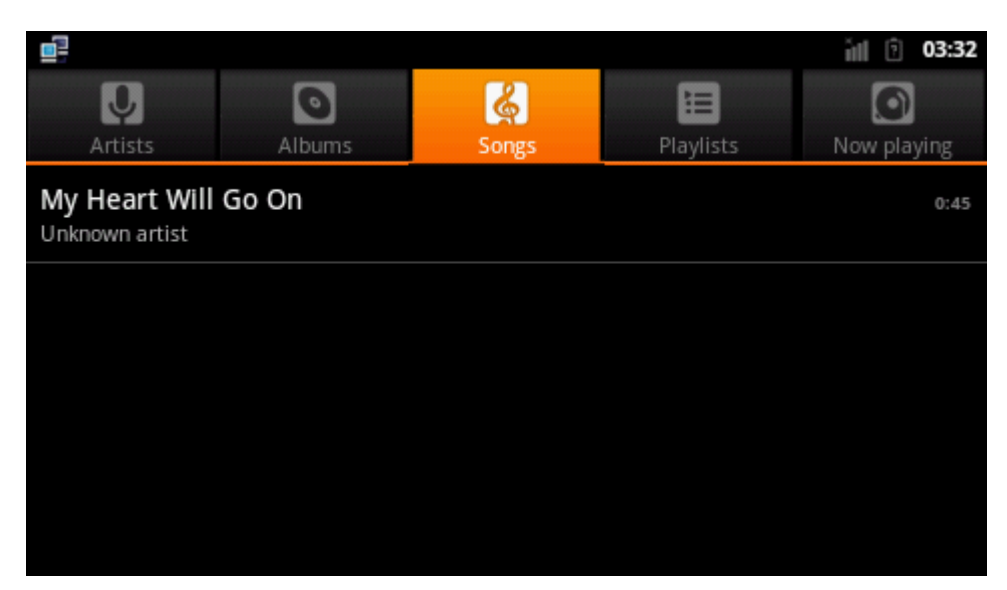

Figure 5-19

(3) Select songs and play. Refer to figure 5-20:

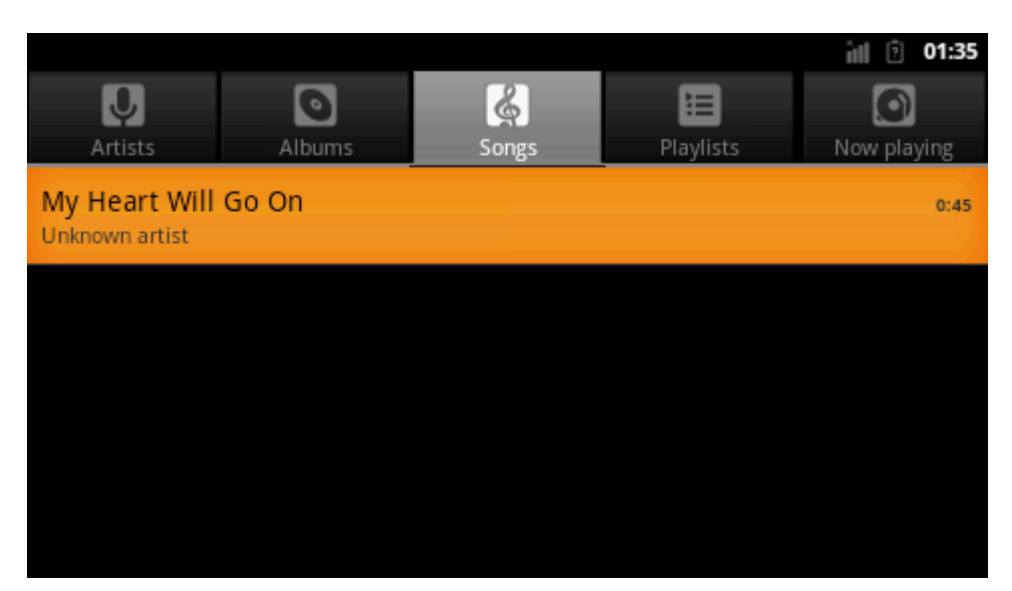

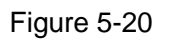

(4) The player interface is shown in figure 5-21:

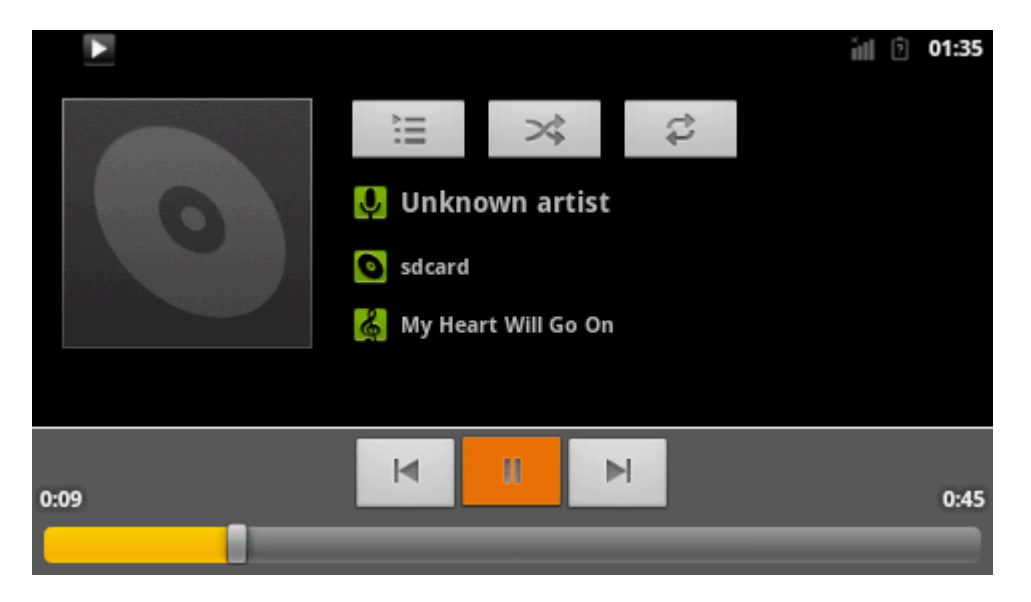

Figure 5-21

### **5.6.4 Ethernet test**

Note: first ly to connect board to router by cable

(1) Locate and click Ethernet figure. Refer to figure 5-22:

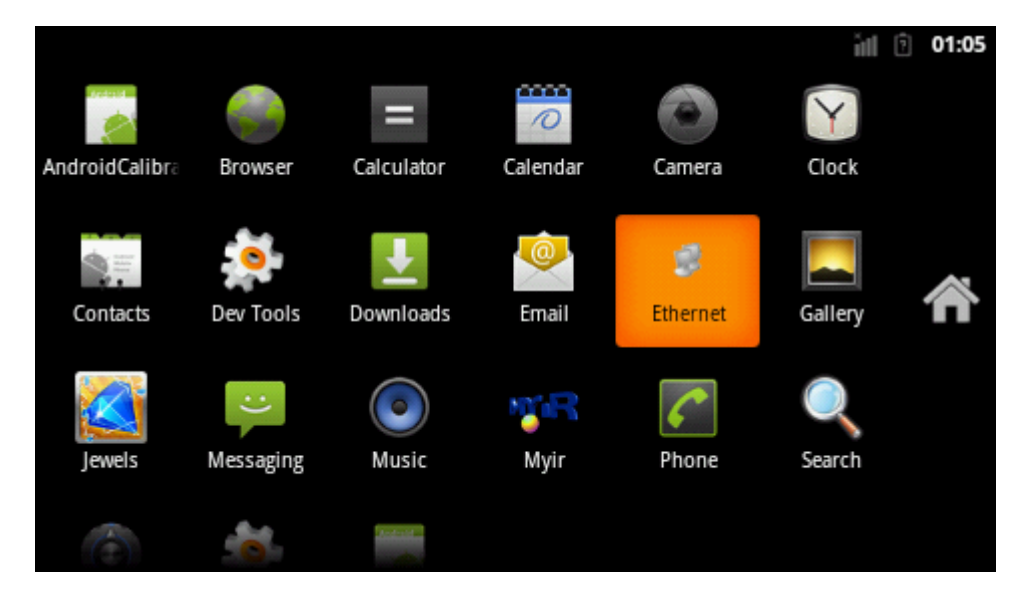

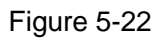

(2) Open Ethernet. Refer to figure 5-23:

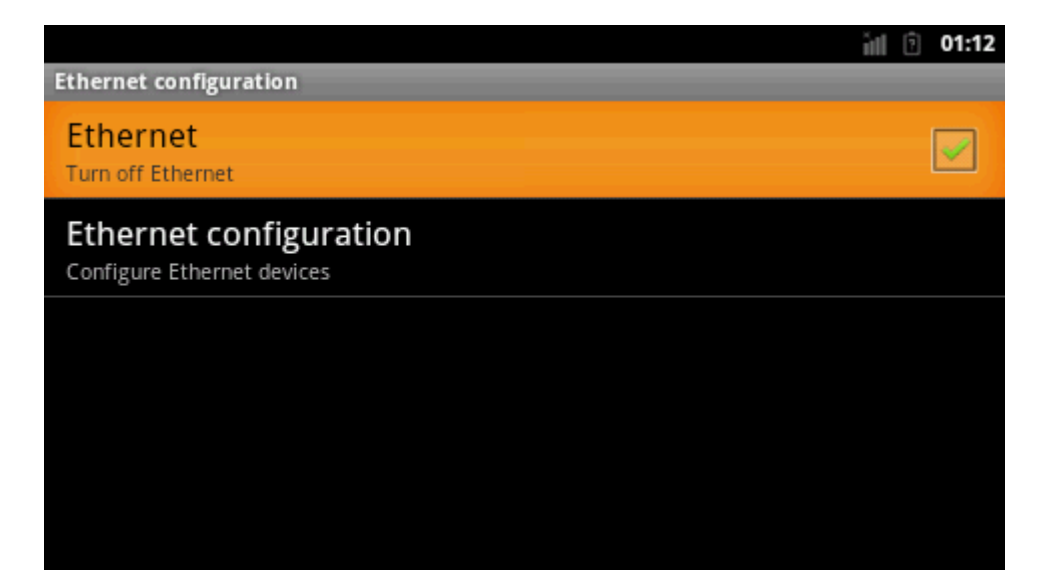

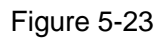

(3) Select "Ethernet configuration" to enter. Refer to figure 5-24:

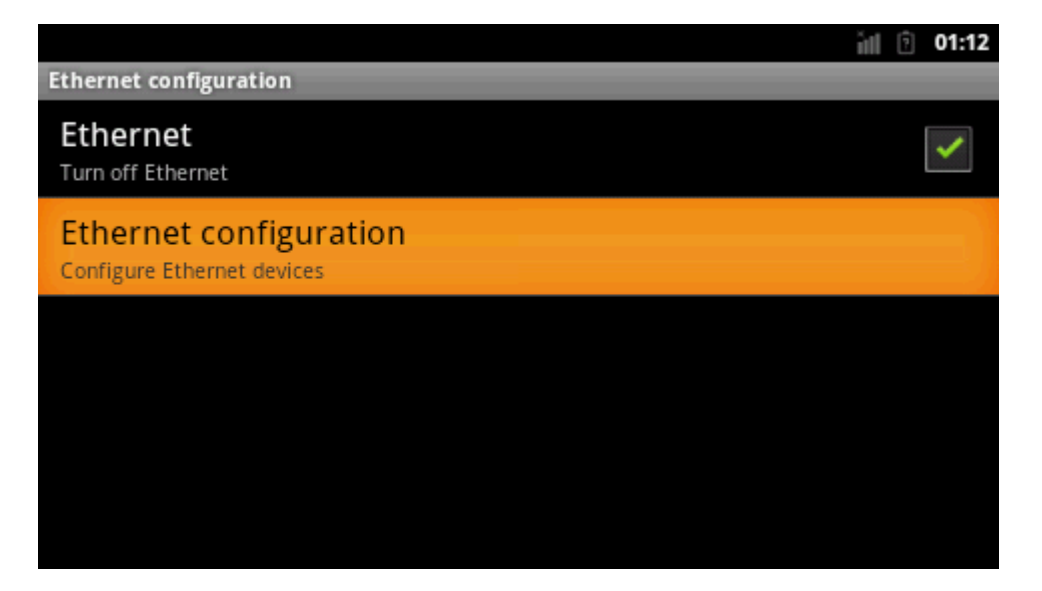

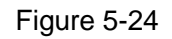

(4) Choose Dhcp to obtain dynamic IP. Otherwise, it should set IP address, subnet mask, DNS server, and default gateway manually. Set interface is as shown in figure 5-25:
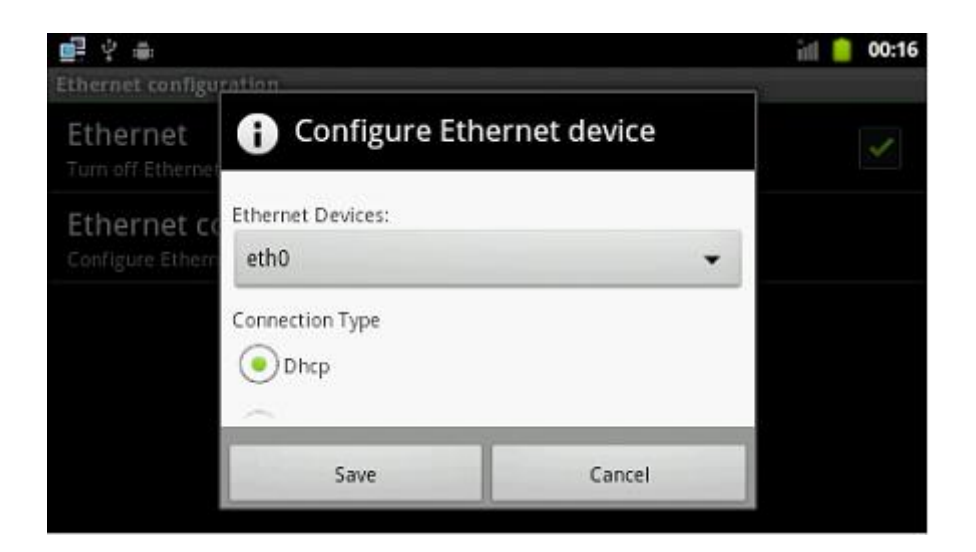

Figure 5-25

(5) After configuration is successful, input: [www.baidu.com,](http://www.baidu.com/) Refer to figure 5-26:

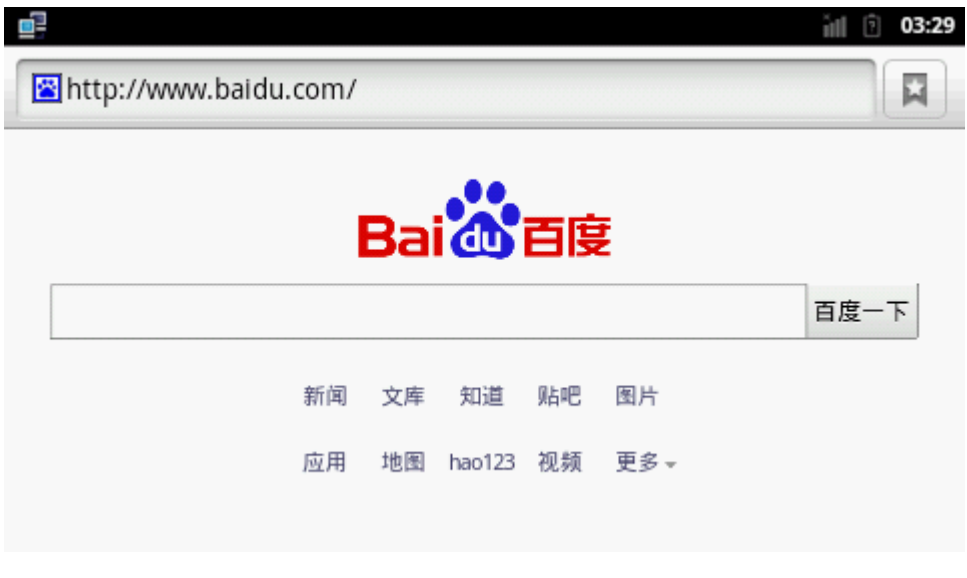

Figure 5-26

## **5.6.5 WIFi Test**

Note: firstly insert wifi (only support rt2070 and rt3070) into usb Host interface.

(1) Find and click "Settings". Refer to figure 5-27:

|                 |                |                    |          |          | àШ      | 03:35<br>R |
|-----------------|----------------|--------------------|----------|----------|---------|------------|
| AndroidCalibr   | Browser        | Calculator         | Calendar | Camera   | Clock   |            |
|                 |                |                    | ω        |          |         |            |
| Contacts        | Dev Tools      | Downloads          | Email    | Ethernet | Gallery |            |
| Jewels          | ت<br>Messaging | Music              | Myir     | Phone    | Search  |            |
| <b>Settings</b> | Spare Parts    | Speech<br>Recorder |          |          |         |            |

Figure 5-27

(2) Click "Wireless & networks" Refer to figure 5-28:

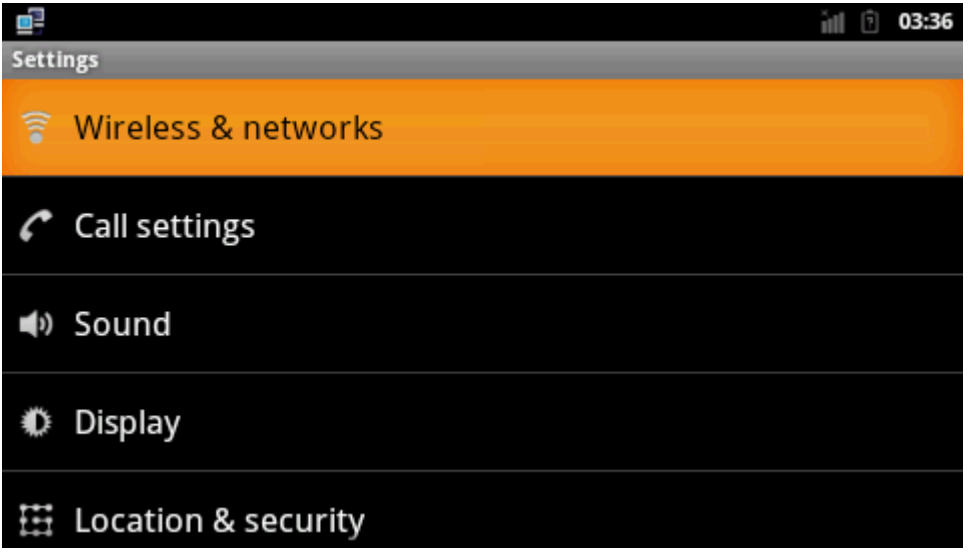

Figure 5-28

(3) Click "Wi-Fi" option to open Wi-Fi. Refer to figure 5-29:

| <b>Wireless &amp; network settings</b>                   | 03:36 |
|----------------------------------------------------------|-------|
| Airplane mode<br>Disable all wireless connections        |       |
| Wi-Fi<br>Turn on Wi-Fi                                   |       |
| Wi-Fi settings<br>Set up & manage wireless access points |       |
| Bluetooth<br>Turn on Bluetooth                           |       |
| <b>Bluetooth settings</b>                                |       |

Figure 5-29

(4) Click "Wi-Fi settings" option to configure wireless network. Refer to figure 5-30:

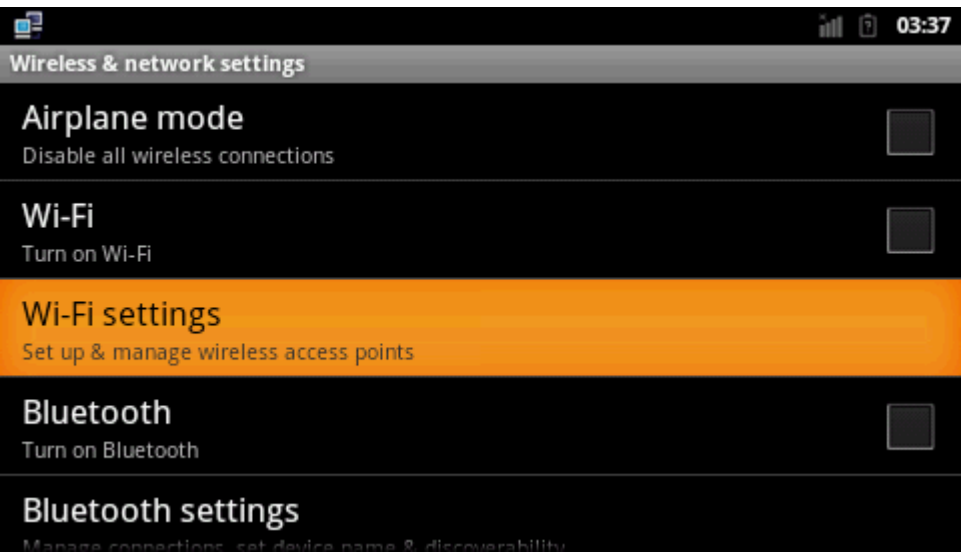

Figure 5-30

(5) Select appropriate network and choose TP-LINK\_CC4E7A. Refer to figure 5-31:

|                                                                            | 00:12 |
|----------------------------------------------------------------------------|-------|
| <b>Wi-Fi settings</b>                                                      |       |
| Wi-Fi<br>Scanning                                                          |       |
| <b>Network notification</b><br>Notify me when an open network is available |       |
| Wi-Fi networks                                                             |       |
| TP-LINK_CC4E7A<br>Secured with WPA/WPA2 PSK                                |       |
| Mr Gao<br>Secured with WPA/WPA2 PSK                                        |       |

Figure 5-31

(6) After network configuration, input: [www.baidu.com.](http://www.baidu.com/) Refer to figure 5-32:

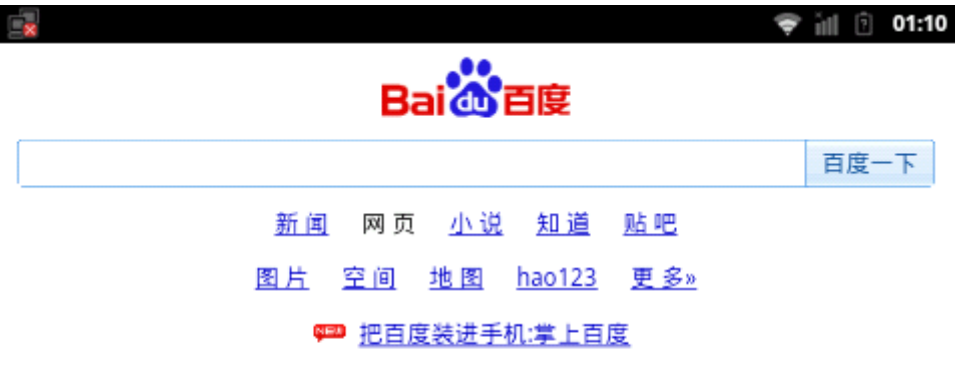

Figure 5-32

Wifi test successfully.

# **Appendix 1 sales FAQ and technical support**

## **How to buy**

We accept paypal payment and bank wire transfer

## **1.Paypal payment**

Please select the products add into shopping cart, the checkout web page will redirect to paypal.com for you payment. Shipment fee will calculated automatically by your location region.

#### **2.Bank wire transfer**

Pls email or fax us with products list you want, we will send you a pro-invoice with order value total, shipping cost and bank information.

## **Shipping details**

Pls select the shipping area catalogue for you location. If you have carrier account to pay the shipment fee, please select "Freight collect" and email us the carrier account.

Please visit<http://www.myirtech.com/support.asp> for more details

## **Noted**

1.The shipment will start in 3 biz days by Fedex Express, it usually take 7 days to reach regular cities or regions.

- 2.We will use DHL Express for West asia or middle east countries, it usually take 7 days to reach regular cities or regions.
- 3.The remote regions defined by Fedex/DHL may cause delay, 14 days in generally.
- 4.Some countries have strict import policy, we will help to make shipping invoice with you requirement, like invoice value, trade term, custom statements and H.S code etc. Please contact us with these shipment requirements if your country has strict custom affairs.

## **Support and maintains**

MYIR provides 12 months warranty for hardware products if the defects or failures were not caused by wrong use.

## **Return steps for defective products**

- 1. Please email or call us get a Return Merchandise Authorization (RMA) by providing purchase details and reasons for return (defective, incorrect etc).
- 2. MYIR will make a shipping invoice (list value total, item description etc) for you return request. China have strict limit on return products, so please use MYIR's shipping invoice to return items to avoid custom delay.

## **Contact:**

[Tel:+86-0755-25622735](Tel:+86-0755-22929657) Fax: +86 755 2553 2724

Mail to[: sales@myirtech.com](mailto:sales@myirtech.com) [support@myirtech.com](mailto:support@myirtech.com) 

Website: [www.myirtech.com](http://www.myirtech.com/)